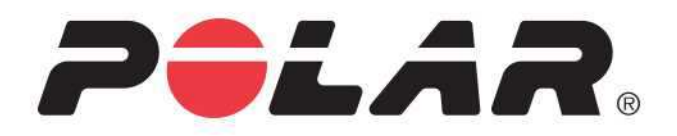

# POLAR M600

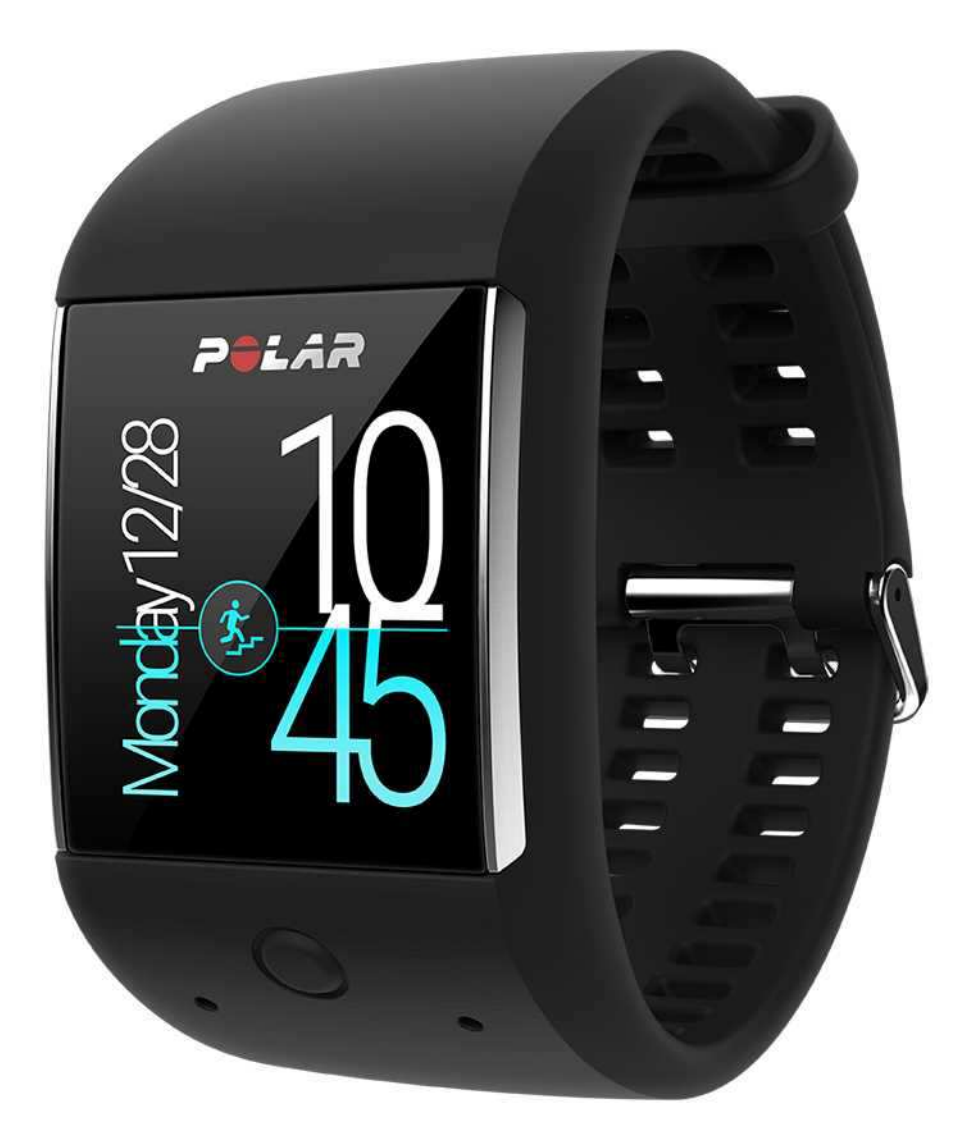

# GEBRAUCHSANLEITUNG

# <span id="page-1-0"></span>**INHALT**

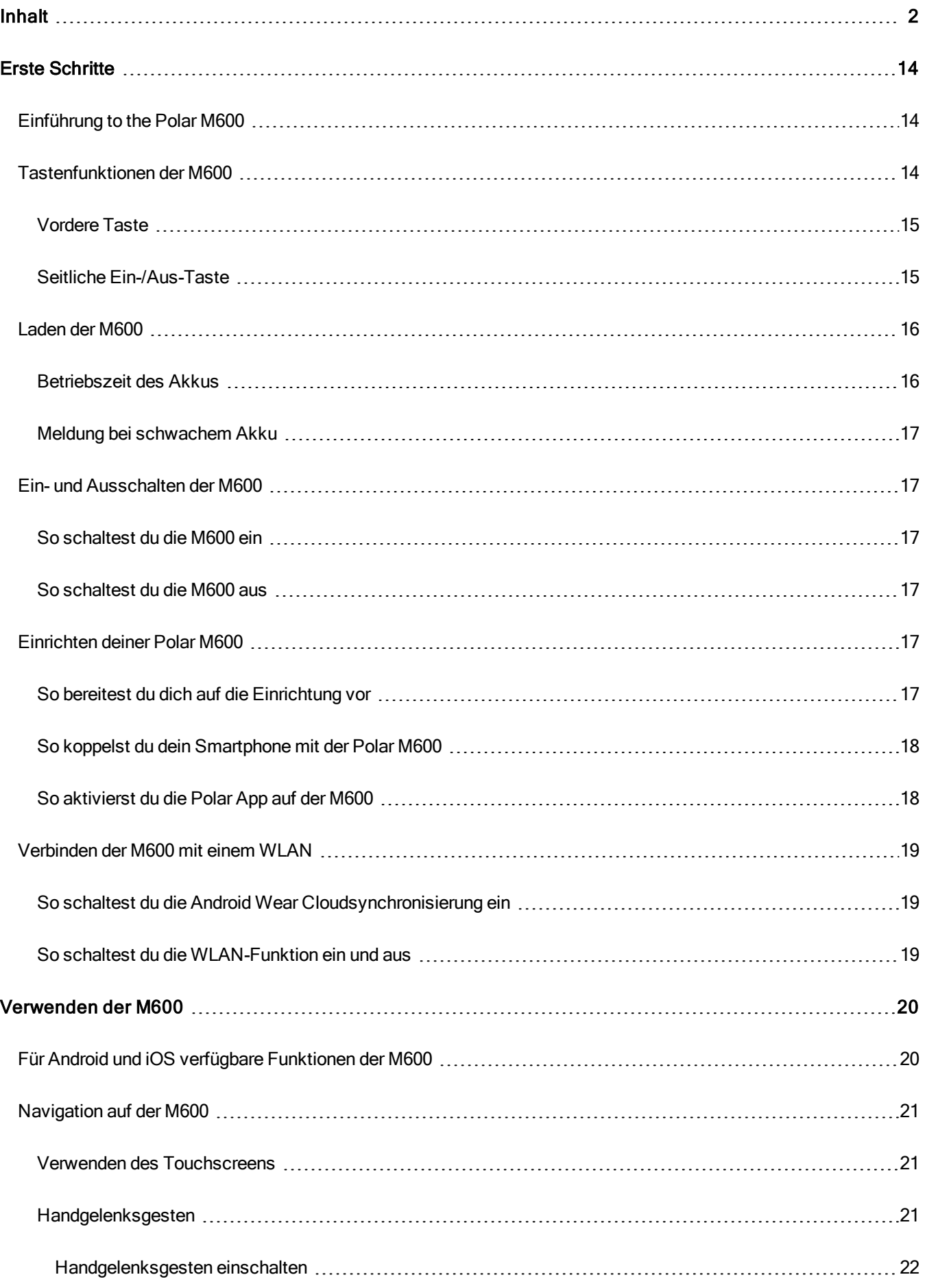

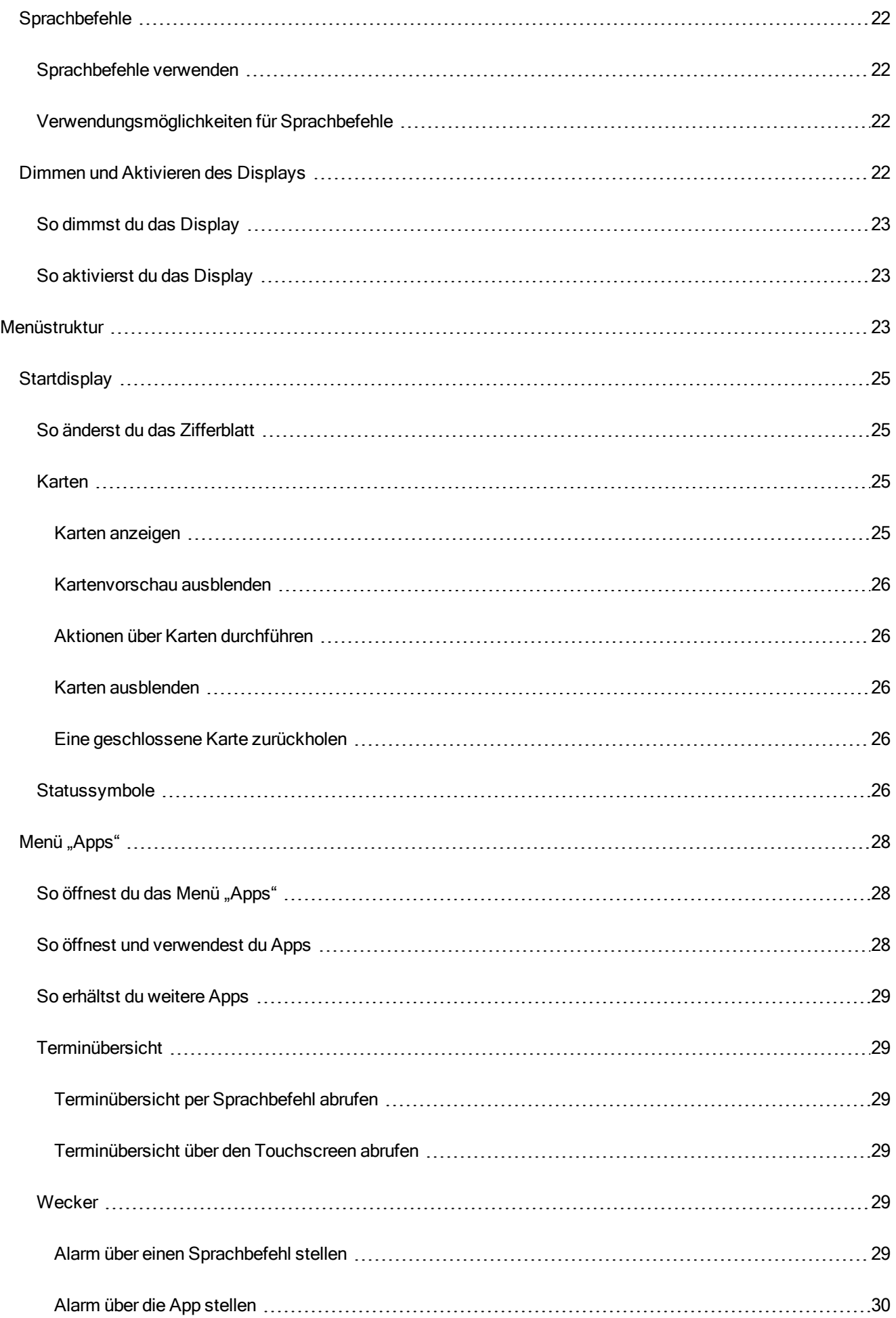

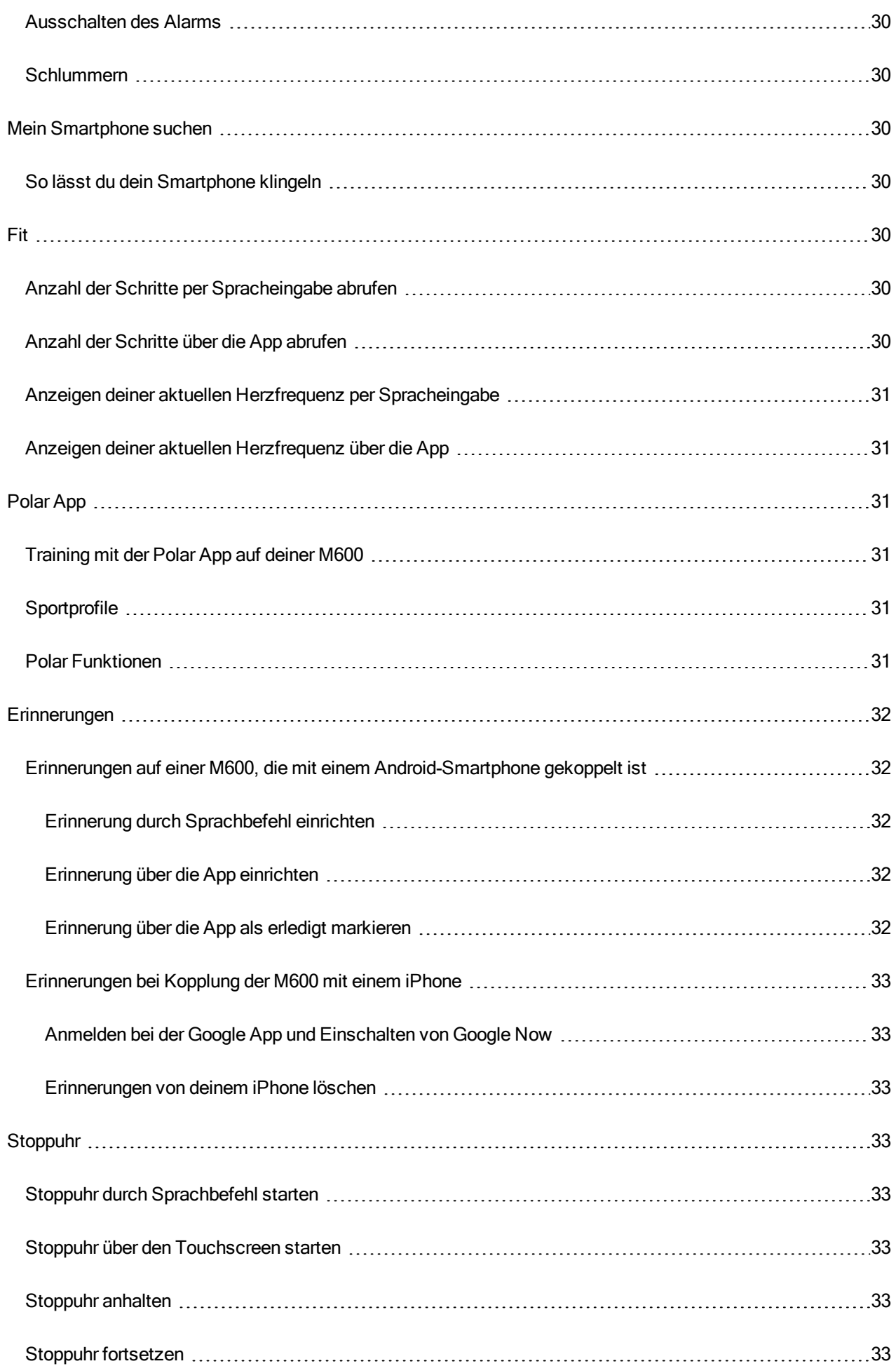

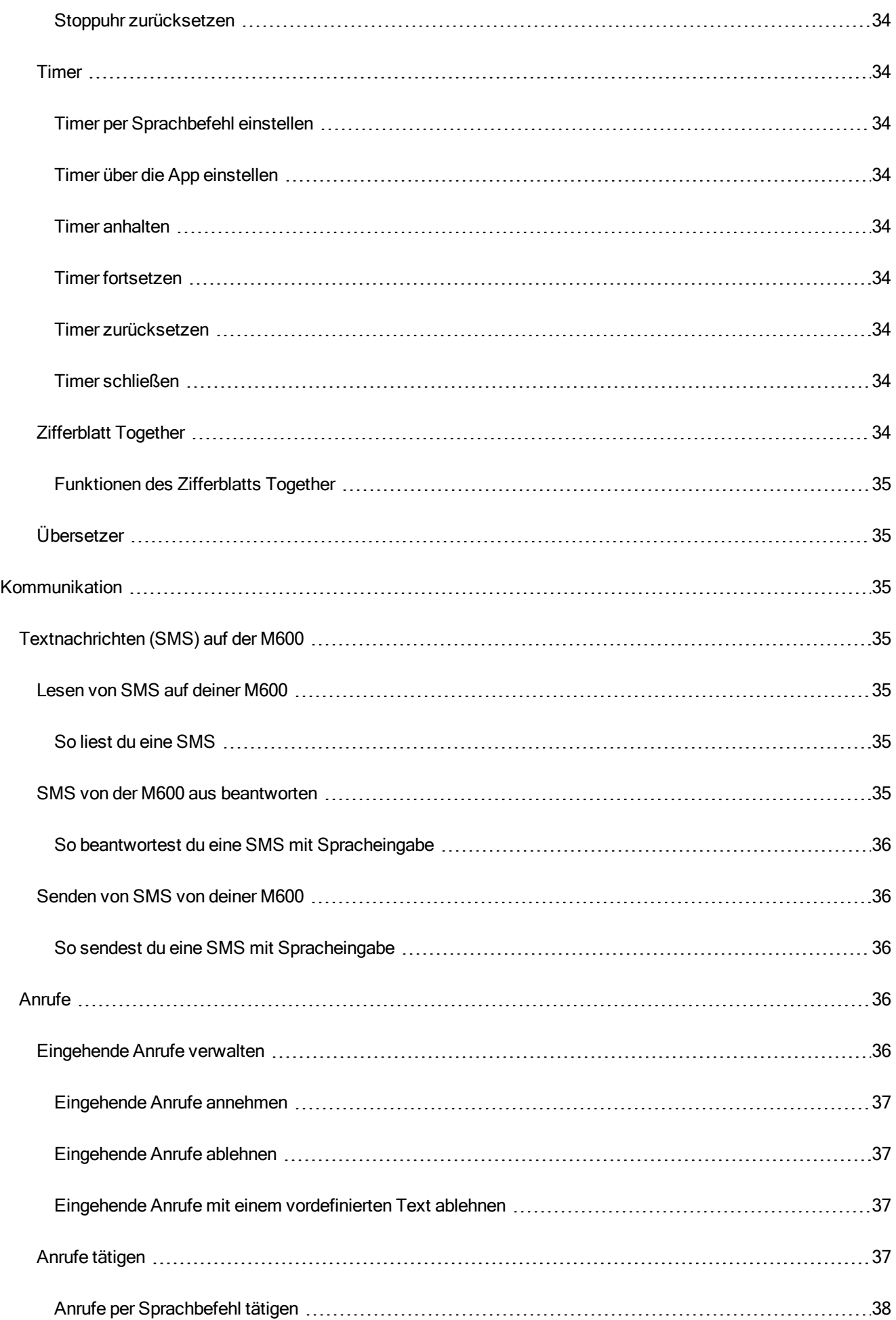

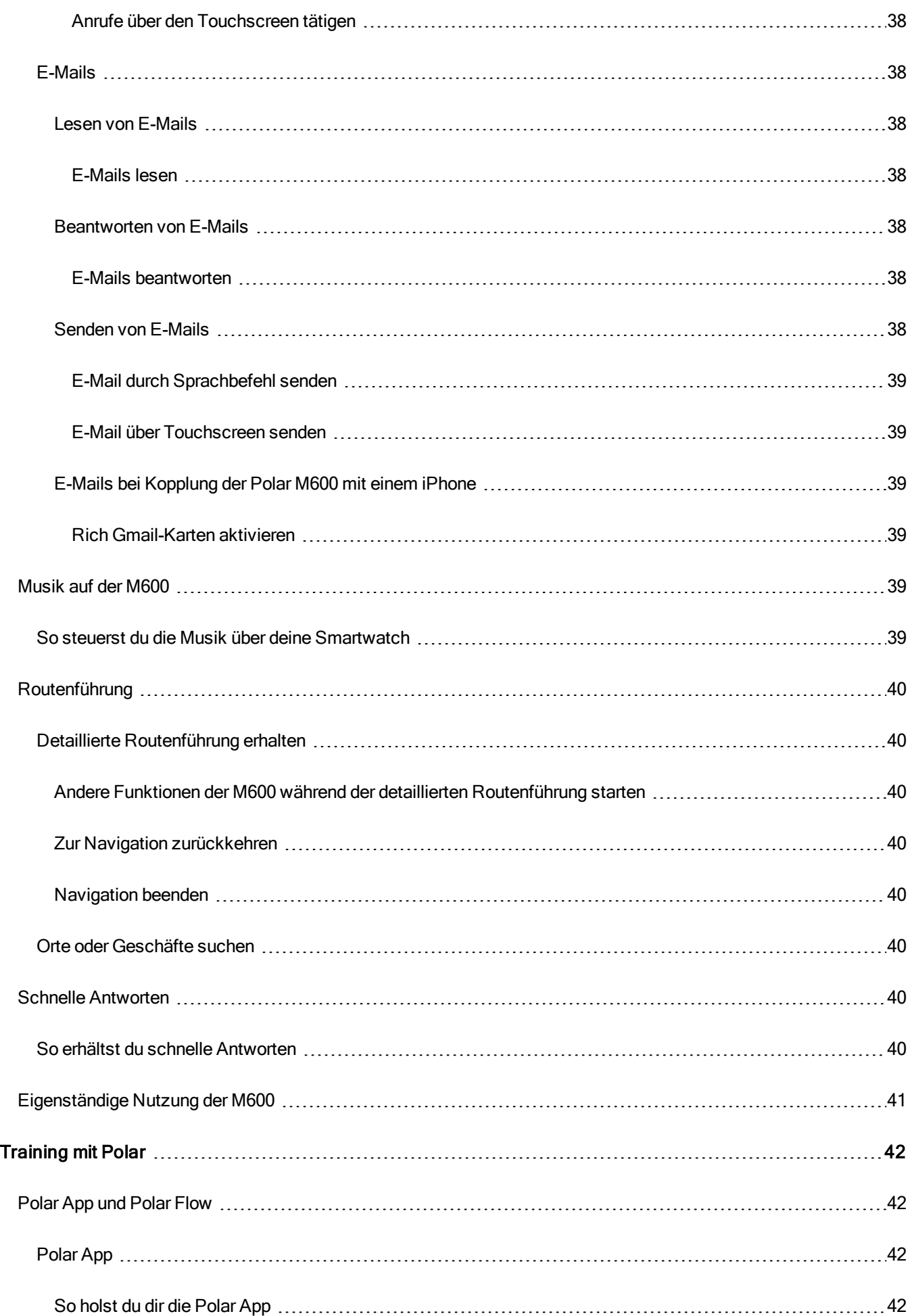

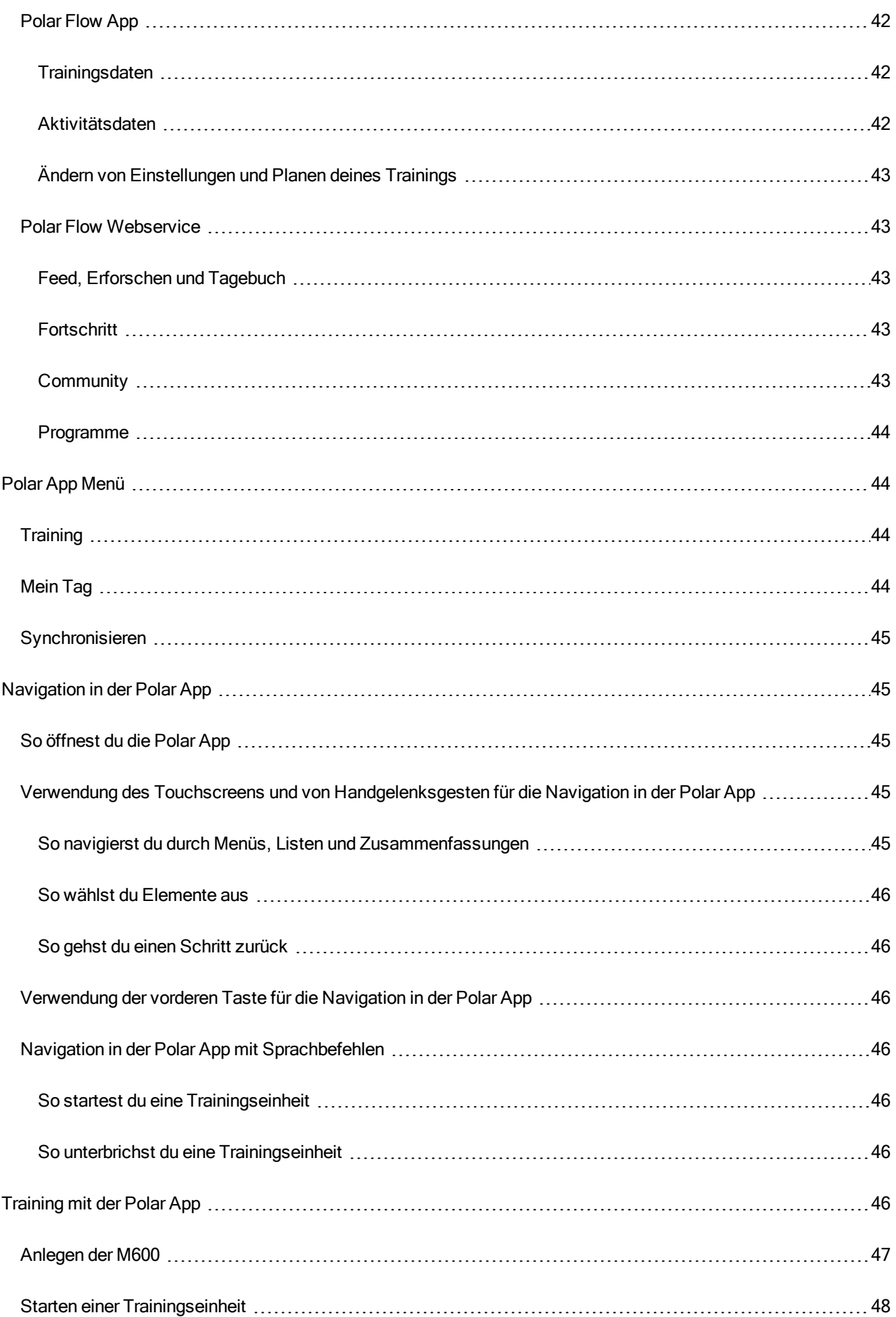

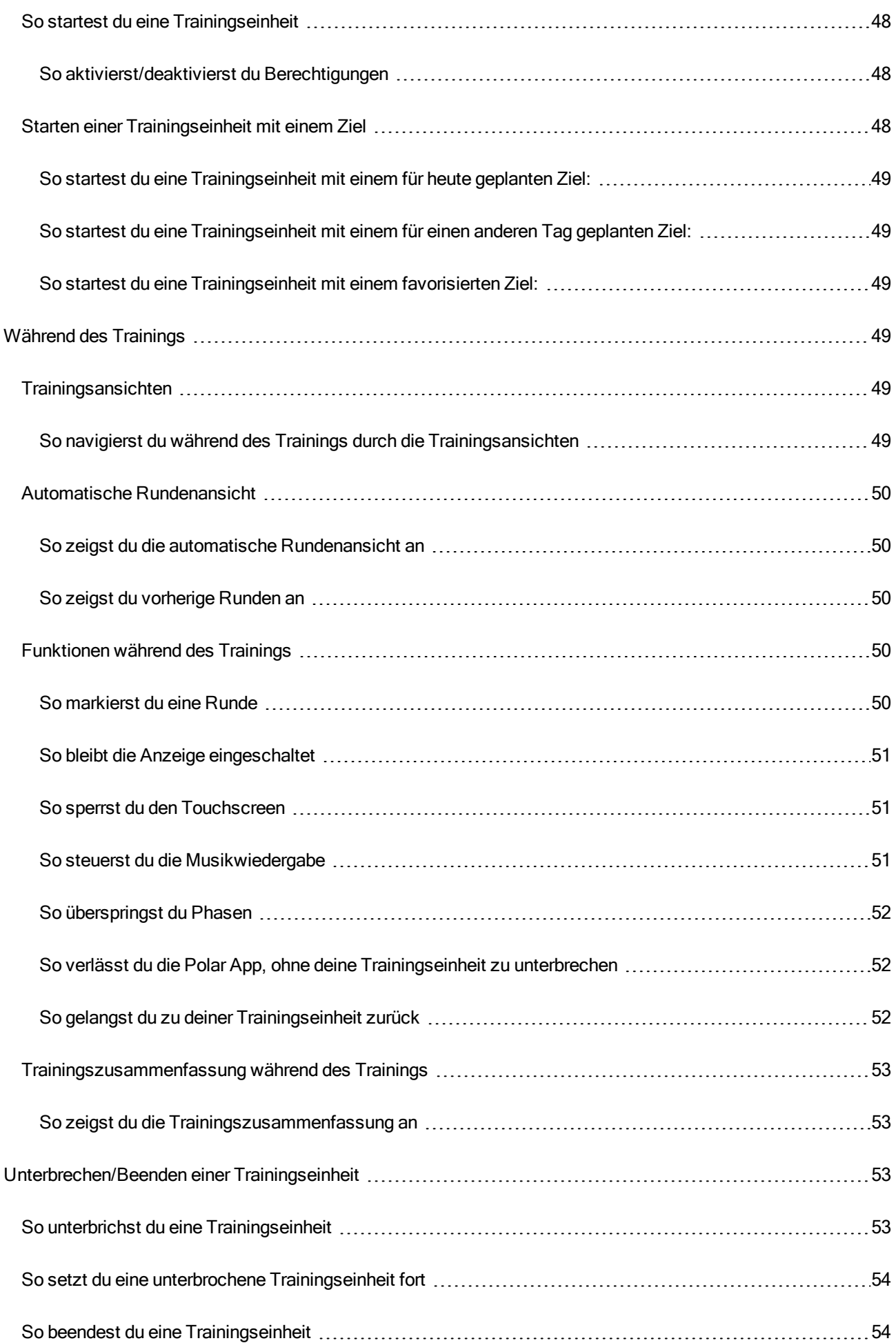

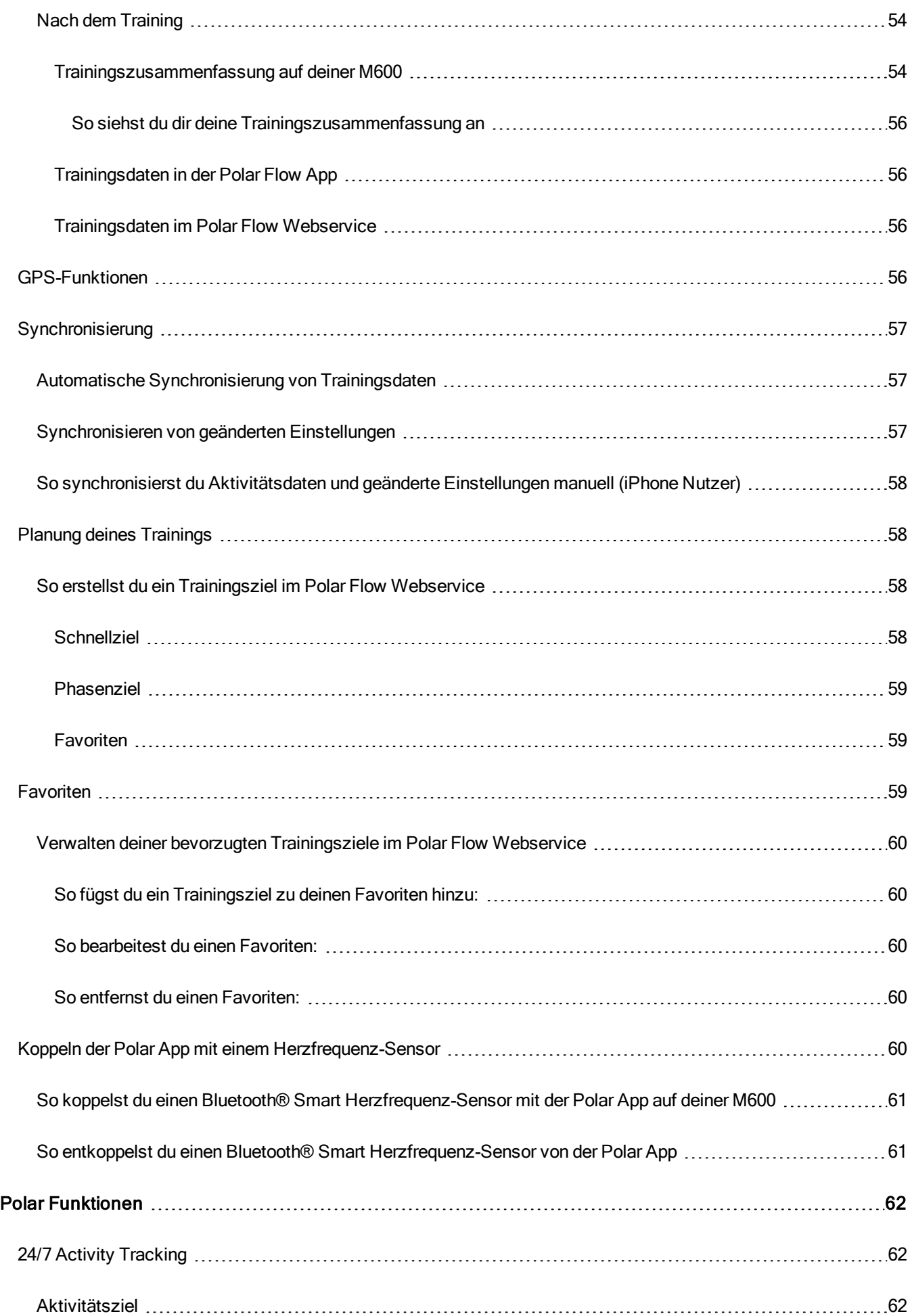

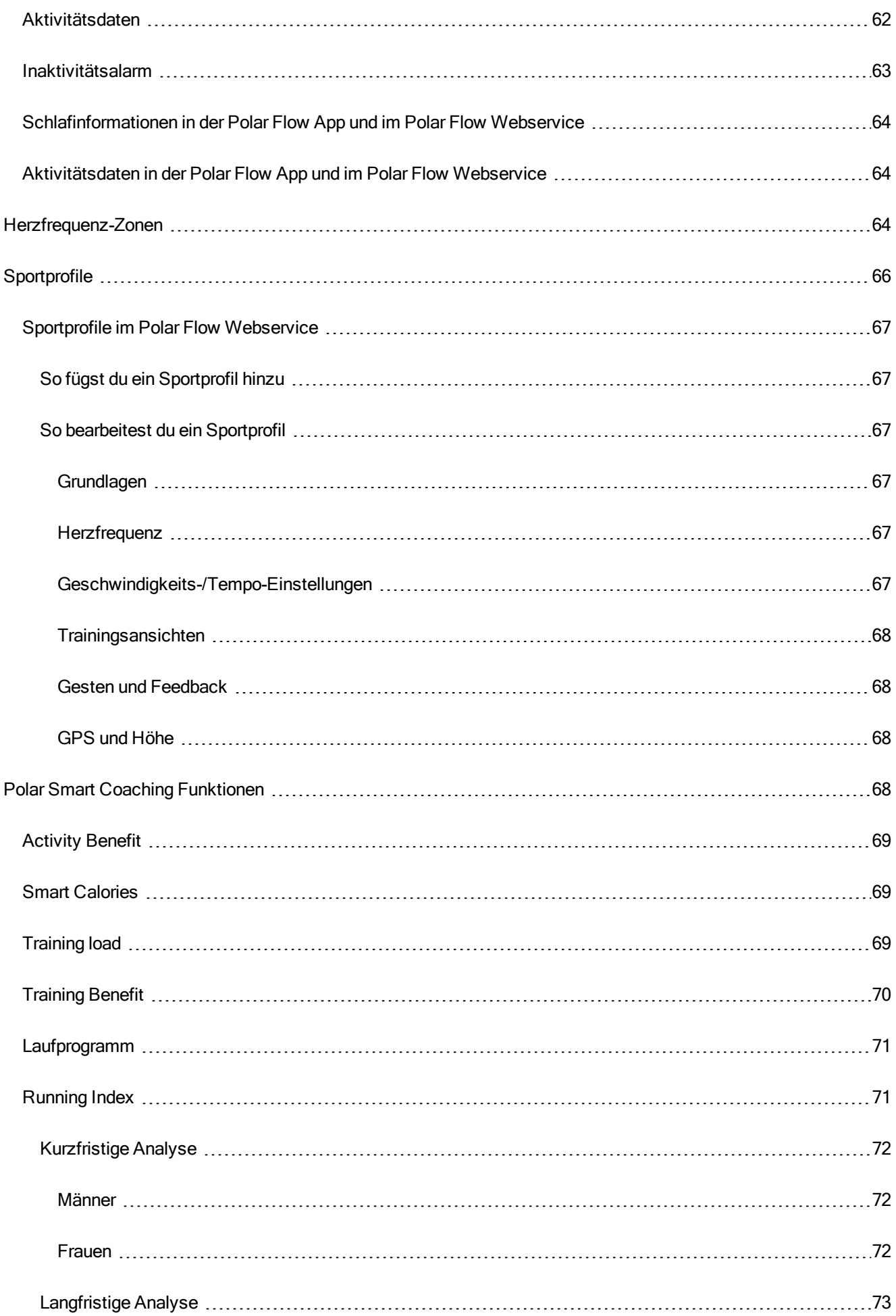

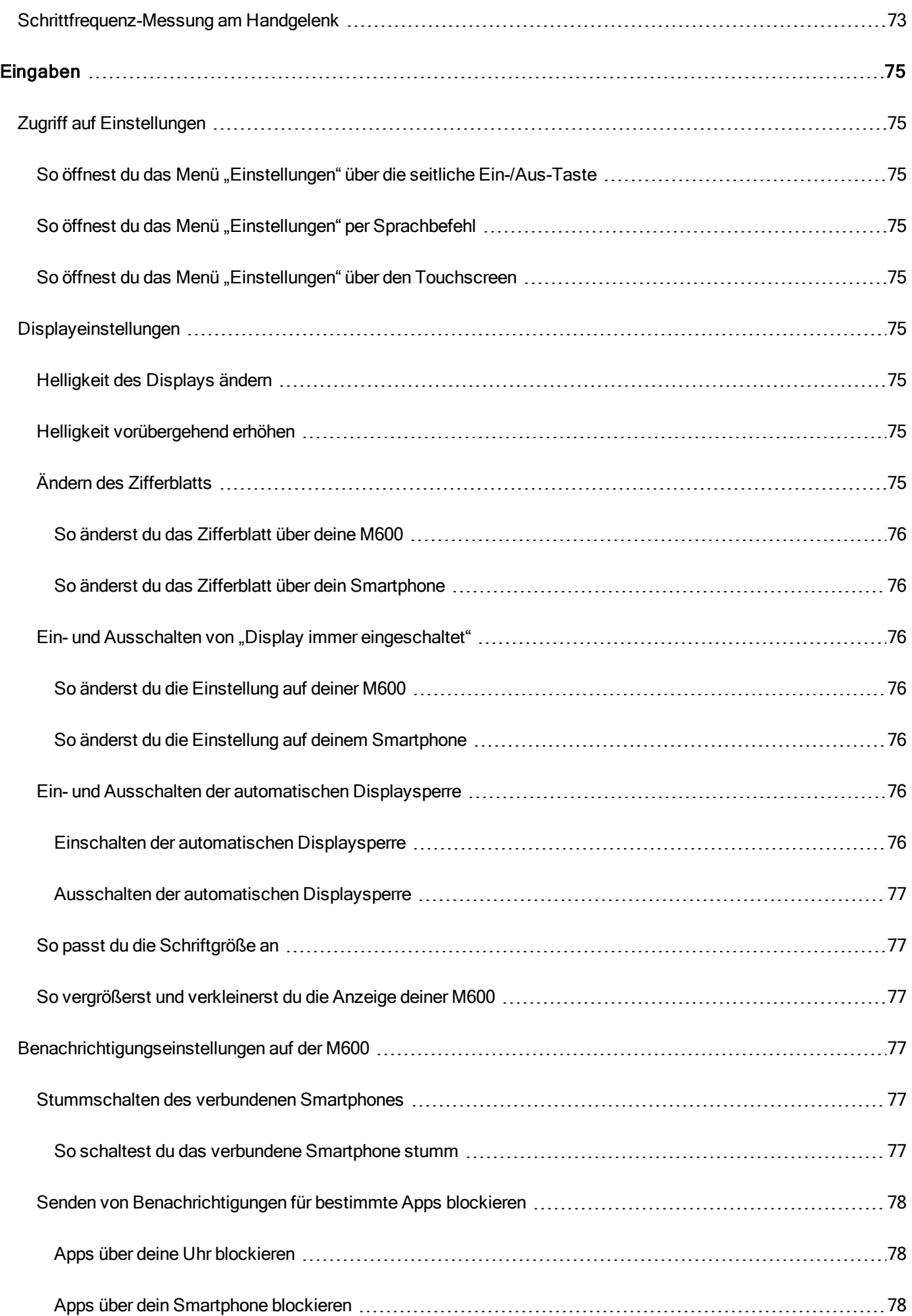

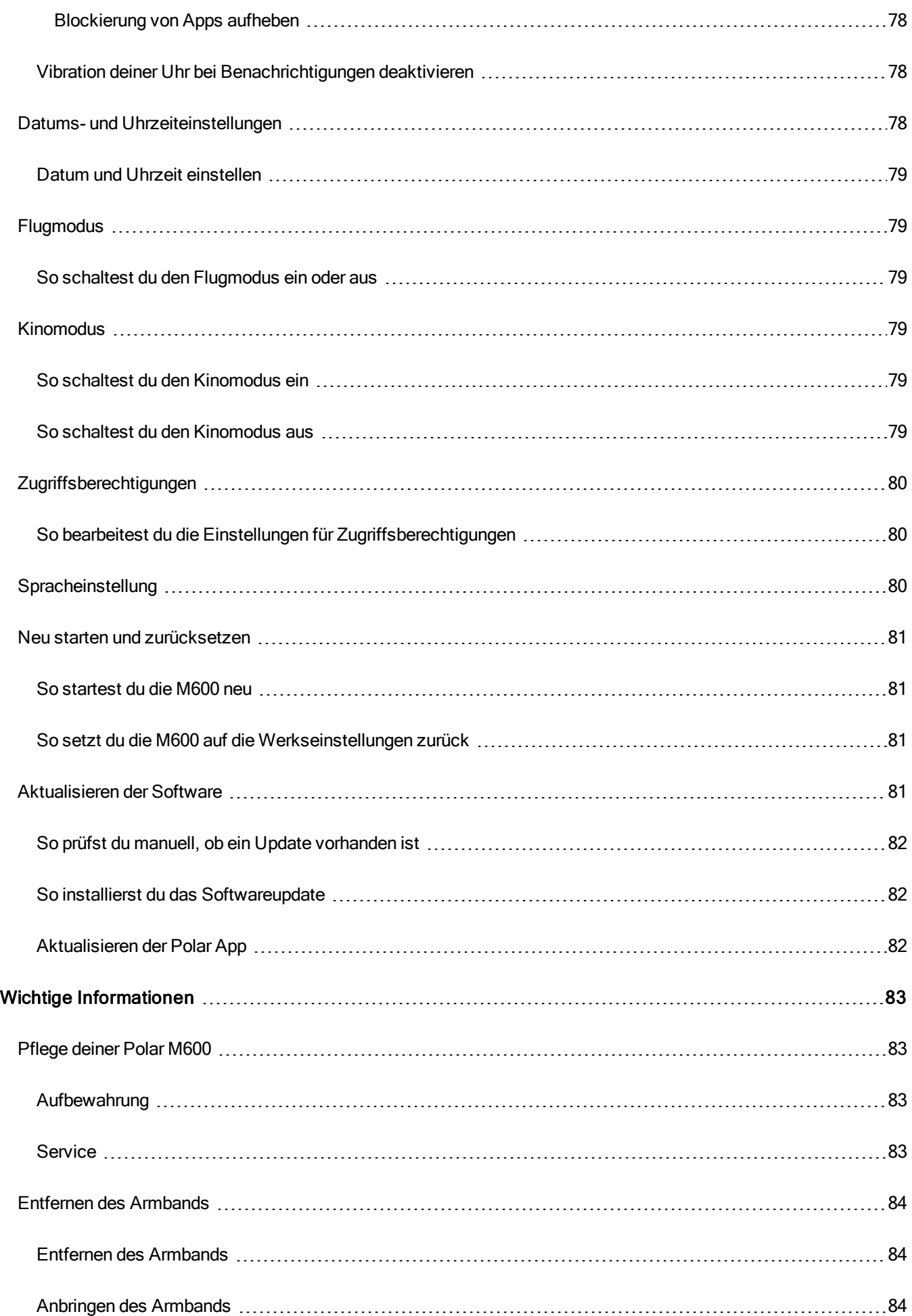

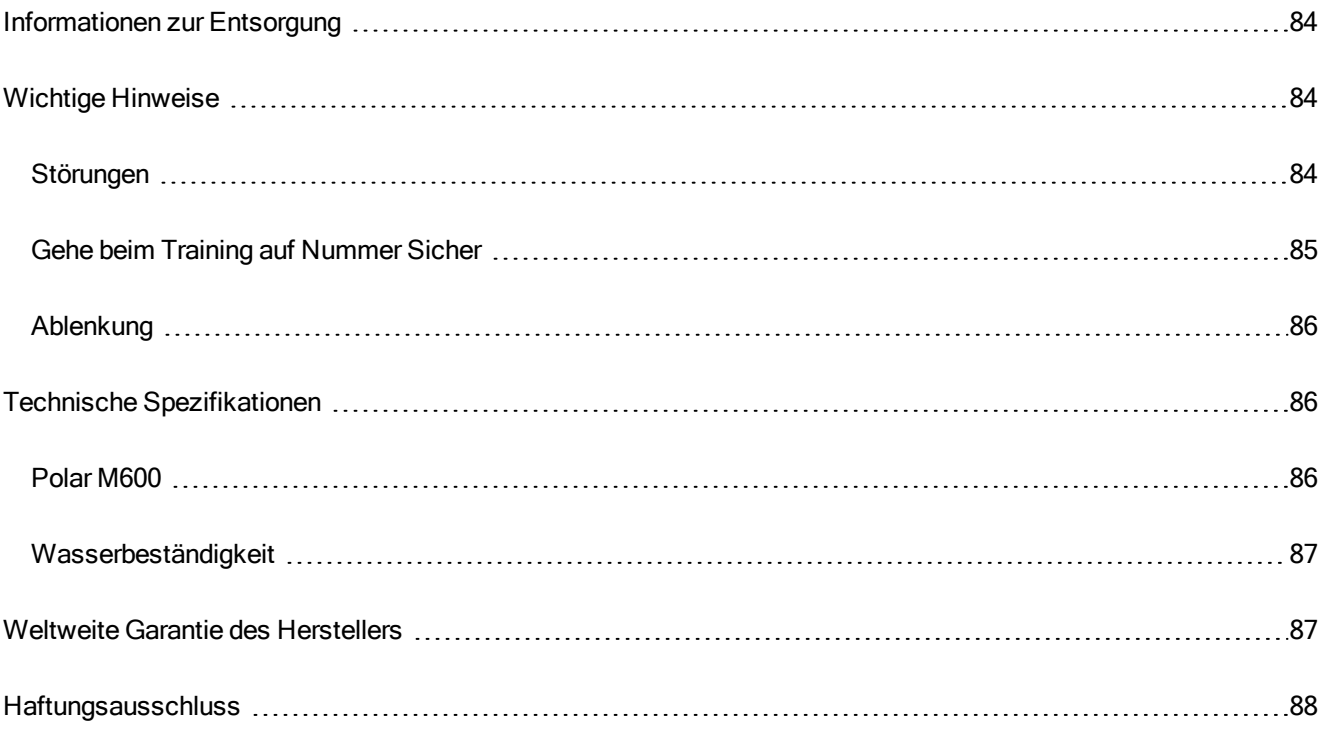

# <span id="page-13-1"></span><span id="page-13-0"></span>**ERSTE SCHRITTE**

# **EINFÜHRUNG TO THE POLAR M600**

Wir gratulieren dir zu deiner neuen Polar M600!

Die Polar M600 bietet alle Vorteile von Googles Android Wear und darüber hinaus die einzigartigen Polar Analyse- und Trainingsfunktionen. Die Polar M600 ist perfekt für die Verfolgung deines Trainings und das 24/7 Activity Tracking mit der Polar App eignet.

Die Polar M600 ist mit Mobilgeräten kompatibel, die unter Android™ 4.3+ oder iOS® 8.2+ laufen. iPhone Nutzer müssen mindestens über Modell 5 verfügen. Du kannst auf deinem Smartphone auf [g.co/WearCheck](http://g.co/WearCheck) gehen, um zu sehen, ob es mit Android Wear kompatibel ist. Kopple deine neue Polar M600 mit deinem Smartphone und genieße die Smartwatch-Funktionen von Android Wear. Du kannst z. B.:

- [Benachrichtigungen](#page-76-3) von deinem Smartphone auf deiner Uhr anzeigen
- [Anrufe](#page-35-3) verwalten
- [SMS](#page-34-3) und [E-Mails](#page-37-2) lesen und beantworten

Die Smartwatch unterstützt auch die Steuerung mit [Handgelenkgesten](#page-20-2) und [Sprachbefehlen](#page-21-1).

Die M600 verfügt außerdem über Sensoren für die Pulsmessung am Handgelenk und integriertes [GPS.](#page-55-3) Und wenn du mit der [Polar](#page-30-2) App trainierst, kannst du die einzigartigen Polar Smart Coaching Funktionen auf deiner Smartwatch nutzen. Lasse dich von deiner neuen für Sport optimierten Smartwatch zu einem aktiveren und gesünderen Lebensstil motivieren.

[Polar](#page-41-0) Flow ist das Online-Fenster zu deinem Training, deiner Aktivität und deinem Schlaf. Zusammen mit dem Polar Flow Webservice und der Polar Flow App auf deinem Smartphone hilft dir deine M600, effektiv zu trainieren und zu verstehen, wie sich deine Entscheidungen und Gewohnheiten auf dein Wohlbefinden auswirken.

<span id="page-13-2"></span>Diese Gebrauchsanleitung wird dir dabei helfen, dich mit deiner neuen Polar M600 Sportuhr vertraut zu machen. Video Tutorials und häufig gestellte Fragen (FAQs) für die M600 findest du auf [support.polar.com/de/M600](http://support.polar.com/de/M600). Weitere Informationen zu Android Wear findest du in der Android [Wear-Hilfe.](https://support.google.com/androidwear#topic=6056405)

# **TASTENFUNKTIONEN DER M600**

Die Polar M600 hat zwei Tasten: die vordere Taste und die seitliche Ein-/Aus-Taste.

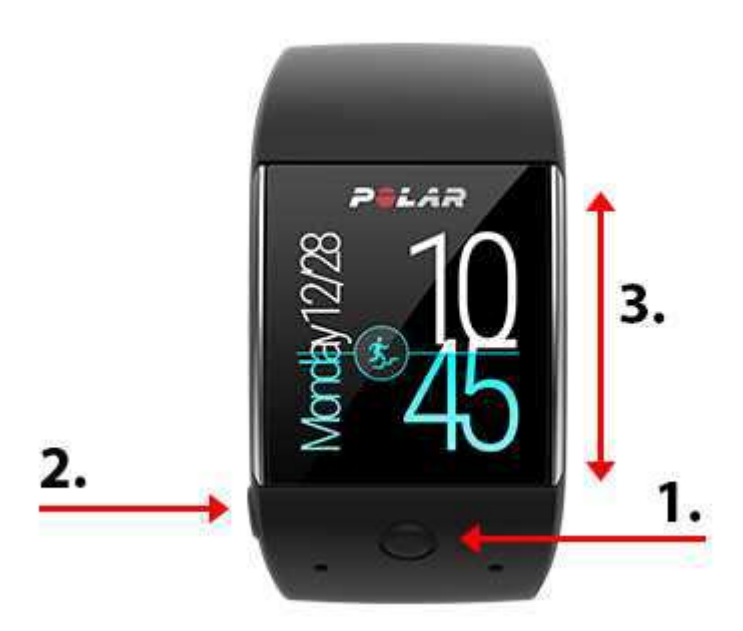

- 1. Vordere Taste
- 2. Seitliche Ein-/Aus-Taste
- 3. Touchscreen

### <span id="page-14-0"></span>**VORDERE TASTE**

Die vordere Taste bietet dir eine praktische Möglichkeit, die [Polar](#page-30-2) App für dein Training zu verwenden. Mit der vorderen Taste kannst du Folgendes tun:

- die Polar App schnell aus dem Startdisplay öffnen
- Training im Hauptmenü öffnen
- die Sportart auswählen, die du verwenden möchtest, und die Trainingseinheit starten
- die Trainingseinheit beenden

<span id="page-14-1"></span>Weitere Informationen findest du unter [Navigation](#page-44-1) in der Polar App.

### **SEITLICHE EIN-/AUS-TASTE**

Die seitliche Ein-/Aus-Taste hat mehrere Funktionen:

- Drücke die Taste einmal, um die Anzeige deiner M600 zu aktivieren.
- Drücke die Taste bei aktivem Startdisplay einmal, um die Anzeige abzublenden oder auszuschalten (je nach deiner Einstellung für Display immer [eingeschaltet](#page-74-5)).
- Drücke die Taste einmal, um von einer beliebigen Anzeige aus zum Startdisplay zurückzugelangen.
- Drücke die Taste in einer beliebigen Anzeige zweimal, um den Kinomodus einzuschalten.
- Drücke die Taste im Kinomodus einmal, um die Anzeige wieder einzuschalten.
- Halte die Taste gedrückt, bis die Uhr vibriert, um das Menü "Apps" zu öffnen.
- Halte die Taste gedrückt, bis die Anzeige erlischt, um deine Smartwatch auszuschalten.
- Wenn die M600 ausgeschaltet ist, halte die Taste gedrückt, um die M600 einzuschalten.
- Halte die Taste gedrückt, bis das Polar Logo auf dem Display erscheint, um die Uhr neu zu starten.

• Drücke die Taste in einer beliebigen Anzeige dreimal kurz hintereinander, um die Helligkeit des Displays vorübergehend zu erhöhen.

# <span id="page-15-0"></span>**LADEN DER M600**

Die Polar M600 verfügt über einen eingebauten Akku. Wiederaufladbare Batterien besitzen eine begrenzte Anzahl von Ladezyklen. Du kannst den Akku über 300-mal aufladen, bevor die Kapazität spürbar nachlässt. Die Anzahl der Ladezyklen hängt auch von der Nutzung und den Betriebsbedingungen ab.

Du kannst deine M600 mit dem mitgelieferten USB-Kabel über einen USB-Anschluss an deinem Computer aufladen. Du kannst den Akku deiner M600 auch an einer Steckdose aufladen (ein USB-Netzadapter ist nicht im Lieferumfang enthalten). Wenn du einen USB-Netzadapter verwendest, stelle sicher, dass die Ausgangsspannung 5 VDC und der Ausgangsstrom mindestens 500 mA beträgt. Verwende nur einen USB-Netzadapter, der über eine adäquate Sicherheitszulassung verfügt (mit "LPS", "Limited Power Supply" oder "UL-gelistet" gekennzeichnet).

Das magnetische Ende des Kabels schnappt am Ladeanschluss der M600 automatisch ein, wenn es ordnungsgemäß an deine Smartwatch angeschlossen ist. Die M600 vibriert kurz, wenn der Ladevorgang beginnt. Wenn die Smartwatch eingeschaltet ist, wenn du sie am Ladeanschluss anschließt, erscheint ein kleines Blitzsymbol auf dem Startdisplay deiner M600. Du kannst den Ladezustand des Akkus sehen, indem du vom oberen Rand des Startdisplays bis zur Mitte nach unten wischst. Wenn die Smartwatch ausgeschaltet ist, wenn du sie am Ladeanschluss anschließt, beginnt eine grüne Batteriesymbol-Animation in der Anzeige sich zu füllen. Wenn das Batteriesymbol vollständig gefüllt ist, ist die M600 vollständig geladen. Es kann bis zu zwei Stunden dauern, einen vollständig entladenen M600 Akku zu laden.

- 1. Sensoren für die Herzfrequenz-Messung am Handgelenk
- 2. Ladeanschluss

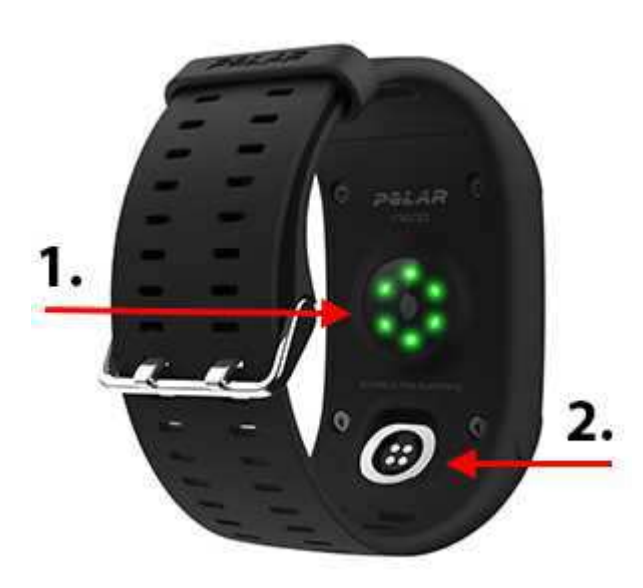

 $\overline{\mathcal{L}!}$  Wenn du mit dem Laden des Akkus deiner M600 fertig bist, entferne das Ladekabel vom USB-Anschluss deines Computers oder vom Netzadapter. Wenn das Ladekabel an eine Stromquelle angeschlossen bleibt, zieht das magnetische Ende des Kabels eisenhaltige Objekte an und kann einen Kurzschluss verursachen, was zu Schäden am Stromkreis, Überhitzung, Brand oder Explosionen führen kann.

Lasse den Akku nicht für einen längeren Zeitraum vollständig entladen und lasse ihn nicht ständig voll geladen, da sich dadurch die Akkulebensdauer verringern kann.Lade den Akku nicht bei Temperaturen unter 0 °C oder über +40 °C oder wenn der Ladeanschluss feucht ist. Wenn der Ladeanschluss deiner Polar M600 feucht geworden ist, lasse ihn trocknen, bevor du das Ladekabel daran anschließt.

# <span id="page-15-1"></span>**BETRIEBSZEIT DES AKKUS**

Die Betriebszeit des Akkus beträgt:

- Betriebsdauer (Android): 2 Tag / 8 Trainingsstunden
- Betriebsdauer (iOS): 1 Tag / 8 Trainingsstunden

Die Betriebszeit hängt von vielen Faktoren ab, z. B. von der Umgebungstemperatur, in der du deine M600 verwendest, den Funktionen, die du verwendest, der Alterung des Akkus und davon, ob das Display immer eingeschaltet ist. Die Betriebsdauer verringert sich deutlich bei Temperaturen weit unter dem Gefrierpunkt. Wenn du die M600 unter der Kleidung trägst, ist er besser vor Kälte geschützt, sodass sich die Betriebszeit verlängert.

# <span id="page-16-0"></span>**MELDUNG BEI SCHWACHEM AKKU**

Wenn die Ladung des Akkus deiner M600 auf 15 % oder weniger abfällt, wird eine Meldung mit dem Ladezustand und dem Status des Energiesparmodus angezeigt. Du kannst in der Meldung nach links wischen, um die Option Batteriesparmodus ein-/ausschalten anzuzeigen und anzutippen. Der Energiesparmodus schaltet sich automatisch ein, wenn der Ladezustand des Akkus unter 5 % abfällt.

Da die GPS-Aufzeichnung im Energiesparmodus NICHT eingeschaltet ist, erhältst du eine Meldung, wenn der Energiesparmodus eingeschaltet ist und du ein Training mit der Polar App startest oder wenn der Akku-Ladezustand während deines Trainings unter 5 % fällt.

Wenn sich die Anzeige durch eine Handgelenkbewegung oder Drücken der seitlichen Ein-/Aus-Taste nicht eingeschalten lässt, ist der Akku leer und die M600 hat sich ausgeschaltet. In diesem Fall musst du deine M600 laden. Wenn der Akku vollständig entladen ist, dauert es möglicherweise ein wenig, bevor die Lade-Animation angezeigt wird.

Du kannst den Ladezustand des Akkus deiner M600 sehen, indem du vom oberen Rand des Startdisplays bis zur Mitte nach unten wischst.

# <span id="page-16-1"></span>**EIN- UND AUSSCHALTEN DER M600**

# <span id="page-16-2"></span>**SO SCHALTEST DU DIE M600 EIN**

• Halte die seitliche Taste Ein-/Aus-Taste gedrückt, bis das Polar Logo auf dem Display erscheint.

# <span id="page-16-3"></span>**SO SCHALTEST DU DIE M600 AUS**

- 1. Gehe zum Menü ["Einstellungen"](#page-74-0) und blättere im Menü nach unten, um auf Ausschalten zu tippen.
- <span id="page-16-4"></span>2. Bestätige den Ausschaltvorgang, indem du auf das Häkchen tippst.

# **EINRICHTEN DEINER POLAR M600**

Die Polar M600 Sportuhr ist mit Smartphones kompatibel, die unter Android 4.3+ oder iOS 8.2+ laufen. iPhone Nutzer müssen mindestens über Modell 5 verfügen. Du kannst auf deinem Smartphone auf [g.co/WearCheck](http://g.co/WearCheck) gehen, um zu sehen, ob es mit Android Wear kompatibel ist.

# <span id="page-16-5"></span>**SO BEREITEST DU DICH AUF DIE EINRICHTUNG VOR**

- 1. Um sicherzustellen, dass deine M600 für die Einrichtung ausreichend geladen ist, schließe einfach das Ladekabel an einen aktiven USB-Anschluss an deinem Computer oder einen USB-Netzadapter an. Stelle sicher, dass die Ausgangsspannung des Netzadapters 5 VDC und der Ausgangsstrom mindestens 500 mA beträgt.
- 2. Schalte deine M600 ein, indem du die seitliche Taste gedrückt hältst, bis das Polar Logo erscheint. Danach dauert das erstmalige Hochfahren des Betriebssystems einige Minuten.
- 3. Wische auf dem Touchscreen deiner M600 nach links, um die Einrichtung zu starten. Wische dann nach oben oder nach unten, um nach der [Sprache](#page-79-2) deiner Wahl zu suchen und tippe darauf. Wenn du eine Sprache gewählt

hast, mit der du die Einrichtung nicht abschließen kannst, halte die seitliche Ein-/Aus-Taste gedrückt, bis die M600 die Einrichtung neu startet.

- 4. Stelle sicher, dass dein Smartphone mit dem Internet verbunden und Bluetooth darauf aktiviert ist.
- 5. Vergewissere dich, dass die Service Apps Google™ Search und Google Play™ (bei Android-Geräten) oder die App Store App (bei iPhones) auf deinem Smartphone aktuell sind.
- <span id="page-17-0"></span>6. Halte während der Einrichtung dein Smartphone und die M600 nahe beieinander.

# **SO KOPPELST DU DEIN SMARTPHONE MIT DER POLAR M600**

Du musst die Android Wear App auf deinem Smartphone installieren, um deine Smartwatch mit der App zu verbinden.

1. Installiere die Android Wear App von Google Play oder aus dem App Store auf deinem Smartphone. Wenn die Android Wear App auf deinem Smartphone bereits installiert ist, stelle sicher, dass es sich um die neueste Version handelt.

Wenn die Android Wear App auf deinem Smartphone bereits installiert und ein anderes Gerät damit verbunden ist, öffne die mobile App (auf einem Android-Gerät), wähle Pairing mit neuer Uhr aus dem Dropdown-Menü neben dem Namen deines Geräts am oberen Bildschirmrand oder tippe (auf einem iPhone) auf die drei Punkte oben rechts im Bildschirm und wähle Pairing mit einem neuen Wearable. Befolge dann die nachstehenden Anweisungen ab Schritt 3.

- 2. Wen du die Android Wear App auf deinem Smartphone öffnest, fordert sie dich automatisch auf, mit der Einrichtung deiner Uhr zu beginnen.
- 3. Wische auf deiner M600 nach links, um den Uhrencode zu sehen, und tippe dann auf diesen Code auf deinem Smartphone.
- 4. Stelle sicher, dass der Kopplungscode auf deiner M600 dem Kopplungscode auf deinem Smartphone entspricht, und tippe auf Koppeln oder OK.
- 5. Sobald die Kopplung abgeschlossen ist, wird auf deiner M600 und deinem Smartphone eine Bestätigungsmeldung angezeigt. Danach dauert es einen Moment, bis die M600 die Synchronisierung mit deinem Smartphone abgeschlossen hat. Auf der Smartwatch wird die Uhrzeitanzeige geöffnet, nachdem die Synchronisierung abgeschlossen ist.
- 6. Du musst auf deiner Uhr die Benachrichtigungen aktivieren, damit dein Smartphone Aktualisierungen an deine Uhr senden kann. Befolge dazu die Anweisungen auf deinem Smartphone. Wenn du die Android Wear App zuvor mit einem anderen Gerät verwendet hast, solltest du die Benachrichtigungen für die App bereits zugelassen haben. Du kannst dies in den Einstellungen deines Smartphones überprüfen.

Nach der ersten Synchronisierung startet deine Smartwatch ein Lernprogramm, in dem die ersten Schritte mit der Uhr erläutert werden. Du kannst durch das Lernprogramm wischen und danach mit der Einrichtung fortfahren. Oder du überspringst das Lernprogramm zunächst, indem du die Lernprogrammkarte nach unten wischst. Du kannst es später jederzeit wieder aufrufen, indem du die Lernprogrammkarte vom unteren Bildschirmrand nach oben wischst.

# <span id="page-17-1"></span>**SO AKTIVIERST DU DIE POLAR APP AUF DER M600**

Um einen maximalen Nutzen aus deiner neuen Polar M600 zu ziehen und die Activity Tracking- und Trainingsfunktionen von Polar verwenden zu können, musst die Polar App auf der Smartwatch aktivieren. Dazu musst du zuerst die Polar Flow App auf deinem Smartphone installieren. Wenn die mobile Polar Flow App auf deinem Smartphone bereits installiert ist, stelle sicher, dass es sich um die neueste Version handelt. Fahre dann mit dem nachstehenden Schritt 2 fort.

- 1. Gehe auf deinem Smartphone zu Google Play oder zum App Store, um nach der Polar Flow App zu suchen und sie herunterzuladen.
- 2. Öffne die Polar Flow App auf deinem Smartphone. iOS-Benutzer: Um fortzufahren, musst du die Polar App auf deiner M600 öffnen, indem du die vordere Taste drückst. Tippe dann auf deinem Smartphone auf Start.
- 3. Wähle, ob du die M600 am linken oder rechten Handgelenk trägst und tippe dann auf Weiter. iOS-Benutzer: Tippe auf Speichern und Synchronisieren.
- 4. Melde dich bei deinem Polar Konto an oder erstelle ein neues Konto.
- 5. Wenn du die Polar App auf deiner M600 erfolgreich aktiviert hast, wird "Einrichtung abgeschlossen" angezeigt.

Und jetzt kann's losgehen, viel Spaß!

Du kannst mit der Verwendung der Polar App auf deiner M600 beginnen, indem du die vordere Taste drückst.

Bitte beachte, dass du die M600 nur mit einem Android Smartphone, iPhone oder Tablet koppeln kannst. Um deine M600 mit einem neuen Tablet oder Smartphone zu koppeln, musst du zuerst deine Smartwatch auf die Werkseinstellungen zurücksetzen.

# <span id="page-18-0"></span>**VERBINDEN DER M600 MIT EINEM WLAN**

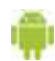

Gilt nur bei Kopplung der Polar M600 mit einem Android Gerät

Deine Polar M600 unterstützt WLAN und kann automatisch eine Verbindung mit gespeicherten WLAN-Netzwerk erstellen, wenn die Bluetooth-Verbindung mit deinem Smartphone unterbrochen wird. Wenn dein Android Smartphone mit einem WLAN oder Mobilfunknetzwerk verbunden ist und deine M600 mit einem WLAN verbunden ist, kann deine Smartwatch sich einfach mit deinem Smartphone synchronisieren und du erhältst Benachrichtigungen und schnelle Antworten auch dann, wenn du dein Telefon in einem anderen Raum lässt.

Dein Smartphone und deine M600 tauschen Daten über die Android Wear Cloudsynchronisierung aus. Daher musst du die Cloudsynchronisierung in der Android Wear App auf deinem Smartphone einschalten.

# <span id="page-18-1"></span>**SO SCHALTEST DU DIE ANDROID WEAR CLOUDSYNCHRONISIERUNG EIN**

- 1. Öffne die Android Wear App auf deinem Smartphone und tippe auf das Symbol Einstellungen.
- 2. Tippe auf Datenschutz und persönliche Daten.
- 3. Tippe dann auf Cloudsynchronisierung.
- 4. Stelle den Schalter in die Position Ein.

# <span id="page-18-2"></span>**SO SCHALTEST DU DIE WLAN-FUNKTION EIN UND AUS**

- 1. Gehe auf deiner M600 zum Menü ["Einstellungen"](#page-74-0) und blättere im Menü nach unten, um die WLAN-Einstellungen aufzurufen.
- 2. Tippe auf WLAN AUS, um die WLAN-Funktion einzuschalten. Oder, wenn du die WLAN-Funktion ausschalten möchtest, blättere nach unten und tippe auf WLAN automatisch. Überprüfe, dass sich die WLAN-Funktion ausschaltet, indem du auf das Häkchen tippst.

Weitere Informationen zur WLAN-Funktion deiner Smartwatch findest du in der [Android](https://support.google.com/androidwear/answer/6207505?hl=en) Wear Hilfe.

# <span id="page-19-1"></span><span id="page-19-0"></span>**VERWENDEN DER M600**

# **FÜR ANDROID UND IOS VERFÜGBARE FUNKTIONEN DER M600**

Das Nutzererlebnis mit der M600 ist je nachdem, ob du sie mit einem Android- oder iOS-Smartphone gekoppelt hast, etwas unterschiedlich. Nachstehend findest du Beispiele für die Funktionen, die für das jeweilige Betriebssystem zur Verfügung stehen.

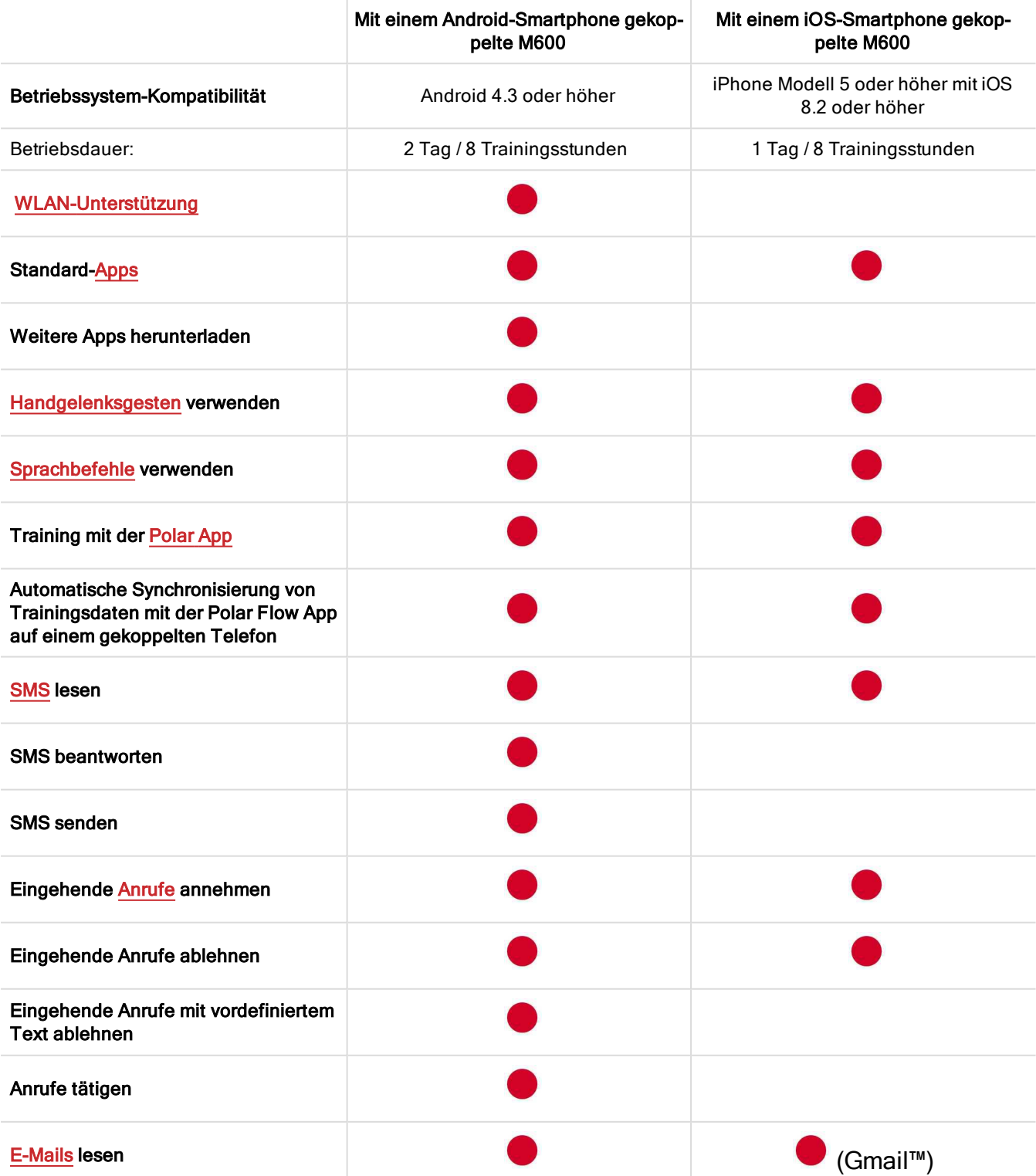

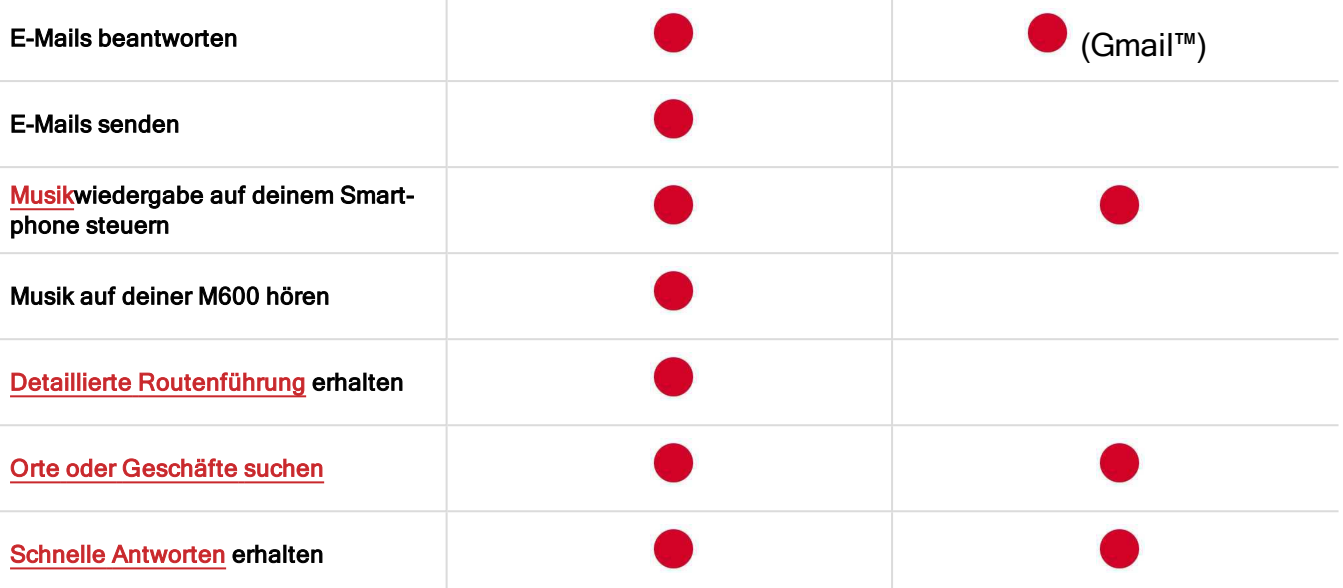

# <span id="page-20-0"></span>**NAVIGATION AUF DER M600**

Es gibt eine Reihe von Möglichkeiten, um auf der Smartwatch zu navigieren. Nähere Informationen zu den verschiedenen Navigationsarten für deine M600 findest du unter den folgenden Links:

- [Touchscreen](#page-20-1)
- [Handgelenksgesten](#page-20-2)
- [Sprachbefehle](#page-21-1)
- [Tastenfunktionen](#page-13-2)

<span id="page-20-1"></span>Sieh dir auch an, wie du die Anzeige deiner Smartwatch dimmen oder [aktivieren](#page-21-4) kannst.

### **VERWENDEN DES TOUCHSCREENS**

Über den Touchscreen kannst du auf deiner M600 navigieren. Du kannst den Touchscreen durch Wischen, Tippen, gedrückt Halten und Ziehen bedienen.

• Du kannst nach links und rechts sowie nach oben und nach unten wischen, um durch Menüs und Karten zu blättern.

• Du kannst auf den Touchscreen tippen, um die Uhr zu aktivieren, Apps und Karten zu öffnen und Elemente auszuwählen.

• Du kannst das Startdisplay antippen und gedrückt halten, um das Zifferblatt zu wechseln. In der Polar App kannst du durch Antippen und gedrückt Halten des Stopp Symbols die Aufzeichnung einer Trainingseinheit stoppen. Weitere Informationen zur Verwendung der Polar App findest du unter [Polar](#page-30-2) App.

• Du kannst auf dem Touchscreen auch mit deinem Finger zeichnen. Du kannst z. B. Emojis in E-Mails zeichnen oder ein Muster einrichten, um das gesperrte Display deiner M600 zu entsperren.

### <span id="page-20-2"></span>**HANDGELENKSGESTEN**

Du kannst deine M600 mit Handgelenksgesten steuern. Du kannst dein Handgelenk nach innen und nach außen drehen, um nach oben und nach unten durch Karten oder Menüs zu blättern. Du kannst deinen Arm vor dich halten und nach unten kippen, um Elemente auszuwählen und zu öffnen. Und du kannst deinen Arm nach oben schwenken, um zur vorherigen Anzeige zurückzukehren.

Informationen zu den Handgelenksgesten, die du während des Trainings mit der Polar App verwenden kannst, findest du unter [Navigation](#page-44-1) in der Polar App.

<span id="page-21-0"></span>Bevor du Handgelenksgesten verwenden kannst, musst du die Funktion einschalten.

#### **HANDGELENKSGESTEN EINSCHALTEN**

- 1. Gehe zum Menü ["Einstellungen"](#page-74-0), suche nach **Bewegungen** und tippe darauf.
- 2. Schalte die Handgelenksgesten ein, indem du auf Handgelenkbewegungen AUS tippst. (Wenn Handgelenkbewegungen EIN angezeigt wird, sind die Handgelenksgesten bereits eingeschaltet.)

Du kannst dir eine Anleitung zur Verwendung von Handgelenksgesten anschauen gleichzeitig üben, sie zu verwenden. Du findest die Anleitung im selben Menü "Bewegungen", in dem du die Handgelenksgesten eingeschaltet hast. Blättere im Menü "Bewegungen" nach unten und tippe auf Anleitung starten. Nähere Informationen zur Verwendung von Handgelenksgesten findest du in der Android [Wear-Hilfe](https://support.google.com/androidwear/answer/6312406?hl=en&ref_topic=6056409).

# <span id="page-21-1"></span>**SPRACHBEFEHLE**

Du kannst einfache Aktionen auf deiner M600 mit Sprachbefehlen ausführen.

Bitte beachte, dass einige Sprachbefehle möglicherweise nicht in allen Sprachen verfügbar sind. Informationen zu den unterstützten Sprachen für Sprachbefehle findest du in der Android [Wear-Hilfe.](https://support.google.com/androidwear/answer/6056812?hl=en)

Informationen zu den Sprachbefehlen, die in der Polar App verwendet werden können, findest du unter [Ver](#page-44-1)[wendung](#page-44-1) der Polar App.

#### <span id="page-21-2"></span>**SPRACHBEFEHLE VERWENDEN**

- 1. Stelle sicher, dass das Startdisplay deiner M600 aktiv ist.
- 2. Sage "OK Google". Wenn deine Spracheingabe erkannt wird, erscheint ein Bild eines Mikrofons mit dem Text Jetzt sprechen.
- 3. Sage, welche Aktion du ausführen möchtest. Beispielsweise könntest du sagen: "Lauf starten".

Um sicherzustellen, dass die Sprachbefehle ordnungsgemäß funktionieren, solltest du deutlich sprechen, idealerweise in ruhigen Umgebungen, und keinen ausgeprägten Dialekt verwenden.

#### <span id="page-21-3"></span>**VERWENDUNGSMÖGLICHKEITEN FÜR SPRACHBEFEHLE**

Nachdem du "OK Google" gesagt hast und deine Stimme erkannt wird, kannst du nach oben wischen, um eine Liste der Sprachbefehle anzuzeigen, die du mit deiner M600 verwenden kannst. Du kannst auf die Liste auch zugreifen, indem du vom Startdisplay dreimal nach links wischst. Ausführlichere Anweisungen findest du online in der [Android](https://support.google.com/androidwear/answer/6056812?hl=en) [Wear-Hilfe](https://support.google.com/androidwear/answer/6056812?hl=en).

Auf [dieser](https://support.google.com/androidwear/answer/6058775?hl=en-GB) Seite findest du Anweisungen dazu, wie du die Apps ändern kannst, die du für Sprachbefehle verwendest.

Beachte auch die Hinweise in diesem Handbuch unter [Verwenden](#page-34-3) der M600. Hier wird erläutert, was du noch mit Sprachbefehlen machen kannst, z. B. SMS [senden](#page-34-3) oder Schnelle [Antworten](#page-39-6) erhalten.

# <span id="page-21-4"></span>**DIMMEN UND AKTIVIEREN DES DISPLAYS**

Das Display deiner M600 blendet sich automatisch ab, wenn du deine Smartwatch nicht verwendest. Du kannst das Display auch manuell dimmen.

#### <span id="page-22-0"></span>**SO DIMMST DU DAS DISPLAY**

• Platziere deine Handfläche auf dem Display, bis die Uhr vibriert.

#### ODER

• Drücke kurz die seitliche Ein-/Aus-Taste.

#### <span id="page-22-1"></span>**SO AKTIVIERST DU DAS DISPLAY**

• Tippe auf das Display.

#### ODER

• Hebe die M600 schnell vor dir an.

#### ODER

• Drücke kurz die seitliche Ein-/Aus-Taste.

 $\bigoplus$  Beachte, dass das Dimmen des Displays nur möglich ist, wenn die Option "Display immer eingeschaltet" eingeschaltet ist. Wenn die Option "Display immer eingeschaltet" ausgeschaltet ist, schaltet sich das Display deiner M600 aus, wenn du deine Smartwatch für einen bestimmten Zeitraum nicht verwendest. Du kannst das Display auch ausschalten, indem du die Handfläche unter dem Display platzierst oder kurz die seitliche Ein-/Aus-Taste drückst.

# <span id="page-22-2"></span>**MENÜSTRUKTUR**

Der Ausgangspunkt für die Navigation auf deiner Smartwatch ist das [Startdisplay](#page-24-0).

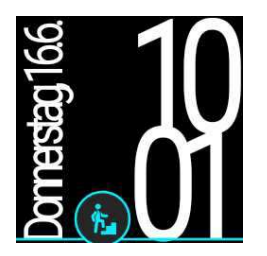

Von der Oberseite des Startdisplays kannst du das Menü "Schnelleinstellungen" öffnen. Wische im Menü weiter nach links, um auf die folgenden Einstellungen zuzugreifen:

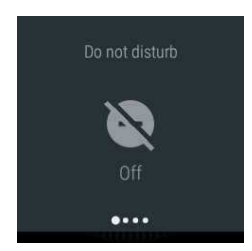

Nicht [stören/Benachrichtigungen/Stummschalten:](#page-76-3) Tippe auf diese Option, um deine M600 stummzuschalten.

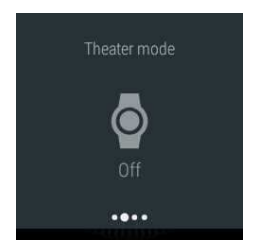

[Kinomodus](#page-78-3): Tippe auf diese Option, um den Kinomodus einzuschalten.

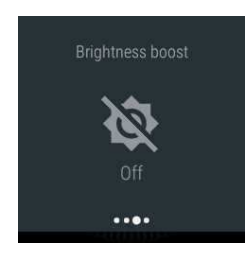

[Sonnenlicht](#page-74-5) Modus: Tippe auf diese Option, um die Helligkeit vorübergehend anzuheben.

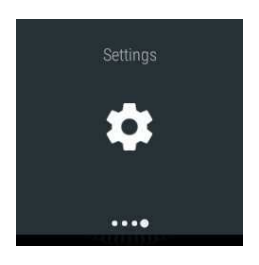

Einstellungen: Tippe auf diese Option, um das Menü "Einstellungen" zu öffnen.

Von der rechten Seite des Startdisplays gelangst du zum Menü ["Apps"](#page-27-0). Hier findest du die auf deiner M600 instal-lierten Apps und kannst auf das Menü ["Einstellungen" zugreifen](#page-74-0).

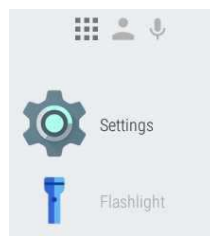

Wenn deine M600 mit einem Android-Smartphone gekoppelt ist, kannst du im nächsten Menü auf der rechten Seite auf deine Kontakte zugreifen. Die M600 zeigt die Kontakte aus der Kontaktliste deines Telefons an, mit denen du kürz-lich kommuniziert hast. Du kannst auf einen Kontakt tippen, um eine [E-Mail](#page-37-2) oder eine [SMS](#page-34-3) zu senden oder einen [Anruf](#page-35-3) zu tätigen.

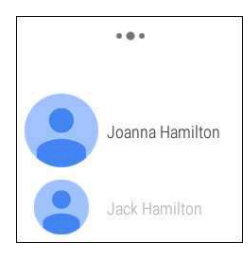

Das letzte Menü auf der rechten Seite zeigt eine Liste möglicher Aktionen, die du auf deiner M600 mit Sprachbefehlen ausführen kannst.

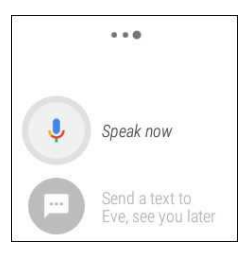

Informationen zu den verschiedenen Möglichkeiten, um auf deiner M600 zu navigieren, findest du unter [Touchscreen](#page-20-1), [Handgelenksgesten,](#page-20-2) [Sprachbefehle](#page-21-1) und [Tastenfunktionen.](#page-13-2)

# <span id="page-24-0"></span>**STARTDISPLAY**

Im Startdisplay kannst du die aktuelle Uhrzeit sehen. Je nach dem Zifferblatt wird auch das Datum angezeigt.

<span id="page-24-1"></span>Du kannst das Zifferblatt nach deinen Vorlieben ändern.

#### **SO ÄNDERST DU DAS ZIFFERBLATT**

- 1. Tippe das Startdisplay an und halte es, um das Menü für die Zifferblattauswahl anzuzeigen.
- 2. Wische nach links oder nach rechts, um nach deinem bevorzugten Zifferblatt zu suchen.
- 3. Tippe auf das gewünschte Zifferblatt.

Wenn du als Zifferblatt "Polar Jumbo" oder "Polar Activity" wählst, kannst du den Fortschritt bei deiner [täglichen](#page-61-0) Akti[vität](#page-61-0) auf dem Startdisplay sehen, wenn das Display aktiv ist.

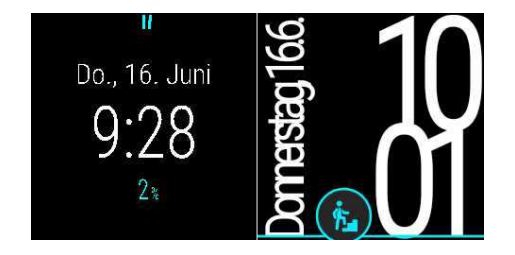

Im Startdisplay kannst du [Karten](#page-24-2) mit verschiedenen wichtigen Informationen und den Status deiner M600 anzeigen. Mehr über die verschiedenen Statuswerte erfährst du unter [Statussymbole.](#page-25-4)

Du kannst aus einer beliebigen Anzeige schnell zum Startdisplay deiner M600 zurückkehren, indem du die seitliche Ein-/Aus-Taste drückst oder dein Handgelenk schüttelst. Nähere Informationen zur Navigation auf deiner M600 findest du unter [Navigation](#page-20-0) auf der M600.

#### <span id="page-24-2"></span>**KARTEN**

Nützliche Informationen, wie der Wetterbericht, Verkehrsinformationen oder Benachrichtigungen über erhaltene E-Mails, werden auf dem Display deiner M600 als Karten angezeigt.

#### <span id="page-24-3"></span>Karten anzeigen

- 1. Wische vom unteren Rand des Displays nach oben oder drehe dein Handgelenk von dir weg.
- 2. Um alle Informationen auf der Karte zu sehen, tippe auf die Karte.
- 3. Um weitere Karten zu sehen (falls verfügbar) wische weiter vom unteren Rand des Displays nach oben oder drehe dein Handgelenk weiter von dir weg.

#### <span id="page-25-0"></span>Kartenvorschau ausblenden

Wenn du gerade nicht willst, dass Karten am unteren Displayrand eingeblendet werden:

• Wische die Karte nach unten.

Lese nach, wie du die [Kartenvorschau](https://support.google.com/androidwear/answer/6056890) deaktivieren kannst, wenn du nicht willst, dass Karten am unteren Rand des Uhrendisplays eingeblendet werden.

#### <span id="page-25-1"></span>Aktionen über Karten durchführen

Einige Karten enthalten zusätzliche Informationen oder durchführbare Aktionen.

- 1. Wische auf der Karte von rechts nach links, um verfügbare Aktionen oder weitere Details zu den Informationen auf der Karte einzublenden.
- 2. Tippe auf eine Aktion (falls verfügbar). Du kannst z. B. erhaltene E-Mails auf deiner M600 archivieren.

#### <span id="page-25-2"></span>Karten ausblenden

Wenn du eine Karte nicht mehr benötigst:

• Wische von links nach rechts, um sie auszublenden.

Wenn du eine Karte auf deiner M600 schließt, werden die zugehörigen Informationen auf deinem Smartphone ebenfalls geschlossen.

#### <span id="page-25-3"></span>Eine geschlossene Karte zurückholen

Um eine soeben geschlossene Karte wieder aufzurufen, hast du einige Sekunden Zeit.

• Wische vom oberen Rand des Displays nach unten, um die Karte wiederherzustellen.

Oder, wenn die geschlossene Karte die letzte verfügbare Karte war:

- 1. Wische vom oberen Rand des Displays nach unten.
- 2. Tippe dann auf das Rückgängig-Symbol (nach links zeigender gebogener Pfeil).

Erläuterungen zum Ändern der Einstellungen für Benachrichtigungskarten findest du unter [Benach](#page-76-3)[richtigungseinstellungen.](#page-76-3)

#### <span id="page-25-4"></span>**STATUSSYMBOLE**

Die M600 gibt den aktuellen Status der Smartwatch mit kleinen Anzeigesymbolen an.

Auf dem Startdisplay deiner M600 können die folgenden Statussymbole angezeigt werden:

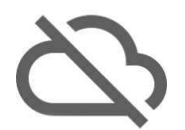

Deine M600 ist nicht mit deinem Smartphone verbunden.

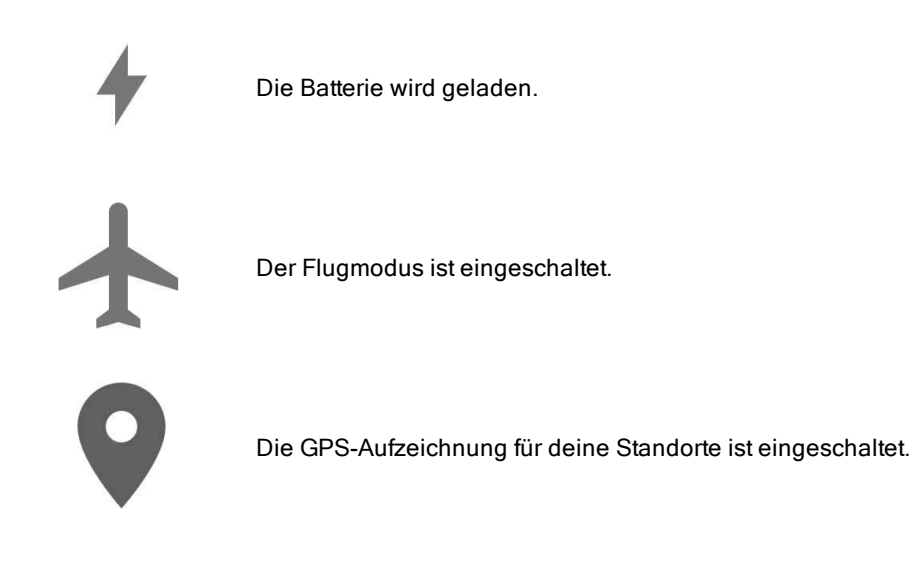

Wenn das mit deiner M600 gekoppelte Smartphone unter Android Version 6.0 läuft, wird außerdem das folgende Statussymbol auf dem Startdisplay deiner M600 angezeigt, um anzugeben, dass du die Benachrichtigungseinstellung "Nur Alarme" aktiviert hast:

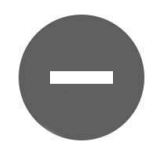

Nicht stören ist eingeschaltet.

Wenn du diese Einstellung auf der M600 änderst, wird sie auch auf dem Smartphone geändert (und umgekehrt).

Wenn das mit deiner M600 gekoppelte Smartphone unter Android Version 5.0 läuft, wird außerdem das folgende Statussymbol auf dem Startdisplay deiner M600 angezeigt, um den Status deiner Benachrichtigungseinstellung anzugeben:

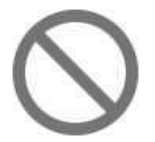

Keine Benachrichtigungen werden übermittelt.

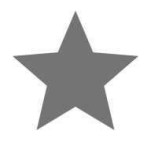

Nur wichtige Benachrichtigungen werden zugelassen.

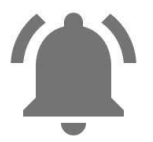

Alle Benachrichtigungen werden übermittelt.

Wenn du diese Einstellungen auf der M600 änderst, werden sie auch auf dem Smartphone geändert (und umgekehrt).

Weitere Informationen zu den verschiedenen Optionen zum Stummschalten der Benachrichtigungen auf deiner Smartwatch findest du in der Android [Wear-Hilfe](https://support.google.com/nexus/answer/6111295).

Wenn das mit deiner M600 gekoppelte Smartphone unter Android Version 4.3, 4.4 oder iOS läuft, wird außerdem das folgende Statussymbol auf dem Startdisplay deiner M600 angezeigt, um anzugeben, dass Benachrichtigungen auf deiner Smartwatch stummgeschaltet sind:

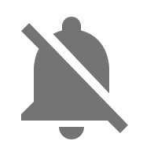

Benachrichtigungen sind stummgeschaltet

<span id="page-27-0"></span>Für iPhone-Benutzer ist zu beachten: Wenn sich das Telefon im Nicht Stören Modus befindet, vibriert die Uhr bei Benachrichtigungen nicht.

# **MENÜ** "APPS"

Im Menü "Apps" werden Symbole für alle Apps angezeigt, die auf deiner M600 verwendet werden.

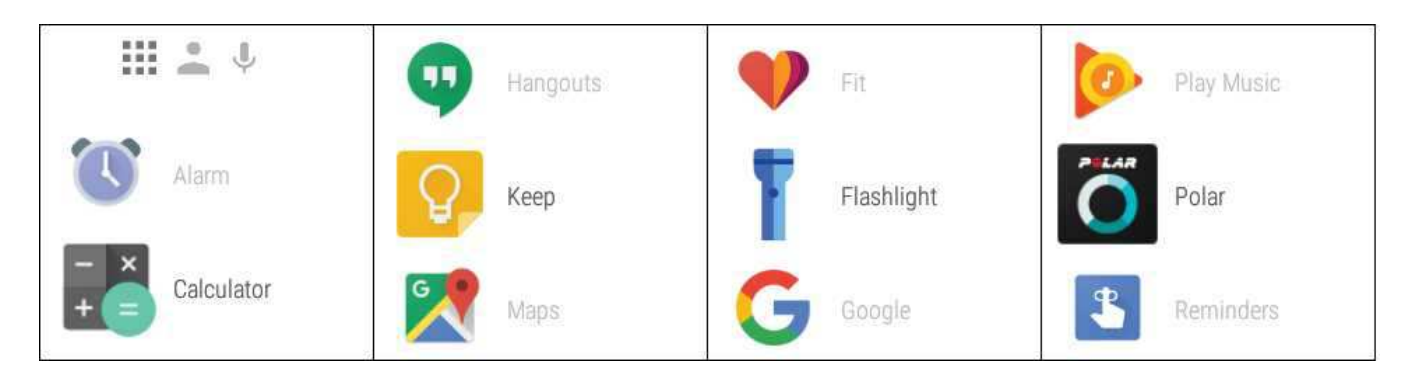

#### <span id="page-27-1"></span>**SO ÖFFNEST DU DAS MENÜ "APPS"**

• Wische auf dem Startdisplay von rechts nach links.

#### ODER

• Du kannst das Menü "Apps" aus einer beliebigen Anzeige jederzeit aufrufen, indem du die seitliche Ein-/Aus-Taste gedrückt hältst, bis die Uhr vibriert und das Menü "Apps" geöffnet wird.

### <span id="page-27-2"></span>**SO ÖFFNEST UND VERWENDEST DU APPS**

• Du kannst eine App aufrufen, indem du auf ihr Symbol im Menü "Apps" tippst.

#### ODER

• Du kannst eine App bei aktivem Startdisplay auch öffnen, indem du "OK Google, öffne (Name der App)" sagst.

Die M600 enthält die folgenden Standard-Apps:

- [Terminübersicht](#page-28-1)
- [Wecker](#page-28-4)
- Mein [Smartphone](#page-29-3) suchen\*
- [Fit](#page-29-5)
- Taschenlampe
- [Polar](#page-30-2)
- [Erinnerungen](#page-31-0) \*
- [Stoppuhr](#page-32-3)
- [Timer](#page-33-1)
- [Together](#page-33-8)\*
- [Übersetzen](#page-34-1)
- Wetter

\* Nur bei Kopplung der M600 mit einem Android Smartphone

Andere Apps, die im Menü "Apps" deiner M600 angezeigt werden, wurden möglicherweise während der Einrichtung von deinem Smartphone installiert. Bitte wende dich bei Fragen zu diesen Apps an den jeweiligen Entwickler.

### <span id="page-28-0"></span>**SO ERHÄLTST DU WEITERE APPS**

# Gilt nur bei Kopplung der Polar M600 mit einem Android Gerät

Weitere Apps kannst du dir aus dem Google Play Store herunterladen. Um eine Liste von empfohlenen Smartwatch-Apps anzuzeigen, öffne die Android Wear App auf deinem Smartphone und blättere zu "Die wichtigsten Smartwatch-Apps". Du kannst auf Mehr tippen, um zum Google Play Store zu gehen und eine größere Auswahl von vorgeschlagenen Apps zu öffnen, die Android Wear unterstützen.

Sieh dir in der Android Wear-Hilfe die Seite Mit Android Wear [kompatible](https://support.google.com/androidwear/answer/6056876?hl=en&ref_topic=6056409) Apps von Google an.

### <span id="page-28-1"></span>**TERMINÜBERSICHT**

Ereignisse, die in der Kalenderanwendung auf deinem Smartphone gespeichert wurden, erscheinen auf deiner M600 automatisch als Karten. Du kannst deine Terminübersicht auch nach oben ziehen.

#### <span id="page-28-2"></span>Terminübersicht per Sprachbefehl abrufen

- 1. Stelle sicher, dass das Startdisplay aktiv ist, und sage "OK Google".
- 2. Um deine Terminübersicht für heute anzuzeigen, sage "Terminübersicht".

#### <span id="page-28-3"></span>Terminübersicht über den Touchscreen abrufen

• Gehe zum Menü ["Apps"](#page-27-0), suche nach Terminübersicht und tippe darauf.

<span id="page-28-4"></span>Deine Terminübersicht für den Tag wird geöffnet.

#### **WECKER**

Du kannst auf deiner M600 einen Alarm stellen. Bei einem Alarm vibriert deine M600.

Beachte, dass ein gestellter Alarm auf deiner M600 keinen Alarm auf deinem Smartphone auslöst.

#### <span id="page-28-5"></span>Alarm über einen Sprachbefehl stellen

- 1. Stelle sicher, dass das Startdisplay aktiv ist, und sage "OK Google".
- 2. Sage "Alarm um (gewünschte Uhrzeit) Uhr stellen."

#### <span id="page-29-0"></span>Alarm über die App stellen

- 1. Gehe zum Menü ["Apps"](#page-27-0), suche nach Wecker und tippe darauf.
- 2. Scrolle im Stundenmenü nach oben oder nach unten und wähle die gewünschte Zeit in Stunden aus.
- 3. Stelle danach die gewünschte Zeit in Minuten ein, indem du auf die Anzeige tippst oder nach links wischst.
- 4. Stelle die gewünschte Zeit in Minuten ein.
- 5. Tippe auf Wecker stellen.

#### <span id="page-29-1"></span>Ausschalten des Alarms

• Ziehe das Alarmsymbol nach rechts.

#### <span id="page-29-2"></span>Schlummern

Wenn du nach dem Alarmton weiterschlummern möchtest:

• Ziehe die Zs nach links.

#### <span id="page-29-3"></span>**MEIN SMARTPHONE SUCHEN**

Gilt nur bei Kopplung der Polar M600 mit einem Android Gerät

Wenn du dein Smartphone nicht findest, kannst du das es über deineM600 klingeln lassen, auch wenn es stummgeschaltet oder nur auf Vibrationsalarm eingestellt ist.

#### <span id="page-29-4"></span>So lässt du dein Smartphone klingeln

- 1. Gehe zum Menü ["Apps"](#page-27-0), suche nach Telefon suchen und tippe darauf.
- 2. Wenn dein Telefon sich innerhalb der Reichweite der Bluetooth-Verbindung befindet, beginnt es zu klingeln. Wenn nicht, versuche in einen Bereich von 10 m zu deinem Smartphone zu kommen, ohne dass sich massive Gegenstände zwischen dir und dem Telefon befinden.
- 3. Du kannst das Klingeln des Smartphones stoppen, indem du auf das X auf dem Display der M600 tippst oder dein Smartphone öffnest.

Beachte, dass die M600 über Bluetooth mit deinem Smartphone verbunden sein muss, damit du diese Funktion verwenden kannst.

#### <span id="page-29-5"></span>**FIT**

Mit der App Google Fit™ kannst du sehen, wie nahe du an deinem täglichen Schrittziel bist. Du kannst eine Schätzung der Schritte, die du an den Tagen der vergangenen Woche gelaufen bist, und deine aktuelle Herzfrequenz aufrufen.

#### <span id="page-29-6"></span>Anzahl der Schritte per Spracheingabe abrufen

- 1. Stelle sicher, dass das Startdisplay aktiv ist, und sage "OK Google".
- 2. Sage "Schritte anzeigen".
- 3. Wische nach oben, um weitere Details zu den Schritten aufzurufen, die du in den letzten sieben Tagen gemacht hast.

#### <span id="page-29-7"></span>Anzahl der Schritte über die App abrufen

• Gehe zum Menü ["Apps"](#page-27-0), suche nach Fit und tippe darauf.

Du kannst dein tägliches Schrittziel ändern, indem du in der Schrittzahlansicht zweimal nach links wischst.

#### <span id="page-30-0"></span>Anzeigen deiner aktuellen Herzfrequenz per Spracheingabe

- 1. Stelle sicher, dass das Startdisplay aktiv ist, und sage "OK Google".
- 2. Sage "Herzfrequenz anzeigen".

#### <span id="page-30-1"></span>Anzeigen deiner aktuellen Herzfrequenz über die App

- 1. Gehe zum Menü ["Apps"](#page-27-0), suche nach Fit und tippe darauf.
- 2. Wische nach oben und tippe auf das Herz-Symbol.

Die App misst deine Herzfrequenz und zeigt Sie nach kurzer Zeit an.

<span id="page-30-2"></span>Weitere Informationen zu Google Fit auf Android Wear-Geräten findest du in der Android [Wear-Hilfe.](https://support.google.com/androidwear/answer/6056874?hl=en&ref_topic=6056409)

#### <span id="page-30-3"></span>**POLAR APP**

#### Training mit der Polar App auf deiner M600

Nutze die Polar App auf deiner M600, um alle Möglichkeiten deiner für Sport optimierten Smartwatch zu nutzen.

Mache dich damit vertraut, welche Funktionen dir die Polar App bietet und wie du navigierst.

- [Menüstruktur](#page-43-1) der Polar App
- [Navigation](#page-44-1) in der Polar App

Verfolge deine Trainingseinheiten und sieh dir z. B. deine Herzfrequenz, Geschwindigkeit und Distanz während des Trainings an:

- Starten einer [Trainingseinheit](#page-47-0)
- Während des [Trainings](#page-48-3)
- [Unterbrechen/Beenden](#page-52-2) einer Trainingseinheit
- Nach dem [Training](#page-53-2)

Sieh dir auch unsere Anleitung zum Anlegen der M600 an, um präzise Herzfrequenz-Messungen zu erhalten, und erfahre, für welche Sportarten wir das Tragen eines Polar Herzfrequenz-Sensors mit Brustgurt empfehlen, um zuverlässige Herzfrequenz-Werte zu erhalten:

- [Anlegen](#page-46-0) der M600
- Koppeln der M600 mit einem [Herzfrequenz-Sensor](#page-59-4)

#### <span id="page-30-4"></span>**Sportprofile**

Separate Profile für alle Sportarten, die du ausüben möchtest, jeweils mit spezifischen Einstellungen. Passe die Sportprofil-Einstellungen an deine Trainingsbedürfnisse an:

• [Sportprofile](#page-65-0)

#### <span id="page-30-5"></span>Polar Funktionen

Die einzigartigen Smart Coaching Funktionen von Polar bieten dir umfassende Anleitung bei der Planung deines Trainings sowie nützliches Feedback zu deinem Fortschritt. Die Polar App auf deiner M600 enthält die folgenden Polar Smart Coaching Funktionen:

- 24/7 Activity [tracking](#page-61-0)
- Smart [Calories](#page-68-1)
- [Training](#page-69-0) Benefit
- [Laufprogramm](#page-70-0)
- [Running](#page-70-1) Index

Welche Funktionen in deiner Polar App zur Verfügung stehen, hängt davon ab, ob du die M600 mit einem Android-Smartphone oder einem iOS-Smartphone verwendest. Aktuelle Informationen zu den Releases für die verschiedenen Betriebssysteme findest du auf der Seite M600 [Updates](http://support.polar.com/en/updates?product=M600) (in englischer Sprache).

Mit der mobilen Polar Flow App und dem Polar Flow Webservice kannst du dein Training planen und deine Trainingsziele umsetzen, deine Leistung erfassen und auswerten, deinen Fortschritt verfolgen und deine Einheiten mit anderen teilen. Weitere Informationen findest du unter Polar App und [Polar](#page-41-0) Flow.

#### <span id="page-31-0"></span>**ERINNERUNGEN**

Hinweise zu Erinnerungen bei ["Erinnerungen](#page-32-0) bei Kopplung der M600 mit einem iPhone" Auf der nächsten Seite findest du weiter unten.

Erinnerungen werden in Google Now™ gespeichert. Damit Google Now funktioniert, musst du auf deinem Smartphone mindestens Version 5.6 der Google App installiert haben. Du kannst dir die Google App von Google Play oder aus dem Apple App Store herunterladen. Weitere Informationen zu anderen Funktionen von Google Now und Hinweise zur Anpassung der Google Now-Benachrichtigungskarten findest du in der Android [Wear-Hilfe](https://support.google.com/androidwear/answer/6056898).

#### <span id="page-31-1"></span>Erinnerungen auf einer M600, die mit einem Android-Smartphone gekoppelt ist

Du kannst auf deiner M600 Erinnerungen einrichten, um dich zu einer bestimmten Uhrzeit oder an einem bestimmten Ort an etwas erinnern zu lassen. Erinnerungen werden auf deiner M600 als Karten angezeigt.

#### <span id="page-31-2"></span>Erinnerung durch Sprachbefehl einrichten

- 1. Stelle sicher, dass das Startdisplay aktiv ist, und sage "OK Google".
- 2. Sage "Erinnere mich daran" und dann die Aufgabe mit einer Zeit- oder Standortangabe. Beispielsweise könntest du sagen: "Erinnere mich daran, in 2 Stunden laufen zu gehen" oder "Erinnere mich daran, Meike anzurufen, wenn ich nach Hause komme".

#### <span id="page-31-3"></span>Erinnerung über die App einrichten

- 1. Gehe zum Menü ["Apps"](#page-27-0), suche nach Erinnerungen und tippe darauf.
- 2. Tippe auf das Plus-Symbol.
- 3. Sage die Aufgabe mit einer Zeit- oder Standortangabe. Beispielsweise könntest du sagen: "Um sieben Uhr die neue Fernsehshow gucken".

#### <span id="page-31-4"></span>Erinnerung über die App als erledigt markieren

- 1. Gehe zum Menü ["Apps"](#page-27-0), suche nach Erinnerungen und tippe darauf.
- 2. Wische die Erinnerung, die du archivieren möchtest, zur Seite.

Wenn du eine Erinnerung als erledigt markierst, wird sie nicht mehr in der Liste der Erinnerungen auf deiner M600 angezeigt. Sie bleibt jedoch in der Liste der vergangenen Erinnerungen in der Google App auf deinem Smartphone gespeichert.

#### <span id="page-32-0"></span>Erinnerungen bei Kopplung der M600 mit einem iPhone

Wenn deine M600 mit einem iPhone gekoppelt ist, kannst du auf der M600 ebenfalls Erinnerungen einrichten, um dich zu einer bestimmten Uhrzeit oder an einem bestimmten Ort an etwas erinnern zu lassen. Erinnerungen werden auf deiner M600 als Karten angezeigt.

Du kannst eine ["Erinnerung durch Sprachbefehl einrichten "](#page-31-2) Auf der vorherigen Seite, jedoch nicht durch die Erinnerungen App auf der M600. Du kannst deine Erinnerungen nur über die Google App auf deinem iPhone abrufen und löschen. Dazu musst du dich bei der Google App mit demselben Google-Konto anmelden, das du in der Android Wear App verwendest, und Google Now aktivieren.

#### <span id="page-32-1"></span>Anmelden bei der Google App und Einschalten von Google Now

- 1. Tippe in der Google App auf deinem iPhone auf das Einstellungssymbol, um das Menü "Einstellungen" zu öffnen.
- 2. Tippe auf **Anmelden** und wähle dasselbe Google-Konto aus, das du in der Android Wear App verwendest.
- 3. Tippe im Menü "Einstellungen" auf Google Now und danach auf WEITER.
- 4. Um Google Now verwenden zu können, musst du der Aktivierung der vorgeschlagenen Google-Kontoeinstellungen zustimmen. Tippe auf Ja, ich bin dabei.
- 5. Aktiviere mit den Schaltern Standort und Benachrichtigungen und tippe dann aufFERTIG.

#### <span id="page-32-2"></span>Erinnerungen von deinem iPhone löschen

- 1. Tippe in der Google App auf deinem iPhone auf deinen Namen und dein Profilbild, um das Menü "Einstellungen" zu öffnen.
- 2. Gehe zum Menü "Einstellungen", suche nach Erinnerungen und tippe darauf.
- 3. Tippe auf die Erinnerung, die du löschen möchtest.
- 4. Tippe auf Erinnerung löschen, um die Erinnerung zu entfernen.

#### <span id="page-32-3"></span>**STOPPUHR**

Du kannst deine M600 als Stoppuhr verwenden.

#### <span id="page-32-4"></span>Stoppuhr durch Sprachbefehl starten

- 1. Stelle sicher, dass das Startdisplay aktiv ist, und sage "OK Google".
- 2. Sage "Stoppuhr starten".
- 3. Starte die Stoppuhr, indem du auf das Abspielen-Symbol tippst.

Die Stoppuhr wird in der Anzeige geöffnet.

#### <span id="page-32-5"></span>Stoppuhr über den Touchscreen starten

- 1. Gehe zum Menü ["Apps"](#page-27-0), suche nach Stoppuhr und tippe darauf.
- 2. Starte die Stoppuhr, indem du auf das Abspielen-Symbol tippst.

Die Stoppuhr wird in der Anzeige geöffnet.

#### <span id="page-32-6"></span>Stoppuhr anhalten

• Tippe auf das Pause Symbol.

#### <span id="page-32-7"></span>Stoppuhr fortsetzen

• Tippe auf das Abspielen Symbol.

#### <span id="page-33-0"></span>Stoppuhr zurücksetzen

Wenn du die Stoppuhr auf Null zurückstellen möchtest:

• Tippe auf das Rücksetzen Symbol.

# <span id="page-33-1"></span>**TIMER**

Du kannst deine M600 als Countdown-Timer verwenden.

# <span id="page-33-2"></span>Timer per Sprachbefehl einstellen

- 1. Stelle sicher, dass das Startdisplay aktiv ist, und sage "OK Google".
- 2. Sage "Timer stellen für (die gewünschte Anzahl Sekunden, Minuten oder Stunden)".

Der Timer wird in der Anzeige geöffnet.

### <span id="page-33-3"></span>Timer über die App einstellen

- 1. Gehe zum Menü ["Apps"](#page-27-0), suche nach Timer und tippe darauf.
- 2. Wechsle zwischen Stunden, Minuten und Sekunden durch Wischen oder Tippen.
- 3. Tippe auf das Abspielen Symbol, um den Timer zu starten.

Der Timer wird in der Anzeige geöffnet.

### <span id="page-33-4"></span>Timer anhalten

• Tippe auf das Pause Symbol.

### <span id="page-33-5"></span>Timer fortsetzen

• Tippe auf das Abspielen Symbol.

### <span id="page-33-6"></span>Timer zurücksetzen

Wenn du den Timer noch einmal von vorn starten möchtest:

• Tippe auf das Neustarten Symbol.

### <span id="page-33-7"></span>Timer schließen

Wenn der Timer ausgeht, vibriert deine M600. Timer schließen, wenn er vibriert:

• Wische nach links über die Anzeige.

### <span id="page-33-8"></span>**ZIFFERBLATT TOGETHER**

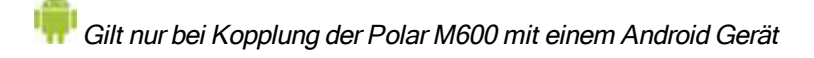

Mit dem interaktiven Zifferblatt Together kannst du deine Uhr mit der eines Freundes koppeln, um über den Tag hinweg mit ihm in Verbindung zu bleiben.

#### <span id="page-34-0"></span>Funktionen des Zifferblatts Together

Mit dem Zifferblatt Together kannst du eine Verbindung zu deinem Freund herstellen und Folgendes teilen:

- Emojis: Du kannst Emojis zeichnen oder auswählen, um mit deinem Freund zu kommunizieren.
- Doodle: Du kannst für das Zifferblatt deines Freundes eine Farbe aussuchen und ein Hintergrundbild skizzieren.
- Foto: Du kannst eines deiner 10 letzten Fotos an deinen Freund senden, das als Hintergrundbild für das Zifferblatt deines Freundes verwendet wird.
- Sticker: Du kannst das Zifferblatt deines Freundes mit einem passenden Sticker dekorieren.
- Deine Aktivität: Du kannst deinem Freund Status Updates schicken.

Weitere Informationen dazu, wie du einen Freund dazu einladen kannst, sich mit dir zu verbinden, eine Einladung akzeptierst und den Tag mit einem Freund teilst, findest du in der Android [Wear-Hilfe.](https://support.google.com/androidwear/answer/6272874?hl=en&ref_topic=6056409)

#### <span id="page-34-1"></span>**ÜBERSETZER**

Du kannst die Google Übersetzer™ App verwenden, um Sätze zu übersetzen:

- 1. Gehe zum Menü ["Apps"](#page-27-0), suche nach Übersetzer und tippe darauf.
- 2. Es werden zwei Sprachen angezeigt, zwischen denen du übersetzen kannst. Du kannst auf den Namen einer Sprache tippen, um sie zu ändern.
- 3. Tippe auf das Mikrofonsymbol und sage den Satz, den du übersetzen möchtest.

<span id="page-34-2"></span>Die Übersetzung erscheint in der Anzeige.

# **KOMMUNIKATION**

Du kannst mit deiner M600 SMS und E-Mail-Nachrichten lesen, beantworten und versenden. Mit der M600 kannst du auch Anrufe verwalten.

Mehr erfährst du unter den folgenden Links:

- [SMS](#page-34-3)
- [Anrufe](#page-35-3)
- [E-Mails](#page-37-2)

Beachte, dass es abhängig vom Betriebssystem deines Smartphones bestimmte Einschränkungen bezüglich der Verfügbarkeit der Kommunikationsfunktionen geben kann.

### <span id="page-34-4"></span><span id="page-34-3"></span>**TEXTNACHRICHTEN (SMS) AUF DER M600**

#### **LESEN VON SMS AUF DEINER M600**

Wenn du auf deinem Smartphone Benachrichtigungen für Textnachrichten (SMS) verwendest, wird auf deiner M600 eine Karte angezeigt, wenn du eine neue SMS erhältst.

#### <span id="page-34-5"></span>So liest du eine SMS

• Wische die Karte nach oben.

#### <span id="page-34-6"></span>**SMS VON DER M600 AUS BEANTWORTEN**

Gilt nur bei Kopplung der Polar M600 mit einem Android Gerät.

Du kannst SMS mit der M600 beantworten und versenden.

#### <span id="page-35-0"></span>So beantwortest du eine SMS mit Spracheingabe

- 1. Wische auf der SMS Benachrichtigungskarte von rechts nach links, um die verfügbaren Aktionen anzuzeigen.
- 2. Tippe auf Antworten und sprich deine Nachricht.

Deine Nachricht wird automatisch gesendet.

<span id="page-35-1"></span>Eine Anleitung zum Beantworten von SMS mit Emojis findest du in der Android [Wear-Hilfe](https://support.google.com/androidwear/answer/6056897#emoji).

#### **SENDEN VON SMS VON DEINER M600**

Gilt nur bei Kopplung der Polar M600 mit einem Android Gerät.

Du kannst SMS von der M600 auch an Personen in deiner Kontaktliste senden. Die M600 zeigt die Kontakte aus der Kontaktliste deines Telefons an, mit denen du kürzlich kommuniziert hast.

#### <span id="page-35-2"></span>So sendest du eine SMS mit Spracheingabe

- 1. Stelle sicher, dass das Startdisplay aktiv ist, und sage "OK Google".
- 2. Sage "Sende eine SMS an (ein in deinen Kontakten gespeicherter Name)".
- 3. Diktiere dann den Text, den du senden möchtest.

Deine Nachricht wird automatisch gesendet.

<span id="page-35-3"></span>Hinweise zu anderen Verfahren und Apps zum Senden von SMS findest du in der Android [Wear-Hilfe.](https://support.google.com/androidwear/answer/6056809)

# **ANRUFE**

Beachte, dass dein Telefon über Bluetooth mit deiner M600 verbunden sein muss, damit du die eingehenden Anrufe auf deiner Smartwatch sehen und Anrufe über deine M600 tätigen kannst.

#### <span id="page-35-4"></span>**EINGEHENDE ANRUFE VERWALTEN**

Wenn du einen Anruf auf deinem Smartphone erhältst, kannst du in der Anzeige deiner M600 sehen, wer anruft. Du kannst den Anruf über deine M600 annehmen oder ablehnen.

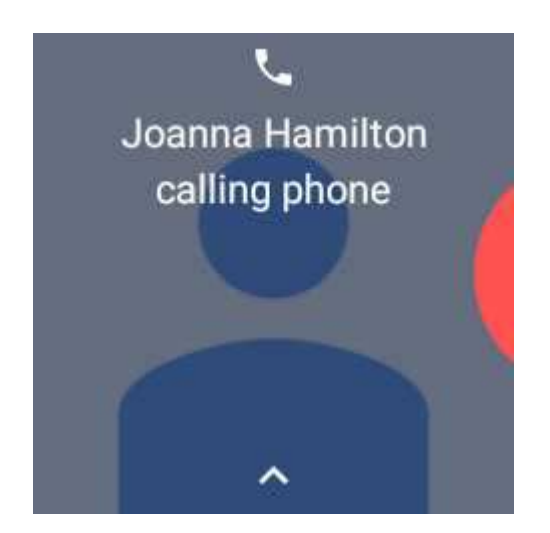
#### Eingehende Anrufe annehmen

- 1. Um einen eingehenden Anruf anzunehmen, wische auf der Anzeige deiner M600 von links nach rechts.
- 2. Verwende dein Smartphone, um mit dem Anrufer zu kommunizieren.

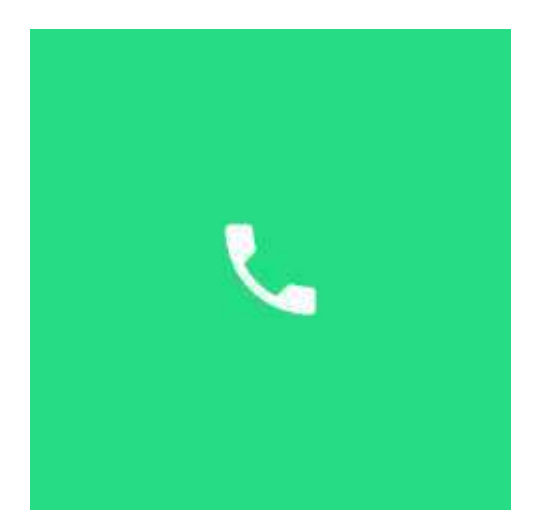

#### Eingehende Anrufe ablehnen

• Wische auf der Anzeige deiner M600 von rechts nach links.

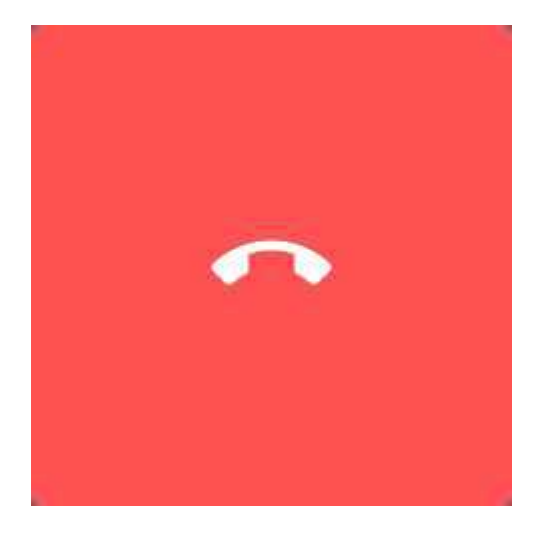

#### Eingehende Anrufe mit einem vordefinierten Text ablehnen

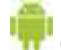

Gilt nur bei Kopplung der Polar M600 mit einem Android Gerät

- 1. Wische auf der Anzeige deiner M600 nach oben.
- 2. Suche nach dem gewünschten Text und tippe darauf.

#### **ANRUFE TÄTIGEN**

Gilt nur bei Kopplung der Polar M600 mit einem Android Gerät

Du kannst von der M600 aus auch Personen in deiner Kontaktliste anrufen. Die M600 zeigt die Kontakte aus der Kontaktliste deines Telefons an, mit denen du kürzlich kommuniziert hast.

#### Anrufe per Sprachbefehl tätigen

- 1. Stelle sicher, dass das Startdisplay deiner M600 aktiv ist, und sage "OK Google".
- 2. Sage "Rufe (ein in deinen Kontakten gespeicherter Name) an".
- 3. Der Anruf wird auf deinem Smartphone geöffnet. Verwende dein Smartphone, um mit der angerufenen Person zu kommunizieren.

#### Anrufe über den Touchscreen tätigen

- 1. Wische auf dem Startdisplay zweimal von rechts nach links, um deine Kontaktliste anzuzeigen.
- 2. Suche nach dem Namen des Kontakts, den du anrufen möchtest, und tippe darauf.
- 3. Tippe auf Anrufen.
- 4. Der Anruf wird auf deinem Smartphone geöffnet. Verwende dein Smartphone, um mit der angerufenen Person zu kommunizieren.

#### **E-MAILS**

Hinweise zur Handhabung von E-Mails bei [Kopplung](#page-38-0) der Polar M600 mit einem iPhone findest du weiter unten.

#### **LESEN VON E-MAILS**

Wenn du auf deinem Smartphone E-Mail Benachrichtigungen verwendest, wird auf deiner M600 eine Karte angezeigt, wenn du eine neue E-Mail erhältst.

#### <span id="page-37-0"></span>E-Mails lesen

• Wische die Karte nach oben.

Du kannst auf die Karte tippen, um mehr von der Nachricht zu sehen. Wenn du mehrere neue E-Mails hast, wird in einer Leiste am unteren Rand der Karte angegeben, wie viele neue E-Mail du erhalten hast. Du kannst auf die Leiste tippen, um die anderen Nachrichten anzuzeigen.

#### **BEANTWORTEN VON E-MAILS**

Du kannst E-Mails mit der Polar M600 beantworten.

#### <span id="page-37-1"></span>E-Mails beantworten

- 1. Wische auf der E-Mail Benachrichtigungskarte von rechts nach links, um die verfügbaren Aktionen anzuzeigen.
- 2. Tippe auf Antworten und wähle, ob du deine Nachricht sprechen, ein Emoji zeichnen oder eine der vordefinierten Nachrichten verwenden möchtest.

Deine gesprochene Nachricht wird sofort gesendet, wenn du fertig bist. Wenn du Emojis oder vordefinierte Nachrichten verwendest, schicke die Nachricht ab, indem du auf das Häkchen tippst.

#### **SENDEN VON E-MAILS**

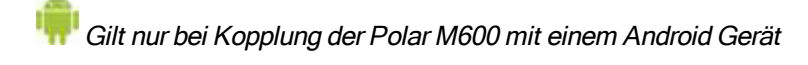

Du kannst E-Mails von der M600 auch an Personen in deiner Kontaktliste senden. Die M600 zeigt die Kontakte aus der Kontaktliste deines Telefons an, mit denen du kürzlich kommuniziert hast.

#### E-Mail durch Sprachbefehl senden

- 1. Stelle sicher, dass das Startdisplay aktiv ist, und sage "OK Google".
- 2. Sage "Sende eine E-Mail an (ein in deinen Kontakten gespeicherter Name)".
- 3. Sprich die Nachricht, die du senden möchtest.

Deine Nachricht wird automatisch gesendet.

#### E-Mail über Touchscreen senden

- 1. Wische auf dem Startdisplay zweimal von rechts nach links, um deine Kontaktliste anzuzeigen.
- 2. Suche nach dem Namen des Kontakts, dem du eine E-Mail senden möchtest, und tippe darauf.
- 3. Tippe auf E-Mail und wähle, ob du deine Nachricht sprechen, ein Emoji zeichnen oder eine der vordefinierten Nachrichten verwenden möchtest.
- 4. Befolge die Anweisungen auf dem Display, um die Versendung deiner E-Mail abzuschließen.

#### <span id="page-38-0"></span>**E-MAILS BEI KOPPLUNG DER POLAR M600 MIT EINEM IPHONE**

Wenn du auf deinem Smartphone E-Mail Benachrichtigungen verwendest, wird auf deiner M600 eine Karte angezeigt, wenn du eine neue E-Mail erhältst – unabhängig davon, welche E-Mail App du auf deinem iPhone verwendest.

Wenn du Gmail verwendest, kannst du Rich Gmail-Karten aktivieren. Daraufhin kannst du auf deiner M600 [E-Mails](#page-37-0) [lesen,](#page-37-0) E-Mails [beantworten](#page-37-1) und E-Mails löschen oder archivieren.

#### Rich Gmail-Karten aktivieren

- 1. Öffne die Android Wear App auf deinem Smartphone und tippe auf das Symbol Einstellungen.
- 2. Tippe auf E-Mail-Karten.
- 3. Aktiviere mit dem Schalter Rich Gmail-Karten.
- 4. Gehe zum Menü "Einstellungen" und tippe auf FERTIG.

<span id="page-38-1"></span>Weitere Informationen zur Nutzung von Gmail mit Android Wear findest du [hier](https://support.google.com/mail/answer/6057269).

## **MUSIK AUF DER M600**

Wenn du Musik auf deinem Smartphone wiedergibst, wird auf deiner M600 eine Songkarte angezeigt.

### **SO STEUERST DU DIE MUSIK ÜBER DEINE SMARTWATCH**

- Tippe auf die Karte, um die Musikwiedergabe anzuhalten oder fortzusetzen.
- Wische einmal nach links, um die Lautstärke zu steuern und Lieder zu überspringen.
- Je nach Musik App, die du verwendest, kannst du möglicherweise nach links wischen, um weitere Optionen anzuzeigen, z. B. nach Musik suchen oder deine Playlists wiedergeben.

Eine Anleitung zum Ändern der Standard App, die deine Uhr für Musik verwendet, findest du in der [Android](https://support.google.com/androidwear/answer/6056812#music) Wear-[Hilfe.](https://support.google.com/androidwear/answer/6056812#music)

Wenn deine M600 mit einem Android Gerät gekoppelt ist und du Bluetooth-Kopfhörer hast, kannst du auch Musik auf deine M600 herunterladen und hören, wenn deine M600 von deinem Telefon getrennt ist, z. B. wenn du läufst oder Rad fährst und dein Telefon lieber zu Hause lassen möchtest. Weitere Informationen zur Musikwiedergabe ohne dein Smartphone findest in der Android [Wear-Hilfe](https://support.google.com/androidwear/answer/6102658).

Sieh dir auch unter Während des [Trainings](#page-48-0) an, wie du während des Trainings die Musikwiedergabe steuern kannst, ohne die Polar App zu verlassen.

# **ROUTENFÜHRUNG**

Du kannst die detaillierte Routenführung über einen Sprachbefehl aufrufen.

## **DETAILLIERTE ROUTENFÜHRUNG ERHALTEN**

Gilt nur bei Kopplung der Polar M600 mit einem Android Gerät

- 1. Stelle sicher, dass das Startdisplay aktiv ist, und sage "OK Google".
- 2. Sage "Zu (dein Ziel) navigieren".

Auf deiner M600 wird eine Google Maps Karte angezeigt und die detaillierte Routenführung wird gestartet.

Damit die detaillierte Routenführung funktioniert, musst du der Google Maps App den Zugriff auf den Standort deines Geräts erlauben.

Nähere Informationen zu den Sprachen und Ländern, die für die detaillierte Routenführung unterstützt werden, sowie zur Anzeige von weiteren Informationen zur Route findest du in der Android [Wear-Hilfe](https://support.google.com/androidwear/answer/6056852?hl=en).

#### **ANDERE FUNKTIONEN DER M600 WÄHREND DER DETAILLIERTEN ROUTENFÜHRUNG STARTEN**

• Wische auf der Navigationskarte von links nach rechts. Dadurch wird die Navigation stummgeschaltet.

#### **ZUR NAVIGATION ZURÜCKKEHREN**

• Tippe auf den blauen Pfeil in der Benachrichtigung zur Routenführung.

#### **NAVIGATION BEENDEN**

• Wische auf der Navigationskarte nach links, bis Navigation schließen erscheint, und tippe darauf.

Du kannst dich auch zu Orten und Geschäften führen lassen oder Informationen über ein Geschäft erhalten.

## **ORTE ODER GESCHÄFTE SUCHEN**

- 1. Stelle sicher, dass das Startdisplay aktiv ist, und sage "OK Google".
- 2. Sage, wonach du suchst, zum Beispiel: "Finde das Brandenburger Tor!" oder "Wie weit ist es zum Hauptbahnhof?" oder "Finde den nächsten Supermarkt."

## **SCHNELLE ANTWORTEN**

Du kannst deine M600 nach Dingen fragen, die du wissen möchtest. Du kannst z. B. Wörter oder Wortgruppen übersetzen, Rechenaufgaben lösen oder Informationen nachschlagen.

## **SO ERHÄLTST DU SCHNELLE ANTWORTEN**

- 1. Stelle sicher, dass das Startdisplay aktiv ist, und sage "OK Google".
- 2. Stelle deine Frage, z. B "Wie sagt man Hallo auf Spanisch?"

Die Antwort auf deine Frage erscheint auf dem Display deiner M600. Je nach deiner Frage schlägt deine Smartwatch eventuell einen Link mit relevanten Informationen vor, den du auf deinem Smartphone öffnen kannst.

Nähere Informationen zu den Fragen, die du stellen kannst, zur Formulierung der Fragen und zu den unterstützten Sprachen für schnelle Antworten findest du auf der Android Wear [Hilfe-Website](https://support.google.com/androidwear/answer/6056824).

## **EIGENSTÄNDIGE NUTZUNG DER M600**

Auch wenn deine M600 nicht mit deinem Smartphone verbunden ist, kannst du einige ihrer Grundfunktionen nutzen.

Im eigenständigen Modus kannst du:

- Die Zeit und das Datum ablesen.
- Mit der [Polar](#page-30-0) App trainieren.
- Auf der M600 gespeicherte [Musik](#page-38-1) hören.
- Die [Stoppuhr](#page-32-0) verwenden.
- Den [Timer](#page-33-0) verwenden.
- Deine [Termine](#page-28-0) für den Tag ansehen.
- Einen [Alarm](#page-28-1) einstellen.
- Deine [Schrittanzahl](#page-29-0) ansehen.
- Deine [Herzfrequenz](#page-29-0) ansehen.
- Das [Zifferblatt](#page-74-0) ändern.
- Den [Flugmodus](#page-78-0) verwenden.

Beachte, dass Sprachbefehle nicht funktionieren, wenn deine M600 nicht mit deinem Smartphone verbunden ist. Du musst in diesem Fall über den Touchscreen oder mit Handgelenksgesten auf deiner M600 navigieren.

# <span id="page-41-0"></span>**TRAINING MIT POLAR**

## **POLAR APP UND POLAR FLOW**

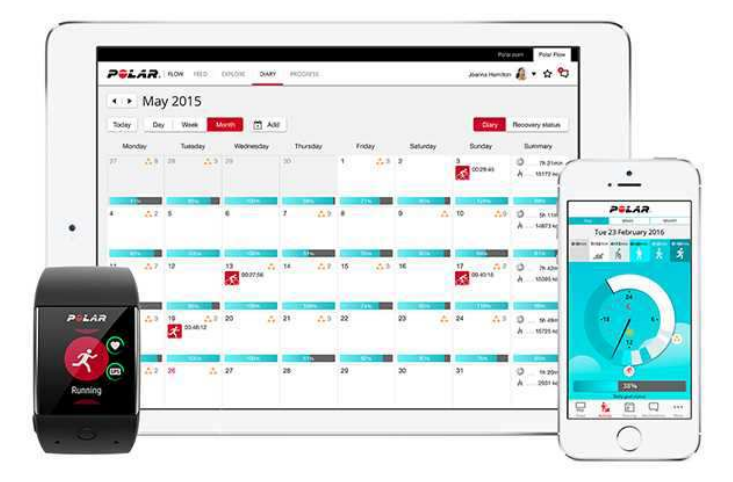

### **POLAR APP**

Die Polar App auf deiner M600 macht deine Android Wear Smartwatch zu einem Polar Sport und Activity Tracker.

Die App überwacht deine Trainingsdaten wie deine Herzfrequenz, Geschwindigkeit, Distanz und Route. Sie misst deine Aktivität rund um die Uhr: Du kannst deine Schrittzahl, deine zurückgelegte Distanz und deine verbrauchten Kalorien sehen. Wenn du deine M600 im Bett trägst, erhältst du auch eine Analyse deiner Schlafdauer und -qualität.

#### **SO HOLST DU DIR DIE POLAR APP**

Um die Activity Tracking- und Trainingsfunktionen von Polar auf deiner M600 verwenden zu können, musst du die Polar Flow App von Google Play oder vom App Store auf deinem Smartphone installieren und die Polar App auf deiner Smartwatch aktivieren. Weitere Informationen zur Aktivierung der Polar App auf deiner M600 findest du [hier](#page-16-0).

Welche Funktionen in deiner Polar App zur Verfügung stehen, hängt davon ab, ob du die M600 mit einem Android-Smartphone oder einem iOS-Smartphone verwendest. Aktuelle Informationen zu den Releases für die verschiedenen Betriebssysteme findest du auf der Seite M600 [Updates](http://support.polar.com/en/updates?product=M600) (in englischer Sprache).

### **POLAR FLOW APP**

Die mobile Polar Flow App bietet dir eine sofortige visuelle Darstellung deines Trainings und deiner Aktivitätsdaten. Du kannst in der Polar Flow App auch einige Einstellungen ändern und dein Training planen.

#### **TRAININGSDATEN**

Mit der Polar Flow App erhältst du auf deinem Smartphone einen sofortigen Überblick über dein Training direkt nach jeder Einheit. Du kannst dir Wochenzusammenfassungen deines Trainings in deinem Trainingstagebuch ansehen und deine Erfolge über den Flow Feed mit Freunden teilen.

#### **AKTIVITÄTSDATEN**

In der mobilen Polar Flow App kannst du dir deine tägliche Aktivität im Detail ansehen. Sieh dir an, wie viel Zeit du auf jeder Intensitätsstufe verbracht hast und ermittle, wie viel dir zum Erreichen deines Tagesziels fehlt und wie du den

Rückstand aufholst. Du kannst auch detaillierte Informationen zu deinen Schlafdaten sehen.

#### **ÄNDERN VON EINSTELLUNGEN UND PLANEN DEINES TRAININGS**

In der Polar Flow App kannst du die Einstellungen für dein Polar Konto und einige grundlegende Geräteeinstellungen ändern. Zusätzlich kannst du [Sportprofile](#page-65-0) hinzufügen und entfernen und dein Training planen, indem du Schnellziele oder Trainingsziele mit Phasen erstellst.

Um Unterstützung und weitere Informationen zur Verwendung der mobilen Polar Flow App zu erhalten, gehe zu [sup](http://support.polar.com/de/support/Flow_app)[port.polar.com/de/support/Flow\\_app](http://support.polar.com/de/support/Flow_app).

Informationen zur Synchronisierung deiner Trainings- und Aktivitätsdaten und der geänderten Einstellungen zwischen der Polar App und der mobilen Polar Flow App findest du unter [Synchronisierung](#page-56-0).

### **POLAR FLOW WEBSERVICE**

Im Polar Flow Webservice kannst du jedes Detail deines Trainings planen und analysieren sowie mehr über deine Leistung erfahren.

Im Webservice kannst du auch die Polar App auf deiner Polar M600 anpassen, um sie optimal für deinen Trainingsbedarf zu konfigurieren, indem du neue Sportprofile hinzufügst und deren [Einstellungen](http://support.polar.com/de/support/how_can_i_edit_sport_profiles_in_polar_flow_web_service_all_devices?product_id=63839&category=faqs) bearbeitest. Du kannst zum Beispiel spezifische Einstellungen für Trainingsansichten für jede Sportart festlegen und wählen, welche Daten während deines Trainings angezeigt werden sollen.

Du kannst auch deinen Fortschritt verfolgen und visuell analysieren, einem Netzwerk beitreten oder Kontakte mit anderen Sportlern knüpfen sowie dir ein individuelles Trainingsprogramm für einen Laufwettkampf erstellen lassen. Um mit der Verwendung des Polar Flow Webservices zu beginnen, gehe zu [flow.polar.com](http://flow.polar.com/) und melde dich mit dem Konto an, das du bei der Einrichtung deiner M600 erstellt hast.

#### **FEED, ERFORSCHEN UND TAGEBUCH**

In deinem Feed kannst du sehen, was du und deine Freunde in letzter Zeit geleistet habt. Sieh dir die neuesten Trainingseinheiten und Aktivitätszusammenfassungen an, teile deine Bestleistungen und kommentiere und "like" die Aktivitäten deiner Freunde. Unter Erforsche kannst du die Karte durchsuchen und die geteilten Trainingseinheiten von anderen Benutzern mit Routeninformationen sehen. Du kannst auch die Routen von anderen nacherleben und dir die jeweiligen Highlights ansehen. In deinem Tagebuch kannst du dir deine tägliche Aktivität und deine geplanten Trainingseinheiten (Trainingsziele) sowie frühere Trainingsergebnisse ansehen.

#### **FORTSCHRITT**

Unter Fortschritt kannst du deine Entwicklung mit entsprechenden Berichten verfolgen. Berichte sind ein praktisches Mittel, um deinen Fortschritt beim Training über längere Zeiträume hinweg zu verfolgen. In den Wochen-, Monats- und Jahresberichten kannst du die Sportart für den Bericht wählen. Unter "Benutzerdefinierter Zeitraum" kannst du den Zeitraum und die Sportart wählen. Wähle den Zeitraum und die Sportart für den Bericht aus den Dropdown-Listen aus und klicke auf das Zahnradsymbol, um zu festzulegen, welche Daten du in dem Berichtsdiagramm anzeigen möchtest.

#### **COMMUNITY**

In den Flow Gruppen, Clubs und Events kannst du andere Sportler finden, die für denselben Wettkampf oder im selben Fitness-Club wie du trainieren. Oder du kannst deine eigene Gruppe für die Personen erstellen, mit denen du trainieren möchtest. In den Flow Gruppen kannst du Übungen und Trainingstipps austauschen, die Trainingsergebnisse von anderen kommentieren und Teil der Polar Community sein.

#### **PROGRAMME**

Im Bereich Programme kannst du ein Laufprogramm erstellen, das dich beim Training für einen 5 km Lauf, 10 km Lauf, einen Halbmarathon oder Marathon unterstützt. Die Polar Laufprogramme sind für deinen Wettkampf maßgeschneidert und berücksichtigen deine persönlichen Merkmale, dein Trainingspensum und deine Vorbereitungszeit.

Um Unterstützung und weitere Informationen zur Verwendung des Polar Flow Webservice zu erhalten, gehe zu [sup](http://support.polar.com/de/support/flow)[port.polar.com/de/support/flow](http://support.polar.com/de/support/flow).

Ausführliche Informationen zur Bearbeitung der Sportprofile

## **POLAR APP MENÜ**

### **TRAINING**

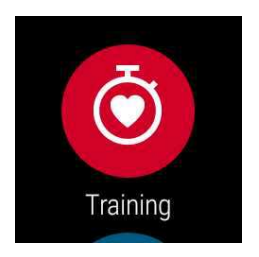

Hier startest du deine Trainingseinheiten. Öffne Training, um eine Liste der [Sportprofile](#page-65-0) in deiner Polar App anzuzeigen. Hier kannst du die Sportart auswählen, die du verwenden möchtest.

Du kannst die Auswahl der Sportprofile, die in der Polar App auf deiner M600 angezeigt werden, in der Polar Flow App und im Polar Flow Webservice anpassen. Tippe im Menü der mobilen Polar Flow App auf Sportprofile. Oder gehe auf [flow.polar.com](https://flow.polar.com/), klicke oben rechts auf deinen Namen und wähle Sportprofile. In der mobilen Polar Flow App und im Polar Flow Webservice kannst du Sportarten hinzufügen oder entfernen und die Liste neu organisieren, damit du auf deiner M600 einfach auf deine bevorzugten Sportarten zugreifen kannst.

Um das Training zu starten, warte zunächst, bis deine Herzfrequenz neben einem Sportartsymbol angezeigt wird. Wenn das von dir ausgewählte Sportprofil GPS-Tracking unterstützt, wird das GPS-Symbol ebenfalls angezeigt. Sobald das GPS-Signal gefunden wurde, hört der grüne Kreis um die Sensoranzeige herum zu blinken auf. Drücke die vordere Taste und tippe auf das Symbol oder strecke deinen Arm aus und lasse ihn nach unten fallen, um die Sportart auszuwählen und die Trainingseinheit zu starten.

#### **MEIN TAG**

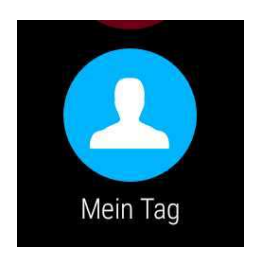

Du kannst den Fortschritt bei deiner täglichen Aktivität auf dem Startdisplay deiner M600 sehen, wenn du die eigenen Zifferblätter von Polar wie z. B. "Polar Jumbo" verwendest. Unter Mein Tag findest du eine ausführlichere Darstellung deiner täglichen Aktivität und deiner Trainingseinheiten für den Tag.

Öffne Mein Tag, um deinen aktuellen Aktivitätsstatus anzusehen. Hier siehst du, wie viel Prozent deines täglichen Aktivitätsziels du bisher erreicht hast. Dein Fortschritt wird auch in der Aktivitätsleiste angezeigt, die sich über den Tag hinweg füllt. Du kannst außerdem deine Schrittzahl, deine zurückgelegte Distanz und deine bisher verbrauchten Kalorien sehen.

Blättere im Menü "Mein Tag" nach unten, um die Trainingseinheiten, die du über den Tag hinweg absolviert hast, sowie die im Polar Flow Webservice oder in der Polar Flow App geplanten Trainingseinheiten für den heutigen Tag anzuzeigen. Du kannst deine absolvierten Trainingseinheiten öffnen, um sie dir genauer anzusehen.

## **SYNCHRONISIEREN**

Gilt nur bei Kopplung der Polar M600 mit einem iPhone

Die Polar App auf deiner M600 synchronisiert dein Training und deine Aktivitätsdaten automatisch mit der Polar Flow App, nachdem du eine Trainingseinheit beendet hast. Wenn du jedoch nicht mit der Polar App trainierst und dir deine Aktivitätsdaten in der mobilen Polar Flow App ansehen möchtest, musst du die Daten manuell synchronisieren. Tippe dazu auf das Synchronisierungssymbol. Auf deiner M600 wird während der Synchronisierung Synchronisieren und nach erfolgreichem Abschluss Abgeschlossen angezeigt.

<span id="page-44-0"></span>Wenn du die Polar App auf deiner M600 mit der mobilen Polar Flow App synchronisierst, werden deine Aktivitäts- und Trainingsdaten automatisch über eine Internetverbindung auch mit dem Polar Flow Webservice synchronisiert.

## **NAVIGATION IN DER POLAR APP**

## **SO ÖFFNEST DU DIE POLAR APP**

• Drücke die vordere Taste an deiner M600 (beachte, dass du zuerst andere Apps beenden musst.

#### ODER

• Gehe zum Menü ["Apps"](#page-27-0), suche nach Polar und tippe darauf.

#### ODER

- Verwende Sprachbefehle:
- 1. Stelle sicher, dass das Startdisplay deiner M600 aktiv ist.
- 2. Sage "OK Google". Wenn deine Spracheingabe erkannt wird, erscheint ein Bild eines Mikrofons mit dem Text Jetzt sprechen.
- 3. Sage entweder "Öffne Polar" oder "Starte ein Training".

## **VERWENDUNG DES TOUCHSCREENS UND VON HANDGELENKSGESTEN FÜR DIE NAVIGATION IN DER POLAR APP**

#### **SO NAVIGIERST DU DURCH MENÜS, LISTEN UND ZUSAMMENFASSUNGEN**

• Wische auf dem Touchscreen nach oben oder nach unten.

#### ODER

• Drehe dein Handgelenk nach innen und nach außen.

#### **SO WÄHLST DU ELEMENTE AUS**

• Tippe auf die Symbole.

#### ODER

• Strecke deinen Arm vor und lasse ihn nach unten fallen.

#### **SO GEHST DU EINEN SCHRITT ZURÜCK**

• Wische auf dem Touchscreen von links nach rechts.

#### ODER

• Schwenke deinen Arm nach oben.

Beachte, dass das schnelle Bewegen des Arms nach unten und Schwenken des Arms während des Trainings nicht funktioniert.

Welche Funktionen in deiner Polar App zur Verfügung stehen, hängt davon ab, ob du die M600 mit einem Android-Smartphone oder einem iOS-Smartphone verwendest. Aktuelle Informationen zu den Releases für die verschiedenen Betriebssysteme findest du auf der Seite M600 [Updates](http://support.polar.com/en/updates?product=M600) (in englischer Sprache).

## **VERWENDUNG DER VORDEREN TASTE FÜR DIE NAVIGATION IN DER POLAR APP**

- Drücke im Menü "Polar App" die vordere Taste, um Training zu öffnen.
- Drücke in der Liste der Sportprofile die vordere Taste, um das auf dem Display angezeigte Sportprofil-Symbol auszuwählen.
- Halte während des Trainings die vordere Taste gedrückt, um die Übung zu unterbrechen.
- Halte im Pause-Modus die vordere Taste gedrückt, um die Trainingseinheit zu beenden.
- Drücke in der Zusammenfassung nach dem Training die vordere Taste, um die Polar App zu schließen.

## **NAVIGATION IN DER POLAR APP MIT SPRACHBEFEHLEN**

#### **SO STARTEST DU EINE TRAININGSEINHEIT**

- 1. Stelle sicher, dass das Startdisplay deiner M600 aktiv ist.
- 2. Sage "OK Google". Wenn deine Spracheingabe erkannt wird, erscheint ein Bild eines Mikrofons mit dem Text Jetzt sprechen.
- 3. Sage "Lauf starten" oder "Radfahren starten", um deine Trainingseinheit zu starten.

#### ODER

Sage "Starte ein Training", um die Liste der Sportprofile zu öffnen, suche nach der Sportart, die du ausüben willst, um eine Trainingseinheit zu starten, und tippe darauf.

#### **SO UNTERBRICHST DU EINE TRAININGSEINHEIT**

- 1. Stelle sicher, dass das Startdisplay deiner M600 aktiv ist.
- 2. Sage "Stoppe den Lauf" oder "Stoppe die Radfahrt".

## **TRAINING MIT DER POLAR APP**

Nutze die Polar App auf deiner M600, um alle Möglichkeiten deiner für Sport optimierten Smartwatch zu nutzen.

Ausführliche Informationen zum Training mit der Polar App auf deiner M600 findest du unter den folgenden Links:

- [Anlegen](#page-46-0) der M600
- Starten einer [Trainingseinheit](#page-47-0)
- Während des [Trainings](#page-48-0)
- [Unterbrechen/Beenden](#page-52-0) einer Trainingseinheit
- Nach dem [Training](#page-53-0)

Welche Funktionen in deiner Polar App zur Verfügung stehen, hängt davon ab, ob du die M600 mit einem Android-Smartphone oder einem iOS-Smartphone verwendest. Aktuelle Informationen zu den Releases für die verschiedenen Betriebssysteme findest du auf der Seite M600 [Updates](http://support.polar.com/en/updates?product=M600) (in englischer Sprache).

### <span id="page-46-0"></span>**ANLEGEN DER M600**

Deine für Sport optimierte Smartwatch verfügt über einen integrierten Puls-Sensor, der deinen Puls am Handgelenk misst. Um über die Messung am Handgelenk präzise Puls-Daten zu erhalten, musst du das Armband eng anliegend und mit dem Display nach oben direkt hinter dem Handgelenkknochen tragen. Der Sensor muss konstant in Berührung mit der Haut sein, das Armband darf jedoch nicht zu fest sitzen, um die Blutzirkulation nicht zu beeinträchtigen.

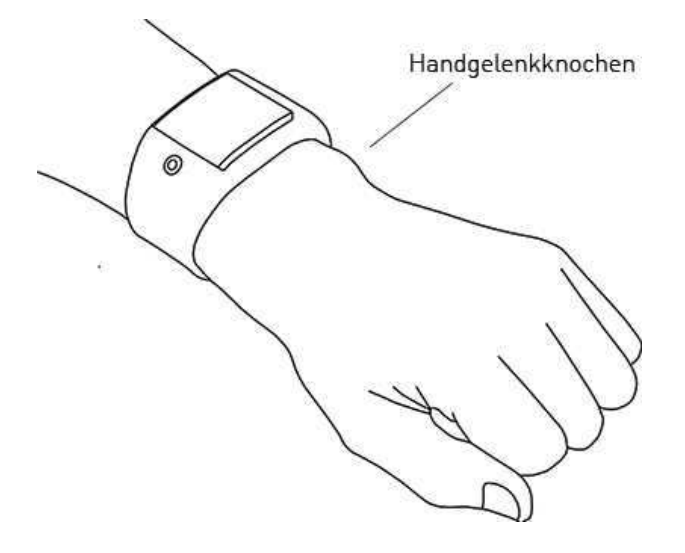

Wenn du nicht trainierst, solltest du das Armband ein wenig lockerer, wie eine normale Uhr, tragen. Während deinen Trainingseinheiten sollte es jedoch eng anliegen, damit du über die Messung am Handgelenk präzise Puls-Werte erhältst. Wenn du am Handgelenk Tätowierungen hast, erhältst du möglicherweise ungenaue Messungen, wenn du den Sensor direkt darüber platzierst.

Es ist außerdem sinnvoll, dass du deine Haut unter dem Sensor ein wenig erwärmst, wenn deine Haut schnell abkühlt. Rege deine Blutzirkulation an, bevor du deine Trainingseinheit beginnst!

Bei Sportarten, in denen es schwierig ist, den Sensor an derselben Stelle zu halten oder bei denen es zu Druck bzw. Bewegungen in Muskeln oder Sehnen nahe am Sensor kommt, empfehlen wir, einen Herzfrequenz-Sensor mit Brustgurt zu verwenden, um eine präzise Herzfrequenz-Messung zu erhalten. Weitere Informationen findest du unter [Kop](#page-59-0)peln der Polar App mit einem [Herzfrequenz-Sensor](#page-59-0).

Obwohl es viele subjektive Anhaltspunkte für die Reaktion deines Körpers auf das Training gibt (wahrgenommene Belastung, Atemfrequenz, physische Empfindungen), ist keiner davon zuverlässiger als die gemessene Herzfrequenz. Diese ist ein objektiver Parameter, der sowohl von internen als auch von externen Faktoren beeinflusst wird, und daher ein zuverlässiges Maß für deinen körperlichen Zustand ist.

## <span id="page-47-0"></span>**STARTEN EINER TRAININGSEINHEIT**

**4** Alternative Möglichkeiten zum Navigieren in der App findest du unter [Navigation](#page-44-0) in der Polar App.

#### **SO STARTEST DU EINE TRAININGSEINHEIT**

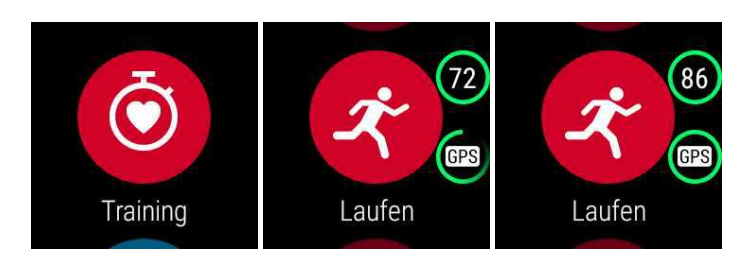

- 1. Öffne die Polar App, indem du die vordere Taste an deiner M600 drückst. Beachte, dass du zuerst andere Apps beenden musst.
- 2. Drücke die vordere Taste, um Training zu öffnen und die Liste der Sportprofile anzuzeigen.
- 3. Drehe dein Handgelenk nach innen oder nach außen, um durch die Liste der Sportprofile zu blättern und das Profil zu finden, das du verwenden möchtest. Bleibe in diesem Vorstartmodus, bis die M600 deine Herzfrequenz und die GPS-Satellitensignale gefunden hat (falls für deine Sportart zutreffend), um sicherzustellen, dass deine Trainingsdaten präzise sind.

Wenn deine Herzfrequenz erkannt wurde, wird sie im Herz-Symbol angezeigt.

Wenn ein Sportprofil GPS-Tracking unterstützt, wird das GPS-Symbol ebenfalls angezeigt. Gehe zum Empfang der GPS-Satellitensignale nach draußen an eine Stelle, in deren Nähe sich keine hohen Gebäude und Bäume befinden. Um eine optimale GPS-Leistung zu erzielen, trage die M600 am Handgelenk mit dem Display nach oben. Halte sie waagerecht vor dich und von der Brust weg. Bewegen deinen Arm während der Suche nicht und halte ihn über Brusthöhe angehoben. Bleibe stehen und bewege dich nicht, bis die M600 die Satellitensignale gefunden hat.

Wegen der Position der GPS-Antenne an der M600 wird davon abgeraten, sie am Handgelenk mit dem Display nach unten zu tragen. Wenn du sie am Lenker eines Fahrrads befestigst, stelle sicher, dass das Display nach oben weist. Weitere Informationen zu GPS findest du unter [GPS](#page-55-0).

Sobald das GPS-Signal gefunden wurde, hört der grüne Kreis um die Sensoranzeige herum zu blinken auf.

4. Um eine Trainingseinheit zu starten, drücke die vordere Taste in deinem ausgewählten Sportprofil.

Beachte, dass du der Polar App auf deiner M600 erlauben musst, deinen Standort zu verfolgen und deine Herzfrequenz zu messen, wenn deine Trainingsdaten diese Informationen enthalten sollen.

#### So aktivierst/deaktivierst du Berechtigungen

- 1. Gehe zum Menü ["Einstellungen"](#page-74-1), suche nach Berechtigungen und tippe darauf.
- 2. Suche nach Polar und tippe darauf.
- 3. Tippe auf Standort oder Sensoren, um den Status zwischen AKTIVIERT und DEAKTIVIERT zu ändern.

Weitere Informationen zu den Daten, die die Polar App während deines Trainings anzeigen kann, findest du unter [Wäh](#page-48-0)rend des [Trainings](#page-48-0).

#### **STARTEN EINER TRAININGSEINHEIT MIT EINEM ZIEL**

In der Polar Flow App und im Webservice kannst du dein Training planen und detaillierte persönliche [Trainingsziele](#page-57-0) für dich erstellen. Beachte, dass du die Trainingsziele mit der Polar App synchronisieren musst, bevor du sie verwenden

kannst. Weitere Informationen findest du unter [Synchronisierung.](#page-56-0) Die Polar App leitet dich während des Trainings dabei an, dein Ziel zu erreichen.

#### So startest du eine Trainingseinheit mit einem für heute geplanten Ziel:

- 1. Drücke die vordere Taste an deiner M600, um die Polar App zu öffnen.
- 2. Tippe auf Training. Du wirst aufgefordert, ein Training zu starten, das du für den Tag geplant hast.
- 3. Tippe auf das Häkchen.
- 4. Suche nach dem Sportprofil, das du für die Trainingseinheit verwenden möchtest, und tippe darauf.

#### ODER

- 1. Drücke die vordere Taste an deiner M600, um die Polar App zu öffnen.
- 2. Gehe auf Mein Tag.
- 3. Suche nach deinem Trainingsziel und tippe darauf.
- 4. Suche nach der bevorzugten Sportart für die Trainingseinheit und tippe darauf.

#### So startest du eine Trainingseinheit mit einem für einen anderen Tag geplanten Ziel:

- 1. Drücke die vordere Taste an deiner M600, um die Polar App zu öffnen.
- 2. Tippe auf Training oder drücke die vordere Taste, um die Liste der Sportprofile zu öffnen.
- 3. Wische einmal von rechts nach links, um die für die vergangenen sieben Tage, für heute und für die nächsten sieben Tage geplanten Trainingsziele anzuzeigen.
- 4. Suche nach dem Trainingsziel, das du erreichen möchtest, und tippe darauf.
- 5. Suche nach deiner bevorzugten Sportart und tippe darauf, um die Aufzeichnung der Trainingseinheit zu starten.

#### So startest du eine Trainingseinheit mit einem favorisierten Ziel:

- 1. Drücke die vordere Taste an deiner M600, um die Polar App zu öffnen.
- 2. Tippe auf Training oder drücke die vordere Taste, um die Liste der Sportprofile zu öffnen.
- 3. Wische zweimal von rechts nach links, um die Liste der Trainingsziele anzuzeigen, die du deinen Favoriten hinzugefügt hast.
- 4. Suche nach dem favorisierten Trainingsziel, das du erreichen möchtest, und tippe darauf.
- 5. Suche dann nach deiner bevorzugten Sportart und tippe darauf, um die Aufzeichnung der Trainingseinheit zu starten.

## <span id="page-48-0"></span>**WÄHREND DES TRAININGS**

#### **TRAININGSANSICHTEN**

#### So navigierst du während des Trainings durch die Trainingsansichten

• Wische die Anzeige nach oben oder nach unten.

#### ODER

• Drehe dein Handgelenk nach innen und nach außen.

Sieh dir das [Lernvideo](http://support.polar.com/en/support/navigating_the_polar_app_during_training?product_id=87440&category=video_tutorials) zur Navigation durch die Polar App während des Trainings an.

Welche Informationen in den Trainingsansichten angezeigt werden, hängt davon ab, wie du das gewählte Sportprofil bearbeitet hast. Im Polar Flow Webservice kannst du die [Einstellungen](#page-66-0) für jedes Sportprofil festlegen.

Deine Trainingsansichten können z. B. folgende Informationen enthalten:

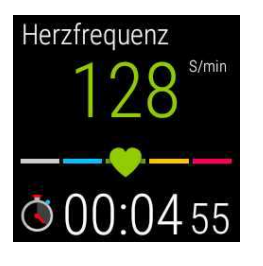

Deine aktuelle Herzfrequenz Den Herzfrequenz-ZonePointer Dauer der Trainingseinheit

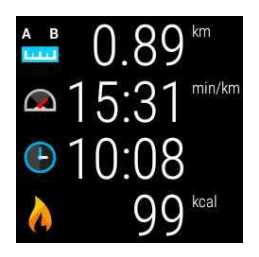

Bisher während der Einheit zurückgelegte Distanz Dein aktuelles Tempo Uhrzeit Bisheriger Kalorienverbrauch während des Trainings

#### **AUTOMATISCHE RUNDENANSICHT**

Verfügbar, wenn du die Einstellung für die automatische Runde im ausgewählten Sportprofil aktiviert hast. Weitere Informationen findest du unter "Sportprofile" im Polar Flow Webservice oder unter "Sportprofile" in der Polar Flow App auf den Polar Supportseiten.

#### So zeigst du die automatische Rundenansicht an

• Wische in der Trainingsansicht nach links.

#### So zeigst du vorherige Runden an

• Wische die Rundenansicht nach oben.

Je nach deinen Einstellungen für die automatische Rundennahme wird in deiner Rundenansicht Folgendes angezeigt:

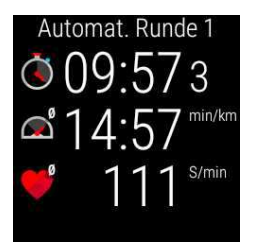

Rundendauer oder Rundendistanz Durchschnittl. Geschwindigkeit oder Tempo Durchschnittl. Herzfrequenz

#### **FUNKTIONEN WÄHREND DES TRAININGS**

Du kannst eine Runde während des Trainings manuell markieren.

#### So markierst du eine Runde

• Drücke die Polar Taste

Wenn du die erste manuelle Runde markierst, wird in deiner Polar App eine manuelle Rundenansicht für diese Trainingseinheit erstellt.

Du kannst auch die automatische Rundeneinstellung verwenden. Bearbeite im Polar Flow Webservice die Sportprofil-Einstellungen unter Grundlagen und stelle die Automatische Runde entweder auf Rundendistanz oder Rundendauer ein. Wenn du Rundendistanz wählst, stelle die Distanz ein, nach der jede Runde markiert wird. Wenn du Rundendauer wählst, stelle die Dauer ein, nach der jede Runde markiert wird.

Du kannst die Anzeige so einstellen, dass sie sich während des Trainings nicht ausschaltet.

#### So bleibt die Anzeige eingeschaltet

1. Wische vom oberen Rand des Displays nach unten.

Wenn du während des Trainings Musik von dem Smartphone hörst, das du mit deiner M600 gekoppelt hast, wird als erste Ansicht die Musiksteuerungsansicht angezeigt. Du musst dann nach links wischen, um die Ansicht Displaybeleuchtung anzuzeigen.

2. Tippe auf das Symbol mit der durchgestrichenen Glühbirne, um die Displaybeleuchtung für die aktuelle Trainingseinheit einzuschalten.

Du musst die Displaybeleuchtung für jede Trainingseinheit separat einschalten.

Die Anzeige während des Trainings eingeschaltet zu lassen, verkürzt die Akkubetriebszeit deiner M600 erheblich: mit automatischer Einstellung der Anzeigehelligkeit reduziert sich die Betriebszeit auf ca. 5 Stunden Trainingszeit, und in einer hellen Umgebung, wenn der Kontrast am höchsten ist, kann sich die Betriebszeit auf 3 Stunden Trainingszeit verkürzen.

Du kannst den Touchscreen während des Trainings in der Polar App ausschalten.

#### So sperrst du den Touchscreen

- 1. Wische vom oberen Rand des Displays nach unten.
- 2. Wische nach links, um die Ansicht Bildschirmsperre anzuzeigen.
- 3. Tippe auf das Symbol mit dem offenen Vorhängeschloss, um die Bildschirmsperre für die aktuelle Trainingseinheit einzuschalten.

Du musst die Bildschirmsperre für jede Trainingseinheit separat einschalten.

Durch das Einschalten der Bildschirmsperre wird der Touchscreen nur in der Polar App ausgeschaltet. Du kannst dein Handgelenk weiterhin nach innen und nach außen drehen, um durch Trainingsansichten oder die automatischen und manuellen Rundenansichten zu blättern (je nachdem, welche Ansicht geöffnet war, als du den Touchscreen gesperrt hast).

Du kannst den Touchscreen weiterhin verwenden, um auf der Smartwatch zu navigieren. Beende einfach zuerst die Polar App, indem du die seitliche Taste Ein-/Aus-Taste drückst. Du kannst zur gesperrten Polar App Ansicht zurückkehren, indem du auf die Karte Aufzeichnung an auf dem Startdisplay der M600 tippst oder die vordere Taste an deiner M600 drückst.

Wenn du Musik von dem Smartphone hörst, das du mit deiner M600 gekoppelt hast, kannst du die Musik während des Trainings steuern, ohne die Polar App verlassen zu müssen.

#### So steuerst du die Musikwiedergabe

• Wische vom oberen Rand des Displays nach unten, um die Musiksteuerungen anzuzeigen.

Hinweise zur Musikwiedergabe auf der M600, ohne dein Smartphone bei dir zu haben, findest du online in der [Android](https://support.google.com/androidwear/answer/6102658?hl=de) [Wear-Hilfe](https://support.google.com/androidwear/answer/6102658?hl=de).

Du kannst Phasen überspringen, während du mit einem Trainingsziel mit Phasen trainierst.

#### So überspringst du Phasen

- 1. Wische in der Trainingszielansicht vom oberen Rand des Displays nach unten, um eine Liste der verschiedenen Phasen in dem Trainingsziel anzuzeigen.
- 2. Überspringe die aktuelle Phase, indem du auf das Weiter-Symbol auf der linken Seite tippst.

#### So verlässt du die Polar App, ohne deine Trainingseinheit zu unterbrechen

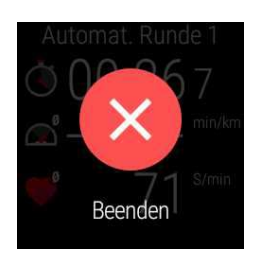

• Tippe auf die Anzeige und halte den Finger 2 Sekunden lang darauf, und tippe dann auf das rote Beenden-Symbol.

#### ODER

• Drücke die seitliche Ein/Aus-Taste an deiner M600.

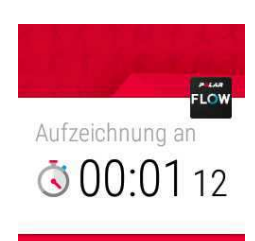

Wenn du die Polar App während des Trainings verlassen hast, wird eine Aufzeichnung an-Karte am unteren Rand des Startdisplays eingeblendet. Du kannst auf deiner M600 wie gewohnt navigieren und sie normal nutzen.

#### So gelangst du zu deiner Trainingseinheit zurück

• Tippe auf die Aufzeichnung an-Karte.

#### ODER

• Drücke die vordere Taste an deiner M600.

#### **TRAININGSZUSAMMENFASSUNG WÄHREND DES TRAININGS**

### So zeigst du die Trainingszusammenfassung an

• Wische nach links. Die Trainingszusammenfassung ist die Ansicht ganz rechts.

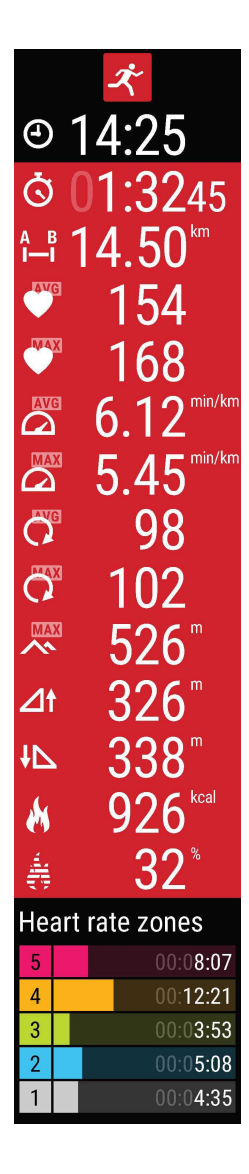

Abhängig von dem Sportprofil, das du verwendest, werden in der Zusammenfassung einige der oder alle folgenden Informationen angezeigt:

Uhrzeit Dauer der Trainingseinheit Zurückgelegte Distanz (falls für deine Sportart zutreffend) Durchschnittliche Herzfrequenz Maximale Herzfrequenz Durchschn. Geschwindigkeit oder Tempo (falls für deine Sportart zutreffend) Maximale Geschwindigkeit oder Tempo (falls für deine Sportart zutreffend) Durchschnittliche Schrittfrequenz Maximale Schrittfrequenz Maximale Höhe Aufstieg in Metern/Fuß Abstieg in Metern/Fuß Verbrauchte Kalorien Prozentualer Fettanteil der Kalorien In den verschiedenen Herzfrequenz-Zonen verbrachte Zeit

Welche Funktionen in deiner Polar App zur Verfügung stehen, hängt davon ab, ob du die M600 mit einem Android-Smartphone oder einem iOS-Smartphone verwendest. Aktuelle Informationen zu den Releases für die verschiedenen Betriebssysteme findest du auf der Seite M600 [Updates](http://support.polar.com/en/updates?product=M600) (in englischer Sprache).

## <span id="page-52-0"></span>**UNTERBRECHEN/BEENDEN EINER TRAININGSEINHEIT**

#### **SO UNTERBRICHST DU EINE TRAININGSEINHEIT**

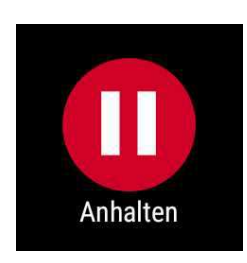

• Halte die Taste an der Vorderseite gedrückt.

• Wische in der Trainingsansicht nach links und tippe auf das Pause-Symbol.

Im Pause-Modus kannst du deine Trainingszusammenfassung anzeigen, indem du nach links wischst.

#### **SO SETZT DU EINE UNTERBROCHENE TRAININGSEINHEIT FORT**

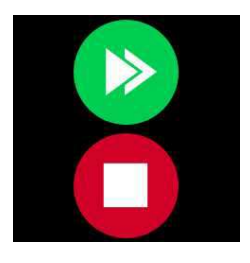

• Tippe auf das grüne Pfeilsymbol.

#### **SO BEENDEST DU EINE TRAININGSEINHEIT**

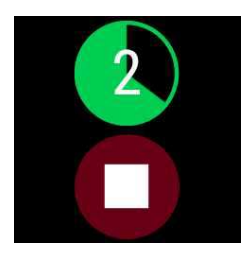

• Halte während des Trainings oder im Pause-Modus die vordere Taste gedrückt, bis der grüne Zähler vollständig heruntergezählt hat.

#### ODER

• Oder halte im Pause-Modus das rote Stopp-Symbol drei Sekunden lang gedrückt, um die Aufzeichnung zu beenden.

#### <span id="page-53-0"></span>**NACH DEM TRAINING**

Erhalte sofortige Analysen und umfassende Informationen über dein Training mit der Polar App, Polar Flow App und dem Polar Flow Webservice.

#### **TRAININGSZUSAMMENFASSUNG AUF DEINER M600**

Nach jeder Trainingseinheit erhältst du eine sofortige Zusammenfassung deiner Trainingseinheit auf deiner Smartwatch.

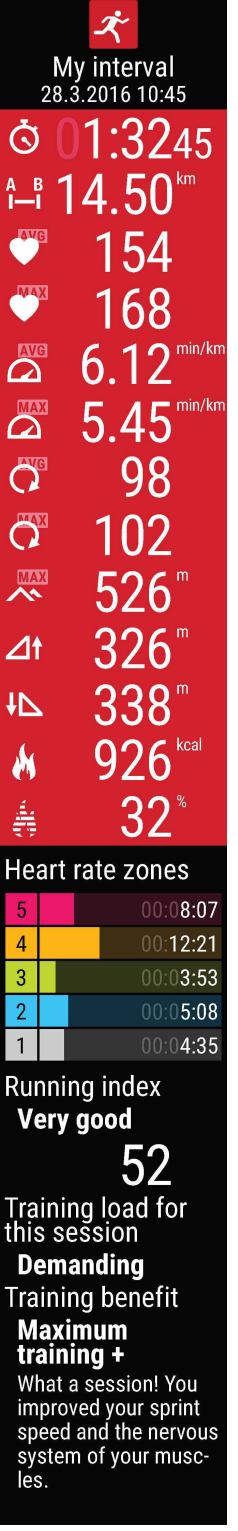

Welche Informationen in deiner Zusammenfassung angezeigt werden, hängt vom Sportprofil ab. Zu den verfügbaren Daten zählen:

#### Dauer: Die Dauer der Trainingseinheit.

Distanz (falls für deinen Sport anwendbar): In der Trainingseinheit zurückgelegte Distanz Durchschnittliche Herzfrequenz: Deine durchschnittliche Herzfrequenz während der Trainingseinheit

Maximale Herzfrequenz: Deine maximale Herzfrequenz während der Trainingseinheit Durchschnittl. Tempo/Geschwindigkeit (falls für deinen Sport anwendbar): Durchschnittl. Tempo/Geschwindigkeit der Trainingseinheit.

Max. Tempo/Geschwindigkeit (falls für deinen Sport anwendbar): Max. Tempo/Geschwindigkeit der Trainingseinheit.

Durchschnittliche Schrittfrequenz: Deine durchschnittliche Schrittfrequenz während der Trainingseinheit.

Maximale Schrittfrequenz: Deine maximale Schrittfrequenz während der Trainingseinheit. Maximale Höhe: Deine maximale Höhe über Normalnull während der Trainingseinheit. Aufstieg in Metern/Fuß: Der Aufstieg in Metern/Fuß während der Trainingseinheit.

Abstieg in Metern/Fuß: Der Abstieg in Metern/Fuß während der Trainingseinheit. Kalorien: Der Kalorienverbrauch während der Trainingseinheit.

Prozentualer Fettanteil der Kalorien: Die Kalorien aus Fetten, die während eines Trainings verbraucht wurden, ausgedrückt als Prozentsatz der insgesamt während der Trainingseinheit verbrannten Kilokalorien.

Herzfrequenz-Zonen: Trainingszeit, die in den verschiedenen Herzfrequenz-Zonen verbracht wurde.

Running Index: Deine Laufleistungsfähigkeit und ein numerischer Wert. Ausführliche Informationen findest du im Kapitel [Running](#page-70-0) Index.

Training Load: Die berechnete Belastung durch deine Trainingseinheit.

Training Benefit: Rückmeldung zu den Effekten deines Trainings.

Welche Funktionen in deiner Polar App zur Verfügung stehen, hängt davon ab, ob du die M600 mit einem Android-Smartphone oder einem iOS-Smartphone verwendest. Aktuelle Informationen zu den Releases für die verschiedenen Betriebssysteme findest du auf der Seite M600 [Updates](http://support.polar.com/en/updates?product=M600) (in englischer Sprache).

Du kannst dir deine Trainingszusammenfassung später in "Mein Tag" ansehen.

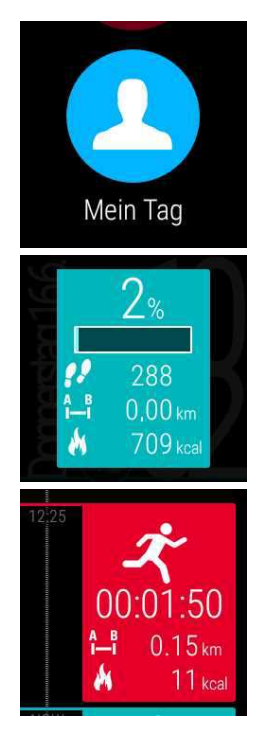

#### So siehst du dir deine Trainingszusammenfassung an

- 1. Drücke die vordere Taste, um die Polar App zu öffnen.
- 2. Wische nach oben und tippe auf Mein Tag.
- 3. Wische nach unten, um die heutigen Trainingseinheiten anzuzeigen.
- 4. Tippe auf die Trainingseinheit, die du dir in der Zusammenfassung ansehen möchtest.

Du kannst in der Polar App nur die Trainingszusammenfassungen für den aktuellen Tag aufrufen. Deine vollständige Trainingshistorie mit ausführlicheren Analysen kannst du dir in der Polar Flow App oder im Flow Webservice ansehen.

#### **TRAININGSDATEN IN DER POLAR FLOW APP**

Analysiere deine Daten auf deinem Smartphone direkt nach jeder Trainingseinheit. Die Polar App auf deiner M600 synchronisiert deine Trainingsdaten automatisch mit der Polar Flow App, nachdem du eine Trainingseinheit beendet hast.

Weitere Informationen findest du unter Polar Apps und [Services](#page-41-0) und [Synchronisierung](#page-56-0).

#### **TRAININGSDATEN IM POLAR FLOW WEBSERVICE**

Im Polar Flow Webservice kannst du jedes Detail deines Trainings analysieren und mehr über deine Leistung erfahren. Verfolge deinen Fortschritt und teile deine besten Trainingseinheiten mit anderen.

<span id="page-55-0"></span>Weitere Informationen findest du unter Polar Apps und [Services](#page-41-0) und [Synchronisierung](#page-56-0).

## **GPS-FUNKTIONEN**

Die M600 verfügt über eine integrierte GPS-Funktion, die präzise die Geschwindigkeit und Strecke bei einer Reihe von Outdoor-Sportarten misst. Wenn du mit der Polar App trainierst, kannst du dir deine Route nach dem Training in der Polar Flow App und im Flow Webservice auf einer Karte ansehen.

Die M600 bietet die folgenden GPS-Funktionen:

- Höhe: Höhenmessung in Echtzeit.
- Distanz: Liefert dir präzise Distanzdaten während und nach deiner Trainingseinheit.
- Geschwindigkeit/Tempo: Liefert dir präzise Geschwindigkeits-/Distanzdaten während und nach deiner Trainingseinheit.

Beachte, dass die GPS-Aufzeichnung gestoppt wird, wenn auf deiner M600 der Energiesparmodus aktiviert ist. Der Energiesparmodus schaltet sich automatisch ein, wenn der Ladezustand der Batterie unter 5 % abfällt.

Auch wenn du deine Herzfrequenz nicht am Handgelenk misst, solltest du die M600 am Handgelenk mit dem Display nach oben tragen, damit die GPS-Funktion bestmöglich funktioniert. Wegen der Position der GPS-Antenne an der M600 wird davon abgeraten, sie am Handgelenk mit dem Display nach unten zu tragen. Wenn du sie am Lenker eines Fahrrads befestigst, stelle sicher, dass das Display nach oben weist.

Welche Funktionen in deiner Polar App zur Verfügung stehen, hängt davon ab, ob du die M600 mit einem Android-Smartphone oder einem iOS-Smartphone verwendest. Aktuelle Informationen zu den Releases für die verschiedenen Betriebssysteme findest du auf der Seite M600 [Updates](http://support.polar.com/en/updates?product=M600) (in englischer Sprache).

## <span id="page-56-0"></span>**SYNCHRONISIERUNG**

Um Daten zwischen der Polar App auf deiner M600, der mobilen App Polar Flow und dem Polar Flow Webservice synchronisieren zu können, benötigst du ein Polar Benutzerkonto. Du hast bereits ein Konto erstellt, wenn du die [Ein](#page-16-0)[richtung](#page-16-0) deiner Polar M600 abgeschlossen hast.

## **AUTOMATISCHE SYNCHRONISIERUNG VON TRAININGSDATEN**

Die Polar App auf deiner M600 synchronisiert dein Training und deine Aktivitätsdaten automatisch mit der Polar Flow App, nachdem du eine Trainingseinheit beendet hast. Damit die automatische Synchronisierung funktioniert, musst du bei der mobilen Polar Flow App mit deinem Polar Konto angemeldet sein, und dein Smartphone und deine M600 müssen über Bluetooth oder WLAN miteinander verbunden sein.

Die Polar App synchronisiert auch deine Aktivitätsdaten mit der mobilen App, wenn du einen Inaktivitätsalarm erhältst oder dein tägliches Aktivitätsziel erreichst.

Bei der Aktualisierung deiner Aktivitäts- und Trainingsdaten in der mobilen App werden die Daten über eine Internetverbindung automatisch auch mit dem Polar Flow Webservice synchronisiert.

 $\bigoplus$  Hinweis für iPhone Nutzer! Wenn du nicht mit der Polar App trainierst und dir deine Aktivitätsdaten in der mobilen Polar Flow App ansehen möchtest, musst du die Daten manuell synchronisieren.

## **SYNCHRONISIEREN VON GEÄNDERTEN EINSTELLUNGEN**

Im Polar Flow Webservice und in der mobilen Polar Flow App kannst du die Einstellungen für dein Polar Konto ändern, Sportprofile hinzufügen oder entfernen und Trainingsziele erstellen. Im Webservice kannst du außerdem Sportprofil Einstellungen bearbeiten.

Alle Änderungen, die du in der mobilen Polar Flow App vornimmst, während dein Smartphone mit dem Internet verbunden ist, werden zwischen der Polar Flow App und dem Webservice automatisch synchronisiert. Wenn du Änderungen im Polar Flow Webservice vornimmst, werden diese beim nächsten Öffnen der Polar Flow App auf deinem Smartphone mit der Polar Flow App synchronisiert.

Gilt nur bei Kopplung der Polar M600 mit einem Android Gerät

Wenn deine M600 mit einem Android Smartphone gekoppelt ist, werden die geänderten Einstellungen von der mobilen Polar Flow App automatisch über eine Bluetooth- oder WLAN-Verbindung mit der Polar App auf deiner M600 synchronisiert.

#### Gilt nur bei Kopplung der Polar M600 mit einem iPhone

Wenn deine M600 mit einem iPhone gekoppelt ist, musst du die geänderten Einstellungen zwischen der mobilen Polar Flow App und der Polar App auf deiner M600 manuell synchronisieren.

## **SO SYNCHRONISIERST DU AKTIVITÄTSDATEN UND GEÄNDERTE EINSTELLUNGEN MANUELL (IPHONE NUTZER)**

- 1. Drücke die vordere Taste an deiner M600, um die Polar App zu öffnen.
- 2. Wische im Menü nach unten und tippe auf Synchronisieren.
- 3. Auf deiner Uhr wird während der Synchronisierung Synchronisieren und nach erfolgreichem Abschluss Abgeschlossen angezeigt.

[Unterstützung](http://www.polar.com/de/support/Flow_app) und weitere Informationen zur Verwendung der mobilen Polar Flow App zu erhalten.

<span id="page-57-0"></span>[Unterstützung](http://www.polar.com/de/support/flow) und weitere Informationen zur Verwendung des Polar Flow Webservice zu erhalten.

## **PLANUNG DEINES TRAININGS**

In der Polar Flow App und im Polar Flow Webservice kannst du dein Training planen und detaillierte persönliche Trainingsziele für dich erstellen. Beachte, dass die Trainingsziele mit der Polar App synchronisiert werden müssen, bevor du sie verwenden kannst. Weitere Informationen findest du unter [Synchronisierung](#page-56-0). Die Polar App leitet dich während des Trainings dabei an, dein Ziel zu erreichen.

• Schnellziel: Wähle eine Dauer, eine Distanz oder ein Kalorienziel für dein Training. Du kannst z. B. wählen, 30 min zu schwimmen, 10 km zu laufen oder 500 kcal zu verbrennen.

• Phasenziel: Du kannst deine Trainingseinheit in Phasen aufteilen und jeweils eine andere Dauer und Intensität für jede Phase festlegen. Dies eignet sich z. B. zum Erstellen einer Intervall-Trainingseinheit, der du eine Aufwärmphase und eine Cool-down-Phase hinzufügen kannst.

• Favoriten: Erstelle ein Ziel und füge es den Favoriten hinzu, damit du es jederzeit bequem aufrufen kannst, wenn du es erneut verwenden möchtest.

### **SO ERSTELLST DU EIN TRAININGSZIEL IM POLAR FLOW WEBSERVICE**

- 1. Gehe zu Tagebuch und klicke auf Hinzufügen > Trainingsziel.
- 2. Wähle in der Ansicht Trainingsziel hinzufügen die Option Schnellziel oder Phasenziel.

#### **SCHNELLZIEL**

- 1. Wähle Schnell.
- 2. Wähle Sportart und gib den Zielnamen (maximal 45 Zeichen), das Datum und die Uhrzeit sowie jegliche Anmerkungen (optional) ein, die du hinzufügen möchtest.
- 3. Gib entweder eine Dauer oder Kalorien ein. Du kannst nur einen der Werte ausfüllen.
- 4. Klicke auf das Favoriten-Symbol M, wenn du das Ziel zu deinen Favoriten hinzufügen möchtest.
- 5. Klicke auf Speichern, um das Ziel deinem Tagebuch hinzuzufügen.

#### **PHASENZIEL**

- 1. Wähle Mit Phasen.
- 2. Wähle Sportart und gib den Zielnamen (maximal 45 Zeichen), das Datum und die Uhrzeit sowie jegliche Anmerkungen (optional) ein, die du hinzufügen möchtest.
- 3. Wähle, ob du ein Ziel neu erstellen oder die Vorlage verwenden möchtest.
- 4. Füge deinem Ziel Phasen hinzu. Klicke auf Dauer, um eine Phase basierend auf der Dauer hinzuzufügen. Wähle Name und Dauer für jede Phase, manuelles oder automatisches Starten der nächsten Phase und die Intensität.
- 5. Klicke auf das Favoriten-Symbol X, wenn du das Ziel zu deinen Favoriten hinzufügen möchtest.
- 6. Klicke auf Speichern, um das Ziel deinem Tagebuch hinzuzufügen.

#### **FAVORITEN**

Wenn du ein Ziel erstellt und es zu deinen Favoriten hinzugefügt hast, kannst du es für deine Trainingsplanung verwenden:

- 1. Klicke in deinem Tagebuch auf +Hinzufügen für den Tag, an dem du einen Favoriten als geplantes Ziel verwenden möchtest.
- 2. Klicke auf **Favorisiertes Ziel**, um eine Liste deiner Favoriten zu öffnen.
- 3. Klicke auf die Favoriten, die du verwenden möchtest.
- 4. Der Favorit wird deinem Tagebuch als geplantes Ziel für den Tag hinzugefügt. Die geplante Zeit für das Trainingsziel ist standardmäßig 18 Uhr. Wenn du die Details des Trainingsziels ändern möchtest, klicke in deinem Tagebuch auf das Ziel und bearbeite es nach Wunsch. Klicken dann auf Speichern, um die Änderungen zu übernehmen.

Wenn du einen vorhandenen Favoriten als Vorlage für ein Trainingsziel verwenden möchtest, gehe folgendermaßen vor:

- 1. Gehe zu Tagebuch und klicke auf Hinzufügen > Trainingsziel.
- 2. In der Ansicht Trainingsziel hinzufügen kannst du deine favorisierten Trainingsziele unter Aus Favoriten wählen sehen.
- 3. Klicke auf den Favoriten, den du als Vorlage für dein Ziel verwenden möchtest.
- 4. Bearbeite den Favoriten nach Wunsch. Wenn du das Ziel in dieser Ansicht bearbeitest, wirkt sich dies nicht auf das ursprüngliche favorisierte Ziel aus. Klicke dann auf Schließen.
- 5. Gib das Datum und die Uhrzeit ein.
- 6. Klicke auf Zum Tagebuch hinzufügen, um das Trainingsziel deinem Tagebuch hinzuzufügen.

Nachdem deine Trainingsziele mit der Polar App auf deiner M600 synchronisiert wurden, werden die Trainingsziele für den aktuellen Tag in Mein Tag aufgelistet. Du kannst die für heute, die vergangenen sieben Tage und die nächsten sieben Tage geplanten Trainingsziele sehen, indem du in der Liste der Sportprofile unter Training nach links wischst. Um deine favorisierten Trainingsziele anzuzeigen, wische in der Liste der Sportprofile unter Training zweimal nach links.

Eine Beschreibung, wie du eine Trainingseinheit mit einem Ziel startest, findest du unter Starten einer [Trainingseinheit](#page-47-0) mit [einem](#page-47-0) Ziel.

Weitere Informationen zum Erstellen von Trainingszielen in der Polar Flow App findest du [hier](http://support.polar.com/de/support/how_do_i_create_training_targets).

## **FAVORITEN**

Du kannst deine bevorzugten Trainingsziele im Polar Flow Webservice unter Favoriten speichern und verwalten. In der Polar App auf deiner M600 kannst du maximal 20 Favoriten speichern. In der Polar App kannst du deine favorisierten Trainingsziele anzeigen, indem du in der Liste der Sportprofile unter Training zweimal nach links wischst. Wenn du mehr als 20 Favoriten im Polar Flow Webservice gespeichert hast, werden bei der Synchronisierung die ersten 20 in der Liste in die Polar App übertragen. Du kannst die Reihenfolge deiner Favoriten im Polar Flow

Webservice durch Ziehen und Ablegen ändern. Wähle den Favoriten aus, den du verschieben möchtest, und ziehe ihn an die Stelle, an der du ihn in der Liste platzieren möchtest.

## **VERWALTEN DEINER BEVORZUGTEN TRAININGSZIELE IM POLAR FLOW WEBSERVICE**

#### **SO FÜGST DU EIN TRAININGSZIEL ZU DEINEN FAVORITEN HINZU:**

- 1. Erstelle ein [Trainingsziel.](#page-57-0)
- 2. Klicke auf das Favoriten-Symbol **in** in der oberen rechten Ecke der Seite.

Das Ziel wird zu deinen Favoriten hinzugefügt.

#### ODER

- 1. Öffne ein vorhandenes Ziel aus deinem Tagebuch.
- 2. Klicke auf das Favoriten-Symbol **in der oberen rechten Ecke der Seite.**

Das Ziel wird zu deinen Favoriten hinzugefügt.

#### **SO BEARBEITEST DU EINEN FAVORITEN:**

- 1. Klicke neben deinem Namen auf das Favoriten-Symbol  $\hat{M}$  in der oberen rechten Ecke. Deine favorisierten Trainingsziele werden angezeigt.
- 2. Klicke auf den Favoriten, den du bearbeiten möchtest, und dann auf Bearbeiten.
- 3. Nachdem du alle erforderlichen Änderungen vorgenommen hast, klicke auf Änderungen aktualisieren.

#### **SO ENTFERNST DU EINEN FAVORITEN:**

- 1. Klicke auf das Favoriten-Symbol 1 in der oberen rechten Ecke neben deinem Namen. All deine favorisierten Trainingsziele werden angezeigt.
- 2. Klicke auf das Löschen-Symbol in der oberen rechten Ecke des Trainingsziels, um den Eintrag aus der Favoritenliste zu entfernen.

Hinweise zur Verwendung eines Favoriten als geplantes [Trainings](#page-57-0)ziel findest du unter Planung deines Trainings. Eine Beschreibung, wie du eine Trainingseinheit mit einem Ziel startest, findest du unter Starten einer [Trainingseinheit](#page-47-0) mit [einem](#page-47-0) Ziel.

## <span id="page-59-0"></span>**KOPPELN DER POLAR APP MIT EINEM HERZFREQUENZ-SENSOR**

Bei Sportarten, in denen es schwierig ist, den Sensor an derselben Stelle zu halten oder bei denen es zu Druck bzw. Bewegungen in Muskeln oder Sehnen nahe am Sensor kommt, empfehlen wir, einen Herzfrequenz-Sensor mit Brustgurt zu verwenden, um präzise Herzfrequenz-Messwerte zu erhalten.

Die Polar Trainings-App auf deiner M600 ist mit Bluetooth® Smart Herzfrequenz-Sensoren wie dem H6 und H7 kompatibel.

Bevor du einen Bluetooth® Smart Herzfrequenz-Sensor zum ersten Mal mit der Polar App verwendest, musst du den Sensor koppeln. Die Kopplung dauert nur einige Sekunden und stellt sicher, dass die Polar App nur Signale von deinen Sensoren und Geräten empfängt. Sie ermöglicht ein störungsfreies Training in einer Gruppe. Kopple den Sensor zuhause, bevor du an einer Veranstaltung oder einem Wettkampf teilnimmst, damit keine Störungen durch andere Geräte auftreten.

## **SO KOPPELST DU EINEN BLUETOOTH® SMART HERZFREQUENZ-SENSOR MIT DER POLAR APP AUF DEINER M600**

1. Lege den Herzfrequenz-Sensor an.

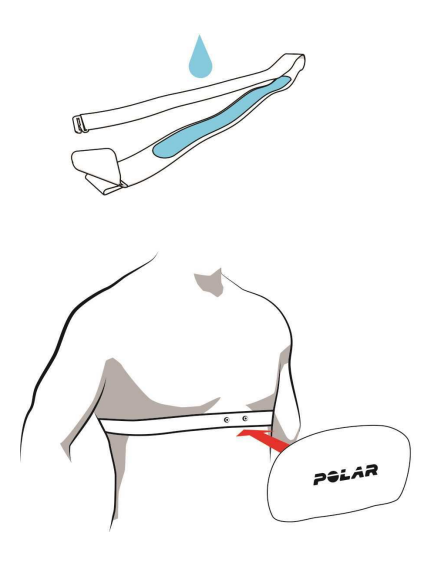

- Befeuchte die Elektrodenbereiche des Gurtes.
- Befestige die Sendeeinheit am elastischen Gurt.

• Stelle die Gurtlänge so ein, dass der Gurt fest, jedoch nicht zu eng anliegt. Lege den Gurt so um die Brust, dass er bei Männern unter dem Brustmuskel, bei Frauen unter dem Brustansatz sitzt und hake den Haken in die Schlaufe am anderen Ende des Gurtes ein.

• Stelle sicher, dass die befeuchteten Elektroden flach auf deiner Haut aufliegen und das Polar Logo der Sendeeinheit mittig und aufrecht sitzt.

- 1. Öffne die Polar App auf deiner M600, indem du die vordere Taste drückst. (Du musst zuerst andere Apps beenden.)
- 2. Tippe auf Training oder drücke die vordere Taste, um die Liste der Sportprofile auf deiner M600 zu öffnen.
- 3. Du wirst aufgefordert, deine M600 mit deinem Herzfrequenz-Sensor zu koppeln. Eine Kopplungsaufforderung mit der Geräte-ID deines Herzfrequenz-Sensors wird angezeigt, z. B. Polar H7xxxxxxxx koppeln.
- 4. Akzeptiere die Kopplungsanfrage, indem du auf das Häkchen-Symbol tippst.
- 5. Wenn dein Herzfrequenz-Sensor mit deiner Smartwatch gekoppelt ist, wird H7 verbunden angezeigt. Außerdem ändert sich das Herz-Symbol, um deine Herzfrequenz anzuzeigen, und die Farbe des Kreises um die Herzfrequenz ändert sich von Grün zu Blau.

Wenn du einen Polar Bluetooth Smart® Herzfrequenz-Sensor verwendest, misst die Polar App die Herzfrequenz nicht am Handgelenk.

## **SO ENTKOPPELST DU EINEN BLUETOOTH® SMART HERZFREQUENZ-SENSOR VON DER POLAR APP**

- 1. Gehe auf [flow.polar.com.](https://flow.polar.com/)
- 2. Klicke oben rechts auf deinen Namen und wähle Produkte.
- 3. Eine Liste deiner registrierten Produkte wird angezeigt. Klicke neben deinem Herzfrequenz-Sensor auf Entfernen, um ihn von einem der Geräte zu entkoppeln.

Trenne nach jeder Trainingseinheit die Sendeeinheit vom Brustgurt und wasche den Gurt unter fließendem Wasser aus. Schweiß und Feuchtigkeit können bewirken, dass der Herzfrequenz-Sensor aktiviert bleibt. Denke also bitte daran, den Gurt gut abzutrocknen.

# <span id="page-61-0"></span>**POLAR FUNKTIONEN**

# **24/7 ACTIVITY TRACKING**

Die Polar App auf deiner M600 verfolgt deine Aktivitäten mit einem 3D-Beschleunigungssensor, der die Bewegungen deines Handgelenks erfasst. Er analysiert die Häufigkeit, Intensität und Regelmäßigkeit deiner Bewegungen zusammen mit deinen Benutzereingaben, sodass du sehen kannst, wie aktiv du in deinem täglichen Leben zusätzlich zu deinem Training wirklich bist. Wir empfehlen, deine M600 an der nichtdominanten Hand zu tragen, um eine möglichst genaue Aktivitätsmessung zu erzielen.

Die Aktivity Tracking Funktion ist immer eingeschaltet. Wenn du auf deiner M600 ein Polar Zifferblatt verwendest, wird dein Aktivitätsfortschritt auf dem Startdisplay angezeigt.

## **AKTIVITÄTSZIEL**

Die Polar App leitet dich dabei an, jeden Tag dein persönliches Aktivitätsziel zu erreichen. Das Aktivitätsziel basiert auf deinen persönlichen Daten und deinem Aktivitätsniveau, die du in den Einstellungen für das tägliche Aktivitätsziel im Polar Flow [Webservice](http://flow.polar.com/) findest. Melde dich beim Flow Webservice an, klicke auf deinen Namen/dein Profilfoto in der oberen rechten Ecke und gehe unter "Einstellungen" zur Registerkarte "Tägliches Aktivitätsziel".

Die Einstellung für das tägliche Aktivitätsziel ermöglicht es dir, aus drei Optionen das Aktivitätsniveau zu wählen, das deinen typischen Tag und deine Aktivität am besten beschreibt. Unter dem Auswahlbereich kannst du sehen, wie aktiv du sein musst, um dein tägliches Aktivitätsziel auf dem gewählten Niveau zu erreichen. Wenn du z. B. im Büro arbeitest und den Großteil des Tages im Sitzen verbringst, werden für einen gewöhnlichen Tag vier Stunden Aktivität mit geringer Intensität erwartet. Für Personen, die während der Arbeitszeit viel stehen und laufen, sind die Erwartungen höher.

## **AKTIVITÄTSDATEN**

Die Polar App erfasst deinen Fortschritt beim Erreichen deines Tagesziels. Du kannst deinen Aktivitätsfortschritt in der Aktivitätsleiste in Mein Tag oder auf den Polar Zifferblättern prüfen. Auf dem Zifferblatt Polar Activity zeigen der Kreis um das Datum und die Uhrzeit sowie der Prozentsatz unter der Uhrzeit deinen Fortschritt auf dem Weg zu deinem täglichen Aktivitätsziel an. Der Kreis füllt sich zunehmend mit hellblauer Farbe, während du aktiv bist. Das Zifferblatt Polar Jumbo füllt sich mit hellblauer Farbe, während du dich deinem täglichen Aktivitätsziel annäherst.

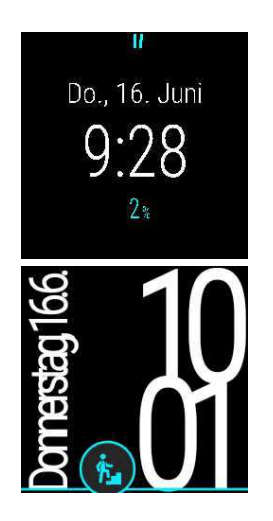

Unter Mein Tag kannst du eine ausführlichere Darstellung deiner täglichen Aktivität sehen und Anleitung zum Erreichen deines täglichen Aktivitätsziels erhalten.

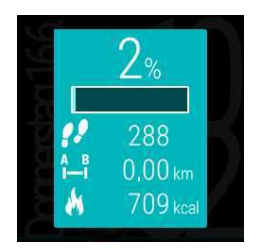

• Schritte: Die Anzahl deiner bisherigen Schritte. Die Anzahl und Art der Körperbewegungen werden registriert und daraus wird eine geschätzte Anzahl von Schritten berechnet.

• Distanz: Die bisher von dir zurückgelegte Distanz. Die Distanzberechnung basiert auf deiner Größe und den ermittelten Schritten.

• Kalorien: Zeigt an, wie viele Kalorien du verbraucht hast durch Training, Aktivität und BMR (Basale Metabolische Rate: die minimale Stoffwechselaktivität, die zur Aufrechterhaltung der Vitalfunktionen erforderlich ist).

Wenn du Polar Jumbo als Zifferblatt verwendest, kannst du die Aktivitätsanzeige direkt vom Startdisplay aus öffnen. Tippe einfach auf das hellblaue Aktivitätssymbol.

Um zu sehen, was du noch tun musst, um dein Aktivitätsziel für den Tag zu erreichen, tippe auf die Aktivitätsdaten-Ansicht oder strecke deinen Arm vor und lasse ihn nach unten fallen, wenn die Aktivitätsdaten-Ansicht auf dem Display geöffnet ist. Es werden verschiedene Möglichkeiten angezeigt, wie lange du aktiv sein musst, wenn du Aktivitäten mit niedriger, mittlerer oder hoher Intensität wählst. In den Vorschlägen bedeutet "Auf sein" niedrige Intensität, "Walken" mittlere Intensität und "Laufen" hohe Intensität. Mithilfe praktischer Tipps wie "50 Minuten gehen" oder "20 Minuten joggen" kannst du selbst wählen, wie du dein heutiges Ziel erreichen möchtest.

In der Polar Flow App und im Polar Flow Webservice findest du weitere Beispiele für Aktivitäten mit niedriger, mittlerer und hoher Intensität.

Wenn du ein Polar Zifferblatt verwendest, vibriert die M600, sobald du dein tägliches Aktivitätsziel erreichst.

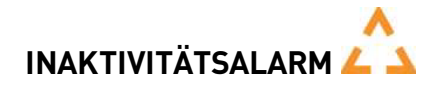

Es ist allgemein bekannt, dass körperliche Aktivität ein wichtiger Faktor zur Aufrechterhaltung der Gesundheit ist. Zusätzlich zu körperlicher Aktivität ist es wichtig, langes Sitzen zu vermeiden. Längeres Sitzen ist schlecht für deine Gesundheit, auch an Tagen, an denen du trainierst und eine ausreichende tägliche Aktivität erreichst. Die Polar App erkennt, wenn du über den Tag zu lange inaktiv warst und hilft dir, zu langes Sitzen zu vermeiden, um negativen Auswirkungen auf die Gesundheit vorzubeugen.

Unabhängig vom Aktivitätsniveau, das du für dein tägliches Aktivitätsziel festgelegt hast, erhältst du eine Inaktivitätsalarmkarte, wenn du länger als 55 Minuten still sitzt. Zeit für Bewegung wird zusammen mit einer leichten Vibration angezeigt. Steh auf und finde deinen Weg zur Aktivität. Mache einen kurzen Spaziergang, dehne dich oder verrichte eine andere leichte Aktivität. Die Meldung wird ausgeblendet, wenn du anfängst, dich zu bewegen oder eine beliebige Taste drückst.

Wenn du nicht innerhalb von fünf Minuten aktiv wirst, erhältst du einen Inaktivitätsstempel. Du kannst den Inaktivitätsstempel unter Mein Tag in der Polar App unterhalb deiner täglichen Aktivitätsdaten sehen. Wie viele Inaktivitätsstempel du jeden Tag erhalten hast, kannst du in der Polar Flow App und im Polar Flow Webservice sehen. Auf diese Weise kannst du deine tägliche Routine überprüfen und dein Leben aktiver gestalten.

Die Inaktivitätsalarme oder -stempel wirken sich nicht auf deinen Fortschritt beim Erreichen deines täglichen Aktivitätsziels aus.

## **SCHLAFINFORMATIONEN IN DER POLAR FLOW APP UND IM POLAR FLOW WEBSERVICE**

Wenn du deine M600 nachts trägst, überwacht die Polar App deinen Schlaf und deine Schlafqualität (erholsam/unruhig). Du brauchst den Schlafmodus nicht einzuschalten. Die App erkennt anhand der Bewegungen deines Handgelenks automatisch, dass du schläfst. Die Schlafzeit und die Schlafqualität (erholsam/unruhig) werden in der Polar Flow App und im Polar Flow Webservice angezeigt.

Deine Schlafzeit ist die längste kontinuierliche Ruhephase innerhalb von 24 Stunden von 18 Uhr bis 18 Uhr des nächsten Tages. Unterbrechungen von weniger als einer Stunde beenden die Überwachung deines Schlafes nicht, werden jedoch bei der Berechnung der Schlafzeit nicht berücksichtigt. Unterbrechungen von mehr als einer Stunde beenden die Erfassung der Schlafzeit.

Die Zeiträume, in denen du ruhig schläfst und dich nicht viel bewegst, werden als erholsamer Schlaf erfasst. Die Phasen, in denen du dich bewegst und deine Position änderst, werden als unruhiger Schlaf erfasst. Anstatt einfach nur alle Zeiträume ohne Bewegungen zusammenzurechnen, gewichtet die Berechnung lange bewegungsarme Zeiträume höher als kurze. Der Prozentsatz an erholsamem Schlaf vergleicht die Zeit, die du ruhig schläfst, mit deiner Gesamtschlafzeit. Der erholsame Schlaf ist bei jedem unterschiedlich und sollte zusammen mit der Schlafzeit interpretiert werden.

Die Gegenüberstellung von erholsamem und unruhigem Schlaf gibt dir Einblick in dein Schlafverhalten und zeigt dir, ob sich Veränderungen in deinem Alltag darauf auswirken. Dies kann dir dabei helfen, Möglichkeiten zu finden, um besser zu schlafen und dich tagsüber ausgeruhter zu fühlen.

### **AKTIVITÄTSDATEN IN DER POLAR FLOW APP UND IM POLAR FLOW WEBSERVICE**

Mit der Polar Flow App kannst du deine Aktivitätsdaten unterwegs verfolgen, auswerten und sie von der Polar App in den Polar Flow Webservice übertragen. Der Webservice liefert dir die ausführlichsten Informationen zu deinen Aktivitätsdaten.

## **HERZFREQUENZ-ZONEN**

Die Polar Herzfrequenz-Zonen stehen für einen neuen Wirkungsgrad innerhalb des Herzfrequenz-basierten Trainings. Das Training wird in fünf Herzfrequenz-Zonen unterteilt, die jeweils einen Prozentbereich deiner maximalen Herzfrequenz ausdrücken. Mithilfe der Herzfrequenz-Zonen kannst du deine Trainingsintensitäten leicht auswählen und überprüfen.

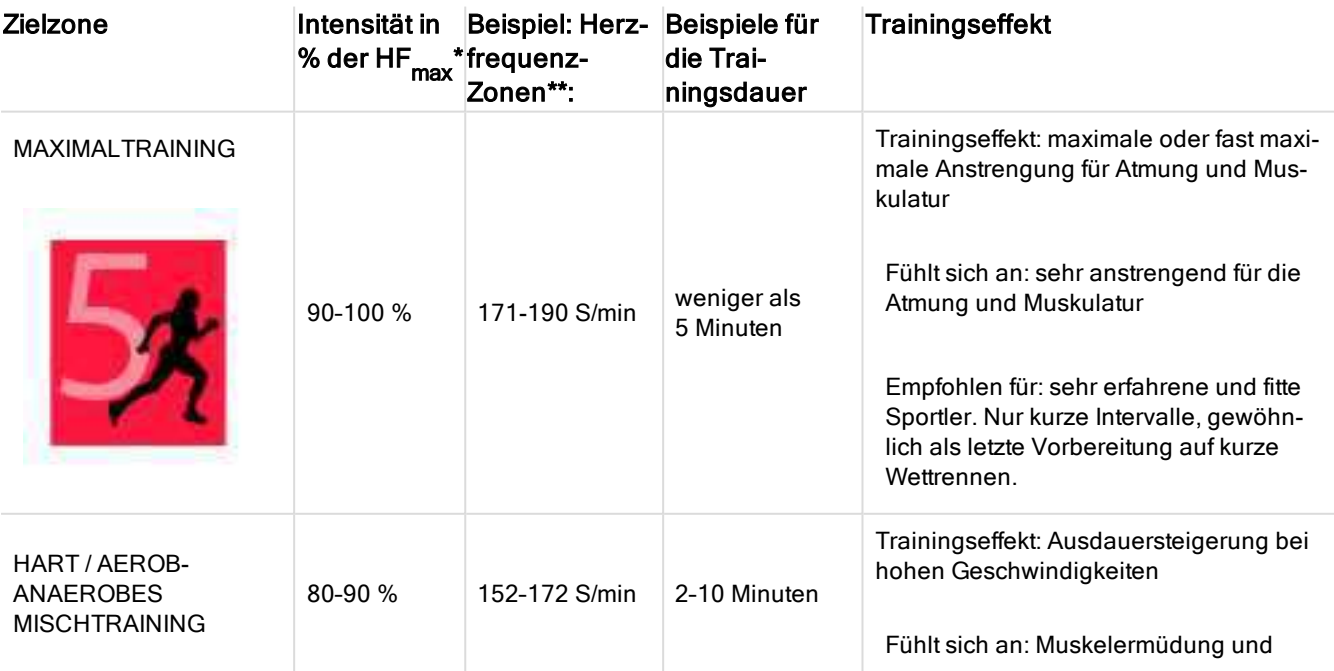

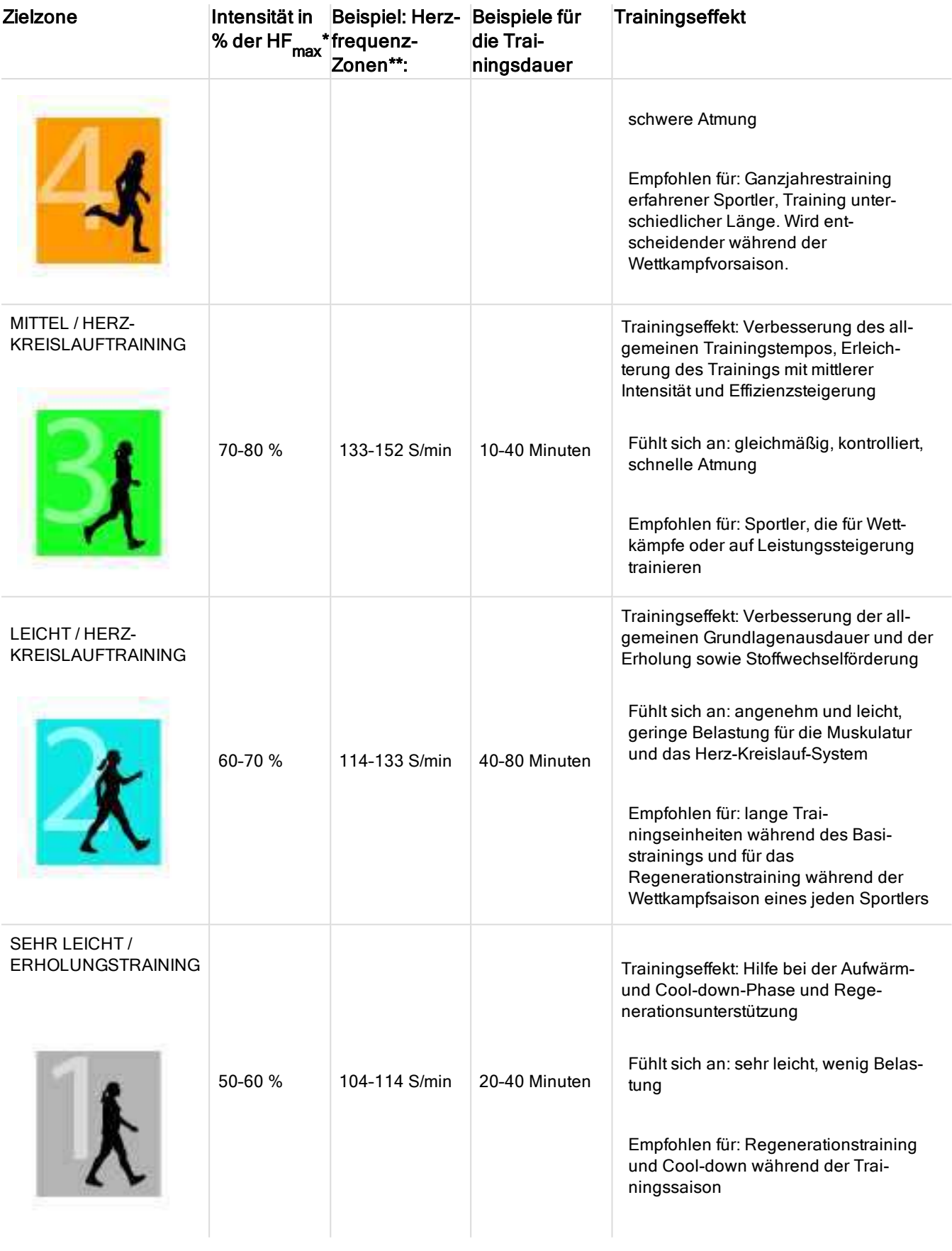

\* HF max = Maximale Herzfrequenz (220-Lebensalter).

\*\* Herzfrequenz-Zonen (in Schlägen pro Minute) für eine 30 Jahre alte Person, deren maximale Herzfrequenz 190 S/min (220–30) beträgt.

Das Training in Herzfrequenz-Zone 1 erfolgt bei sehr niedriger Intensität. Das wichtigste Trainingsprinzip beruht hier darauf, dass du dein Leistungsniveau durch Erholung nach dem Training verbesserst und nicht nur durch das Training selbst. Du kannst deine Erholung beschleunigen, indem du mit sehr leichter Intensität trainierst.

Ausdauertraining erfolgt in Herzfrequenz-Zone 2 und ist ein wichtiger Bestandteil jedes Trainingsprogramms. Das Training in dieser Zone ist leicht und stoffwechselfördernd. Das Ergebnis langer Trainingseinheiten in dieser leichten Zone ist ein effektiver Energieverbrauch. Fortschritte in dieser Trainingsart zu erzielen, erfordert Geduld.

In Herzfrequenz-Zone 3 wird die aerobe Leistungsfähigkeit gesteigert. Die Trainingsintensität ist höher als in den Zonen 1 und 2, aber immer noch hauptsächlich aerob. Das Training in Zone 3 kann beispielsweise aus Intervallen mit anschließender Erholung bestehen. Das Training in dieser Zone ist besonders effektiv zur Verbesserung der Blutzirkulation im Herzen und den Skelettmuskeln.

Sollte es dein Ziel sein, für Wettkämpfe deine maximale Leistung zu erreichen, wirst du in den Herzfrequenz-Zonen 4 und 5 trainieren müssen. In diesen Zonen trainierst du im anaeroben Bereich, und dies in Intervallen von bis zu 10 Minuten. Je kürzer das Intervall, desto höher die Intensität. Ausreichende Erholung zwischen den Intervallen ist besonders wichtig. Das Trainingsmuster der Zonen 4 und 5 wurde entwickelt, um Spitzenleistungen zu bringen.

Du kannst die Polar Herzfrequenz-Zonen mithilfe eines in einem Labor getesteten HFmax-Wertes individualisieren oder indem du den Wert selbst in einem Feldtest misst. Wenn du in einer bestimmten Herzfrequenz-Zielzone trainierst, versuche, den gesamten Herzfrequenz-Bereich der Zone zu nutzen. Der Mittelwert des Herzfrequenz-Bereiches ist erstrebenswert, allerdings ist es nicht nötig, dass du deine Herzfrequenz die gesamte Zeit über auf demselben Niveau hältst. Die Herzfrequenz passt sich nur allmählich an die Trainingsintensität an. Wenn du z. B. von der Herzfrequenz-Zielzone 1 in die Zone 3 wechselst, kann es 3 bis 5 Minuten dauern, bevor sich dein Herz-Kreislauf-System und deine Herzfrequenz angepasst haben.

Die Reaktion der Herzfrequenz auf ein Training mit einer bestimmten Intensität variiert je nach Fitness- und Erholungszustand sowie Umgebungsbedingungen. Deshalb ist es wichtig, dass du auf deine eigenen Erschöpfungssymptome achtest und dein Training entsprechend anpasst.

## <span id="page-65-0"></span>**SPORTPROFILE**

Sportprofile sind die Auswahl an Sportarten, die dir in der Polar App auf deiner M600 zur Verfügung stehen.

In der Polar App auf deiner M600 gibt es standardmäßig sechs Sportprofile:

- Gruppentraining
- Laufen
- Krafttraining
- Radfahren
- Sonstige Indoor-Sportart
- Sonstige Outdoor-Sportart

Du kannst Sportprofile in der mobilen Polar Flow App und im Polar Flow Webservice hinzufügen und entfernen.

Im Polar Flow Webservice kannst du spezifische Einstellungen für jedes Sportprofil festlegen. Du kannst zum Beispiel maßgeschneiderte Trainingsansichten für jede deiner Sportarten erstellen und wählen, welche Daten während deines Trainings angezeigt werden sollen: Nur deine Herzfrequenz oder nur deine Geschwindigkeit und Distanz – was sich für deine Trainingsanforderungen und Bedürfnisse am besten eignet. Die Funktion erkennt automatisch, welche Sensoren du hinzugefügt hast.

Du kannst in der Polar App auf deiner M600 maximal 20 Sportarten speichern. Für die Anzahl der Sportprofile in der mobilen Polar Flow App und im Polar Flow Webservice gibt es keine Beschränkungen.

Weitere Informationen findest du unter ["Sportprofile" im](#page-66-0) Polar Flow Webservice oder unter ["Sportprofile" in](http://support.polar.com/de/support/how_can_i_add_or_remove_sport_profiles) der Polar [Flow](http://support.polar.com/de/support/how_can_i_add_or_remove_sport_profiles) App auf den Polar Supportseiten.

## <span id="page-66-0"></span>**SPORTPROFILE IM POLAR FLOW WEBSERVICE**

In der Polar App und auf deiner M600 gibt es standardmäßig sechs Sportprofile. Du kannst Sportarten im Polar Flow Webservice zur Liste hinzufügen und daraus entfernen. Du kannst auch für jedes Sportprofil spezifische Einstellungen festlegen.

Die Polar App auf deiner M600 kann maximal 20 Sportprofile enthalten. Wenn du mehr als 20 Sportprofile im Webservice gespeichert hast, werden die ersten 20 in der Liste mit der Polar App synchronisiert. Du kannst die Reihenfolge deiner Sportprofile im Polar Flow Webservice durch Ziehen und Ablegen ändern.

#### **SO FÜGST DU EIN SPORTPROFIL HINZU**

Im Polar Flow Webservice:

- 1. Klicke oben rechts auf deinen Namen/ dein Profilfoto.
- 2. Wähle Sportprofile.
- 3. Klicke auf Sportprofil hinzufügen und wähle die Sportart in der Liste aus.

Die Sportart wird deiner Sportartenliste hinzugefügt.

Weitere Informationen zum Hinzufügen und Entfernen von Sportprofilen in der [Polar](http://support.polar.com/en/support/how_can_i_add_or_remove_sport_profiles?) Flow App findest du auf den Polar [Supportseiten](http://support.polar.com/en/support/how_can_i_add_or_remove_sport_profiles?).

#### **SO BEARBEITEST DU EIN SPORTPROFIL**

Im Polar Flow Webservice:

- 1. Klicke oben rechts auf deinen Namen/ dein Profilfoto.
- 2. Wähle Sportprofile.
- 3. Klicke unter der Sportart, die du bearbeiten möchtest, auf Bearbeiten.

In jedem Sportprofil kannst du die folgenden Informationen bearbeiten:

#### Grundlagen

• Automatische Runde (kann auf zeit- oder distanzbasiert eingestellt oder ausgeschaltet werden)

#### **Herzfrequenz**

• Herzfrequenz-Ansicht (Schläge pro Minute (S/min) oder % von HF max)

• Einstellungen für Herzfrequenz-Zonen (Mit Herzfrequenz-Zonen kannst du deine Trainingsintensitäten leicht auswählen und überprüfen. Wenn du "Standard" wählst, kannst du die Herzfrequenz-Grenzwerte nicht ändern. Wenn du "Frei" wählst, können alle Grenzwerte geändert werden. Die Standardgrenzwerte der Herzfrequenz werden auf Grundlage deiner maximalen Herzfrequenz berechnet.)

#### Geschwindigkeits-/Tempo-Einstellungen

• Geschwindigkeits-/Tempo-Ansicht (km/h oder min/km)

#### **Trainingsansichten**

Wähle, welche Informationen während des Trainings in deinen Trainingsansichten angezeigt werden sollen. Du kannst insgesamt acht Trainingsansichten für jedes Profil einrichten. Für jede Trainingsansicht können bis zu vier Datenfelder angezeigt werden.

Klicke in einer vorhandenen Ansicht auf das Bleistiftsymbol, um sie zu bearbeiten, oder füge eine neue Ansicht hinzu. Du kannst ein bis vier Elemente für deine Ansicht aus vier Kategorien auswählen:

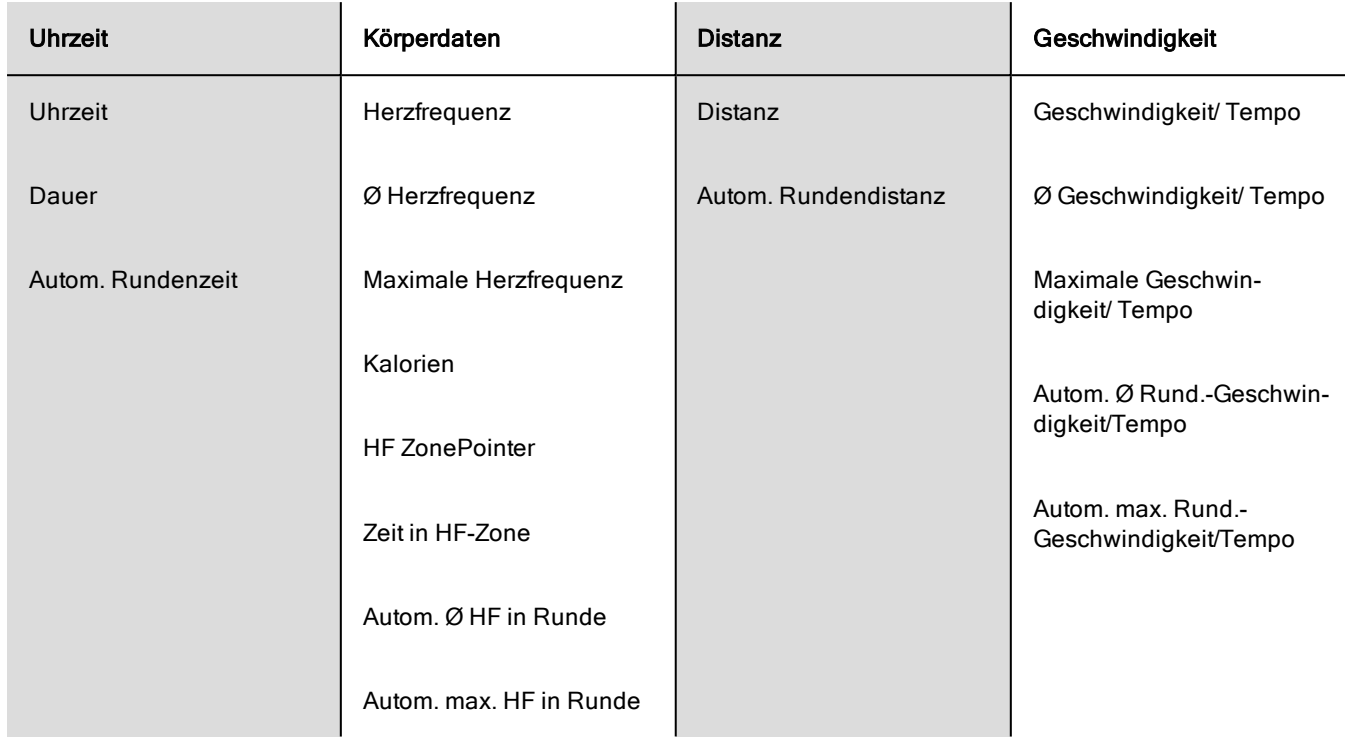

#### Gesten und Feedback

• Vibrations-Rückmeldung (ein/aus)

#### GPS und Höhe

• GPS-Aufzeichnungsrate (hohe Genauigkeit/aus)

Wenn du mit der Bearbeitung der Sportprofil-Einstellungen fertig bist, klicke auf Speichern. Beachte, dass die gespeicherten Einstellungen mit der Polar App synchronisiert werden müssen, bevor du sie verwenden kannst. Weitere Informationen findest du unter [Synchronisierung.](#page-56-0)

## **POLAR SMART COACHING FUNKTIONEN**

Ob es um die Beurteilung deines täglichen Fitness-Levels, die Erstellung von individuellen Trainingsplänen, das Training mit der richtigen Intensität oder sofortiges Feedback geht, Smart Coaching bietet dir eine Reihe von einzigartigen, benutzerfreundlichen Herzfrequenz-Funktionen, die für deinen Bedarf maßgeschneidert und auf maximalen Trainingsspaß sowie ein Höchstmaß an Motivation ausgelegt sind.

Die Polar App auf deiner M600 enthält die folgenden Polar Smart Coaching Funktionen:

- 24/7 Activity [tracking](#page-61-0)
- Smart [Calories](#page-68-0)
- [Training](#page-69-0) Benefit
- [Laufprogramm](#page-70-1)
- [Running](#page-70-0) Index

### **ACTIVITY BENEFIT**

Die Funktion Activity Benefit (Aktivitätsnutzen) gibt dir Feedback zu den gesundheitlichen Vorteilen, die du durch deine Aktivität erzielt hast, und informiert dich über die unerwünschten Folgen, die zu langes Sitzen für deine Gesundheit gehabt hat. Das Feedback basiert auf internationalen Richtlinien und Forschungsergebnissen zu den gesundheitlichen Auswirkungen von körperlicher Aktivität und Sitzverhalten. Das Grundprinzip ist: Je aktiver du bist, desto größere Vorteile erzielst du!

Der Aktivitätsnutzen deiner täglichen Aktivität wird sowohl in der Flow App als auch im Flow Webservice angezeigt. Du kannst deinen Aktivitätsnutzen auf täglicher, wöchentlicher und monatlicher Basis anzeigen. Im Polar Flow Webservice kannst du außerdem detaillierte Informationen zu Gesundheitsvorteilen sehen.

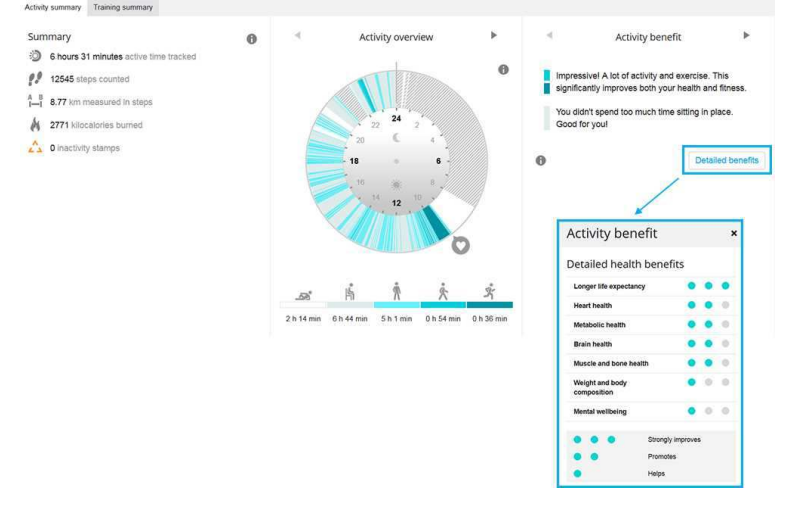

<span id="page-68-0"></span>Weitere Informationen findest du unter Verfolgung deiner [Aktivitäten](#page-61-0) rund um die Uhr.

### **SMART CALORIES**

Der genaue Kalorienzähler berechnet die Anzahl verbrauchter Kalorien. Die Berechnung des Energieverbrauchs basiert auf:

- Körpergewicht, Größe, Alter, Geschlecht
- $\bullet$  Individuelle maximale Herzfrequenz (HF $_{\sf max}$ )
- Herzfrequenz während des Trainings
- Aktivitätsmessung außerhalb von Trainingseinheiten und beim Training ohne Herzfrequenz
- Individuelle maximale Sauerstoffaufnahme (VO2<sub>max</sub>)
- Der VO2<sub>max</sub>-Wert kann gemessen oder durch Fitness Tests vorhergesagt werden.

## **TRAINING LOAD**

Training Load (Trainingsbelastung) liefert Feedback in Textform zur Intensität einer einzelnen Trainingseinheit. Die Berechnung der Trainingsbelastung basiert auf dem Verbrauch kritischer Energieressourcen (Kohlenhydrate und Proteine) während des Trainings.

Die Funktion "Training Load" (Trainingsbelastung) macht die Belastung bei unterschiedlichen Typen von Trainingseinheiten miteinander vergleichbar. Du kannst z. B. die Belastung einer langen Fahrradfahrt mit geringer Intensität mit der eines kurzen, intensiven Lauftrainings vergleichen, da die Trainingsbelastung auch einen sportartspezifischen Faktor enthält. Um die Belastung in einzelnen Trainingseinheiten genauer miteinander vergleichen zu können, wird die Trainingsbelastung in einen geschätzten Erholungsbedarf umgerechnet.

Nach jeder Trainingseinheit erhältst du in der Trainingszusammenfassung in der Polar App eine Beschreibung deiner Trainingsbelastung. Nachstehend findest du den geschätzten Erholungsbedarf für die verschiedenen Trainingsbelastungen:

- Leicht 0-6 Stunden
- Angemessen 7-12 Stunden
- Fordernd 13-24 Stunden
- Sehr fordernd 25-48 Stunden
- Extrem Mehr als 48 Stunden

Gehe zum Polar Flow Webservice, um dir eine detaillierte Trainingsauswertung einschließlich eines präziseren numerischen Belastungswerts für jede Trainingseinheit anzusehen.

<span id="page-69-0"></span>Weitere Informationen findest du auf den M600 [Support-Seiten.](http://support.polar.com/de/support/the_what_and_how_of_training_load?product_id=87440&category=faqs)

### **TRAINING BENEFIT**

Die Funktion Training Benefit (Trainingsnutzen) hilft dir, die Effekte deines Trainings besser zu verstehen. Du erhältst nach jeder Trainingseinheit Feedback zu deinem Training in Textform, sofern du für mindestens 10 Minuten in den Herzfrequenz-Zonen trainiert hast. Das Feedback basiert auf der Trainingszeitverteilung in den verschiedenen Herzfrequenz-Zonen, dem Kalorienverbrauch und der Dauer. Du kannst dir den Training Benefit in der Zusammenfassung deiner Trainingseinheit in der Polar App, in der Polar Flow App und im Polar Flow Webservice ansehen. Die Beschreibung der verschiedenen Rückmeldungen für den Training Benefit sind in der folgenden Tabelle aufgeführt.

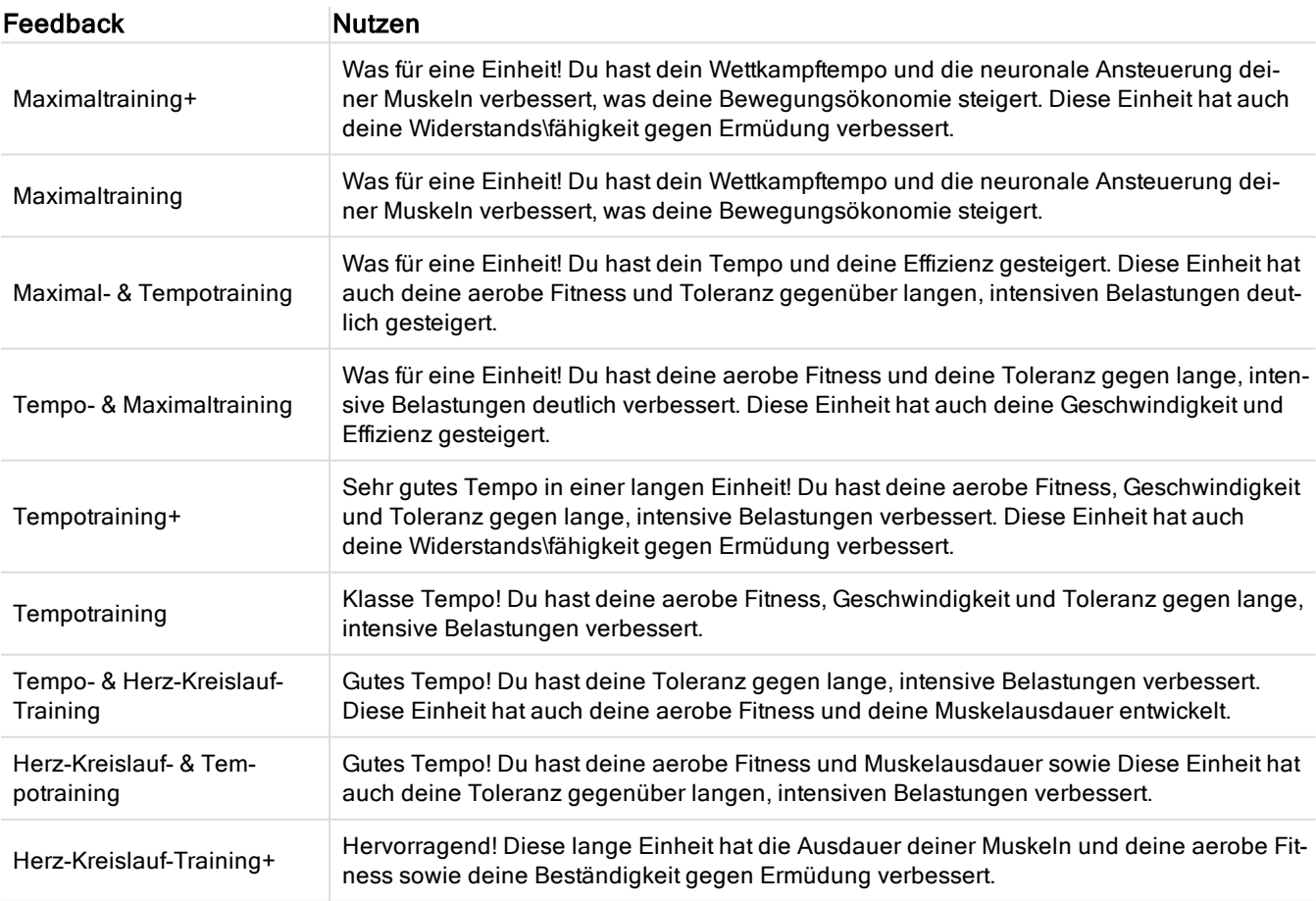

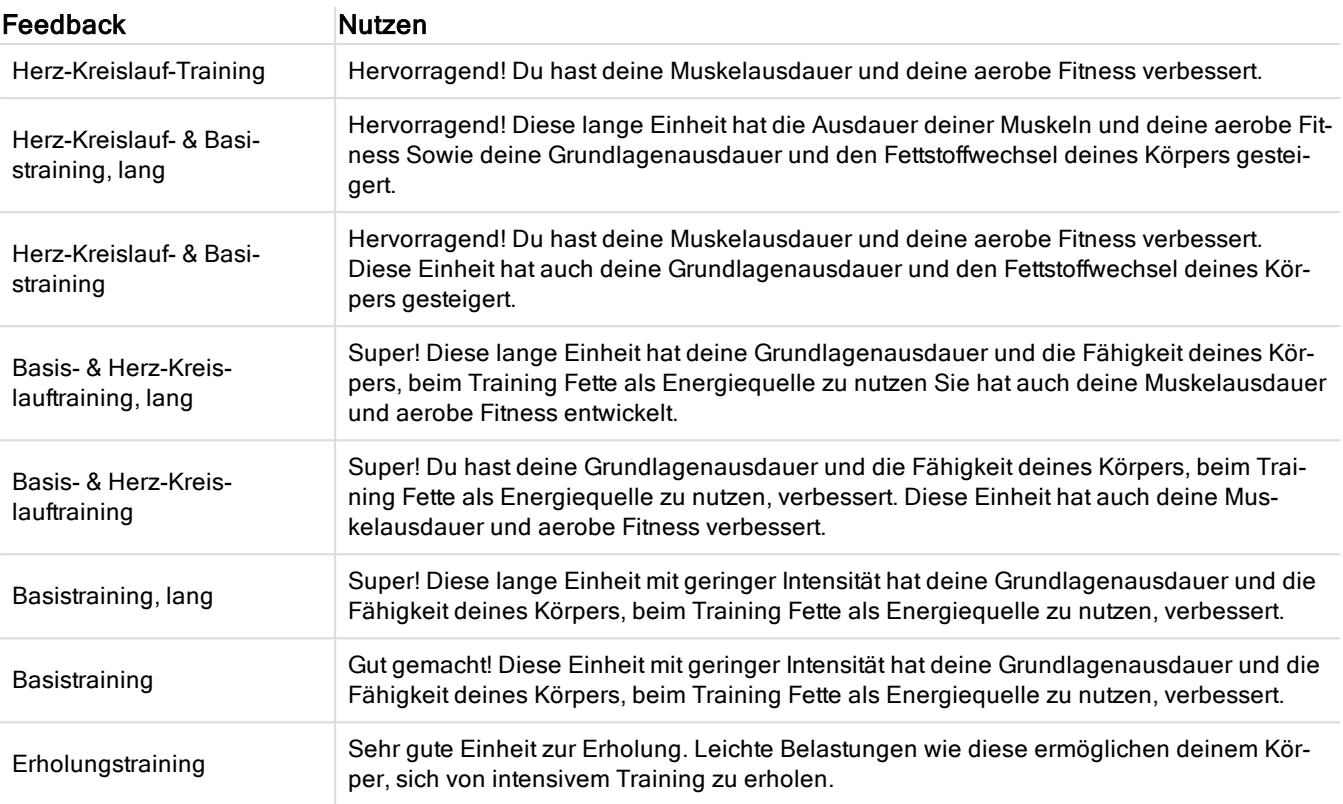

## <span id="page-70-1"></span>**LAUFPROGRAMM**

Das Polar Laufprogramm ist ein vordefinierter und individueller Laufplan, der dich beim Training für ein Laufevent unterstützt. Ob du für einen 5 km Lauf oder einen Marathon trainierst, das Laufprogramm leitet dich an, wie, wie viel und wie oft du trainieren musst.

Das Polar Laufprogramm basiert auf deinem Fitnesslevel. Es stellt sicher, dass du richtig trainierst und dich nicht überlastest. Das Programm ist für dein Event maßgeschneidert und berücksichtigt deine persönlichen Merkmale, dein Trainingspensum und deine Vorbereitungszeit. Programme sind für 5 km und 10 km Läufe, Halbmarathons und Marathons verfügbar. Nähere Informationen über Laufprogramme findest du [hier](http://support.polar.com/en/support/polar_running_program?product_id=63839).

Das Polar Laufprogramm ist kostenlos. Melde dich einfach auf [flow.polar.com](http://flow.polar.com/) beim Polar Flow Webservice an, tippe auf PROGRAMME am oberen Seitenrand und starte noch heute mit deinem Training.

### <span id="page-70-0"></span>**RUNNING INDEX**

Der Running Index bietet eine einfache Möglichkeit, Änderungen der Laufleistung zu beobachten. Ein Running Index Wert ist eine Schätzung der maximalen aeroben Laufleistung, die durch die aerobe Leistungsfähigkeit und Laufökonomie beeinflusst wird. Durch die langfristige Aufzeichnung des Running Index kannst du Fortschritte verfolgen. Fortschritt bedeutet, dass das Laufen bei einem bestimmten Tempo weniger Anstrengung erfordert oder dass dein Tempo bei einem bestimmten Belastungsniveau gesteigert wird.

Um so präzise Leistungswerte wie möglich zu erhalten, vergewissere dich, dass du deine Werte für die HF<sub>max</sub> und<br>. . <del>.</del> HF<sub>Ruhe</sub> eingestellt hast.

Der Running Index wird während jeder Trainingseinheit berechnet, bei der der Herzfrequenz-Sensor verwendet wird und die GPS-Funktion eingeschaltet ist, sofern folgende Voraussetzungen erfüllt sind:

- Beim verwendeten Sportprofil handelt es sich um einen Laufsport (Laufen, Straßenlauf, Trailrunning usw.)
- Die Geschwindigkeit muss 6 km/h oder schneller und die Dauer mindestens 12 Minuten betragen.

Die Berechnung startet bei Aufzeichnungsbeginn der Trainingseinheit. Während einer Trainingseinheit darfst du zweimal anhalten, z. B. an einer Ampel, ohne dass die Berechnung gestört wird. Am Ende der Trainingseinheit zeigt dein M600 einen Running Index Wert an und speichert das Ergebnis in der Trainingszusammenfassung.

Vergleiche dein Ergebnis mit der nachstehenden Tabelle.

#### **KURZFRISTIGE ANALYSE**

#### Männer

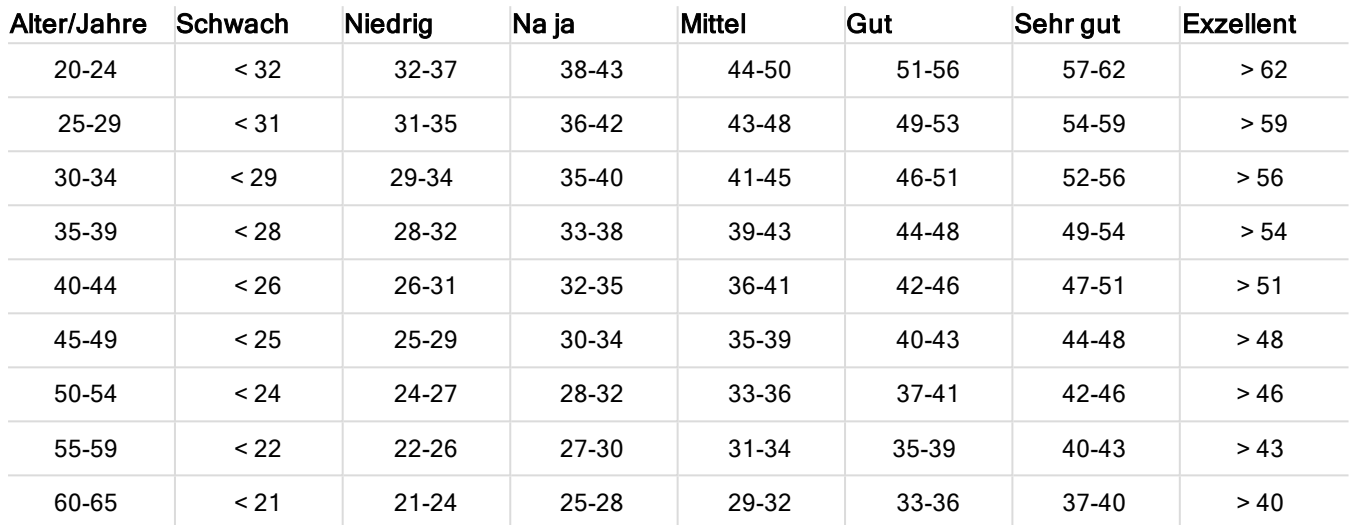

#### Frauen

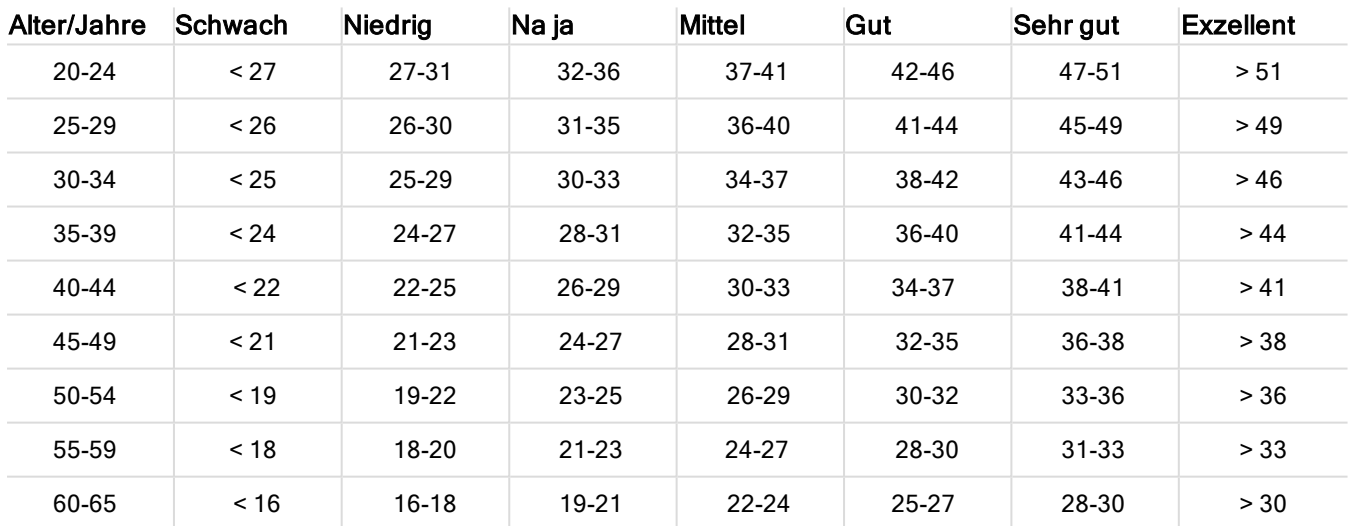

Diese Klassifizierung basiert auf einer Auswertung von 62 Studien, bei denen eine Direktmessung der VO<sub>2max</sub> an gesunden erwachsenen Probanden aus den USA, Kanada und 7 europäischen Ländern durchgeführt wurde. Literatur: Shvartz E, Reibold RC. Aerobic fitness norms for males and females aged 6 to 75 years: a review. Aviat Space Environ Med; 61:3-11, 1990.

Es kann zu täglichen Abweichungen der Running Index Werte kommen. Der Running Index ist von zahlreichen Faktoren abhängig. Der Wert für einen bestimmten Tag wird durch veränderte Laufbedingungen beeinflusst, wie z. B. das Gelände, Wind oder Temperatur und weitere Faktoren.
### **LANGFRISTIGE ANALYSE**

Die einzelnen Running Index Werte bilden einen Trend, der deinen Erfolg beim Laufen über bestimmte Distanzen vorhersagen kann.

Das folgende Diagramm schätzt die Zeit, die ein Läufer über eine bestimmte Distanz erreichen kann, wenn er seine maximale Leistung erzielt. Verwende bei der Interpretation der Tabelle den langfristigen Durchschnittswert deines Running Index. Die Vorhersage ist am genauesten für Running Index Werte, die bezüglich Geschwindigkeit und äußeren Umständen denjenigen der angestrebten Leistung ähneln.

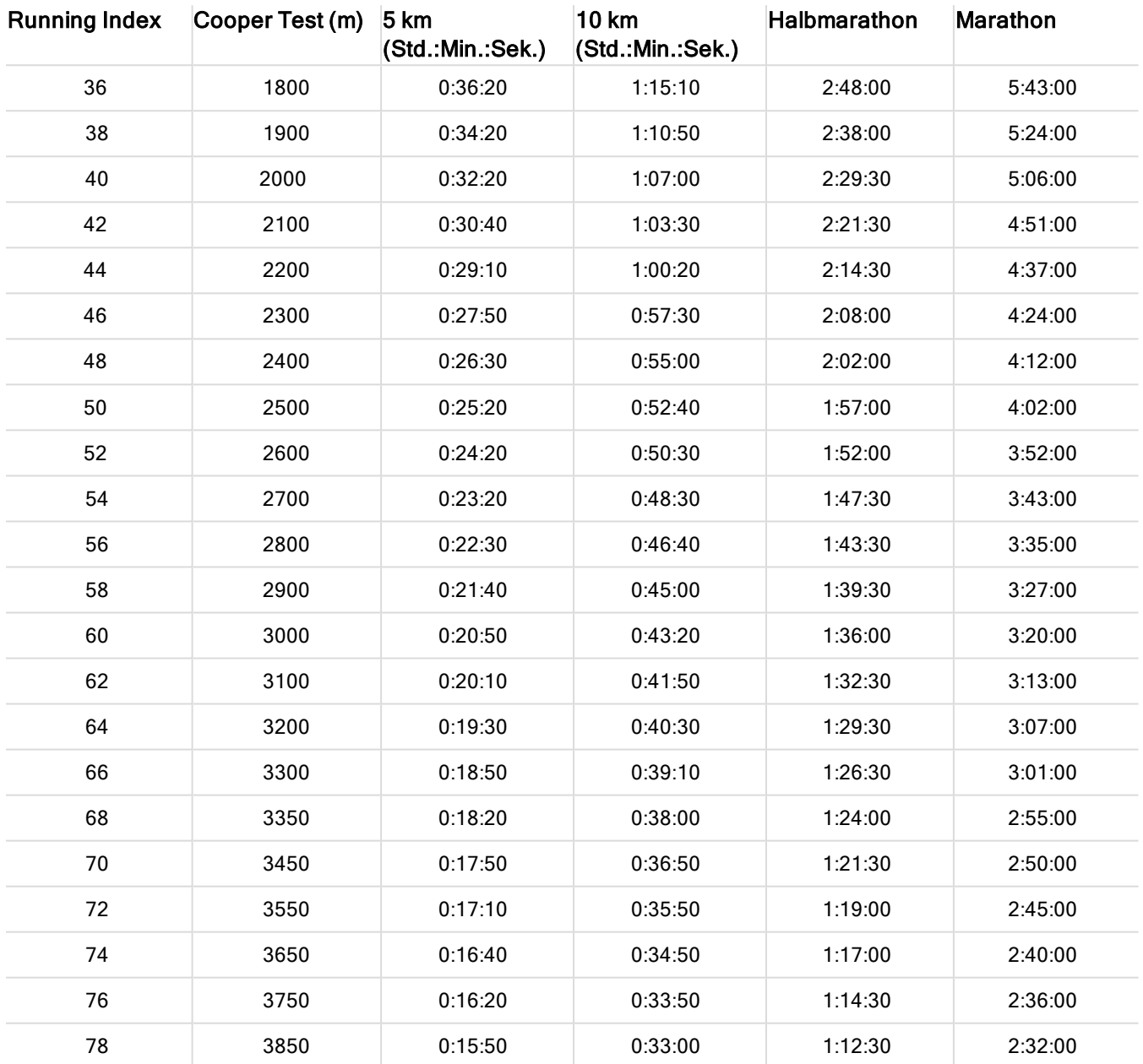

# **SCHRITTFREQUENZ-MESSUNG AM HANDGELENK**

Die Schrittfrequenz-Messung am Handgelenk ermöglicht dir, deine Schrittfrequenz ohne separaten Laufsensor zu ermitteln. Deine Schrittfrequenz wird mit einem eingebauten Beschleunigungssensor anhand der Bewegungen deines Handgelenks gemessen.

Die Schrittfrequenz-Messung am Handgelenk ist in den folgenden Sportarten verfügbar: Gehen, Jogging, Laufen, Straßenlauf, Leichtathletik-Läufe, Trailrunning, Laufband und Ultrarunning

Um deine Schrittfrequenz während einer Trainingseinheit zu sehen, gehe zum Polar Flow Webservice > Sportprofile > Bearbeiten und füge Schrittfrequenz den Trainingsansichten des Sportprofils hinzu, das du beim Laufen verwendest. Du kannst dir dann deine durchschnittliche und maximale Schrittfrequenz nach der Trainingseinheit in der Trainingszusammenfassung in der Polar App auf deiner M600 sowie in der Polar Flow App und im Polar Flow Webservice ansehen.

Um diese Funktion zu nutzen, muss auf deiner M600 mindestens die Polar App Version 1.4 installiert sein.

# <span id="page-74-0"></span>**EINGABEN**

# **ZUGRIFF AUF EINSTELLUNGEN**

Du kannst die Einstellungen deiner M600 auf der Smartwatch im Menü "Einstellungen" ansehen und bearbeiten. Das Menü "Einstellungen" kannst du über die seitliche Ein-/Aus-Taste, einen Sprachbefehl oder den Touchscreen aufrufen.

### SO ÖFFNEST DU DAS MENÜ "EINSTELLUNGEN" ÜBER DIE SEITLICHE EIN-/AUS-TASTE

- 1. Halte die seitliche Ein-/Aus-Taste gedrückt, bis die Uhr vibriert und das Menü "Apps" angezeigt wird.
- 2. Suche nach Einstellungen und tippe darauf.

### SO ÖFFNEST DU DAS MENÜ "EINSTELLUNGEN" PER SPRACHBEFEHL

- 1. Stelle sicher, dass das Startdisplay deiner M600 aktiv ist.
- 2. Sage "OK Google" und "Einstellungen".

### **SO ÖFFNEST DU DAS MENÜ "EINSTELLUNGEN" ÜBER DEN TOUCHSCREEN**

- 1. Stelle sicher, dass das Startdisplay deiner M600 aktiv ist.
- 2. Wische auf dem Startdisplay von rechts nach links.
- 3. Suche im Menü "Apps" nach Einstellungen und tippe darauf.

Es gibt noch eine zweite Möglichkeit, um das Menü "Einstellungen" über den Touchscreen zu öffnen:

- 1. Stelle sicher, dass das Startdisplay deiner M600 aktiv ist.
- 2. Wische auf dem Startdisplay von oben nach unten, um auf das Menü "Schnelleinstellungen" zuzugreifen.
- 3. Wische von rechts nach links, und tippe auf Einstellungen.

### **DISPLAYEINSTELLUNGEN HELLIGKEIT DES DISPLAYS ÄNDERN**

- 1. Gehe zum Menü ["Einstellungen"](#page-74-0), suche nach Helligkeit anpassen und tippe darauf.
- 2. Wähle die gewünschte Helligkeitsstufe aus und tippe darauf.

Du kannst die Lebensdauer der Batterie verlängern, indem du die Helligkeit des Displays deiner Uhr reduzierst.

### **HELLIGKEIT VORÜBERGEHEND ERHÖHEN**

Mit dem Sonnenlicht-Modus kannst du die Helligkeit einige Sekunden lang erhöhen.

- 1. Wische auf dem Startdisplay von oben nach unten, um auf das Menü "Schnelleinstellungen" zuzugreifen.
- 2. Wische von rechts nach links, bis das Symbol Sonnenlicht-Modus angezeigt wird, und tippe darauf.

Du kannst die Helligkeit des Displays auch jederzeit erhöhen, indem du die seitliche Ein-/Aus-Taste dreimal kurz hintereinander drückst.

### **ÄNDERN DES ZIFFERBLATTS**

Du kannst zwischen zahlreichen Zifferblättern wählen. Wenn du als Zifferblatt "Polar Jumbo" oder "Polar Activity" wählst, kannst du den Fortschritt bei deiner täglichen Aktivität auf dem Startdisplay sehen, wenn das Display aktiv

### **SO ÄNDERST DU DAS ZIFFERBLATT ÜBER DEINE M600**

1. Halte den Finger auf dem Zifferblatt gedrückt, während das Display aktiv ist.

ODER gehe zum Menü ["Einstellungen",](#page-74-0) suche nach Zifferblatt ändern und tippe darauf.

- 2. Wische nach links oder nach rechts, um nach deinem bevorzugten Zifferblatt zu suchen.
- 3. Wähle die gewünschte Anzeige aus, indem du darauf tippst.

### **SO ÄNDERST DU DAS ZIFFERBLATT ÜBER DEIN SMARTPHONE**

- 1. Öffne die Android Wear App.
- 2. Wähle unter Zifferblätter das gewünschte aus oder tippe auf Mehr, um weitere Optionen anzuzeigen.
- 3. Tippe auf das gewünschte Zifferblatt.

Mit Apps von Drittanbietern kannst du weitere Optionen für Zifferblätter erhalten. Tippe in der Android Wear App auf deinem Smartphone auf Mehr neben Zifferblätter. Tippe dann unten im Menü auf Mehr Zifferblätter.

### **EIN- UND AUSSCHALTEN VON "DISPLAY IMMER EINGESCHALTET"**

Du kannst festlegen, dass auf dem Display die Uhrzeit angezeigt werden soll oder dass es komplett deaktiviert werden soll, wenn du die Uhr nicht verwendest.

### **SO ÄNDERST DU DIE EINSTELLUNG AUF DEINER M600**

• Gehe zum Menü ["Einstellungen"](#page-74-0), suche nach Display immer eingeschaltet und tippe darauf.

#### **SO ÄNDERST DU DIE EINSTELLUNG AUF DEINEM SMARTPHONE**

- 1. Öffne die Android Wear App.
- 2. Tippe auf das Einstellungssymbol.
- 3. (auf Android-Smartphones) Suche nach dem Eintrag M600 unter Geräteeinstellungen und tippe darauf.
- 4. Verwende den Regler, um "Display immer eingeschaltet" ein- oder auszuschalten.

Wenn die Option "Display immer eingeschaltet" ausgeschaltet ist und das Display deiner M600 schwarz ist, kannst du das Display wieder einschalten, indem du darauf tippst und die Smartwatch vor dir schnell anhebst oder die seitlichen Ein-/Aus-Taste drückst.

Wenn du das Display deiner M600 ausgehen lässt, hält die Batterie länger.

### **EIN- UND AUSSCHALTEN DER AUTOMATISCHEN DISPLAYSPERRE**

Du kannst die automatische Displaysperre so einstellen, dass das Display gesperrt wird, wenn du deine M600 nicht trägst oder die Bluetooth-Verbindung zu deinem Smartphone unterbrochen wird. Du kannst das gesperrte Display öffnen, indem du dein Entsperrungsmuster zeichnest.

#### **EINSCHALTEN DER AUTOMATISCHEN DISPLAYSPERRE**

- 1. Gehe zum Menü ["Einstellungen"](#page-74-0), suche nach Displaysperre und tippe darauf.
- 2. Tippe auf das Häkchen, um das Einschalten der automatischen Displaysperre zu bestätigen.
- 3. Erstelle dein Entsperrungsmuster, indem du mindestens vier Punkte verbindest.
- 4. Zeichne das Entsperrungsmuster noch einmal, um es zu bestätigen.

Wenn die automatische Displaysperre eingeschaltet ist, kannst du das Display auch manuell sperren:

- 1. Gehe zum Menü ["Einstellungen"](#page-74-0), suche nach Display jetzt sperren und tippe darauf.
- 2. Bestätige die Einstellung, indem du auf das Häkchen tippst.

### **AUSSCHALTEN DER AUTOMATISCHEN DISPLAYSPERRE**

- 1. Gehe zum Menü ["Einstellungen"](#page-74-0), suche nach automatische Displaysperre und tippe darauf.
- 2. Tippe auf das Häkchen, um das Ausschalten der automatischen Displaysperre zu bestätigen.
- 3. Zeichne dein Entsperrungsmuster.

### **SO PASST DU DIE SCHRIFTGRÖßE AN**

Bei Bedarf kannst du die Größe des Textes auf dem Display deiner M600 anpassen.

- 1. Gehe zum Menü ["Einstellungen"](#page-74-0), suche nach Schriftgröße und tippe darauf.
- 2. Du kannst zwischen Klein und Mittel wählen. Tippe auf die gewünschte Schriftgröße, um sie zu übernehmen.

### **SO VERGRÖßERST UND VERKLEINERST DU DIE ANZEIGE DEINER M600**

Wenn du nicht erkennen kannst, was auf dem Display deiner M600 angezeigt wird, kannst du die Vergrößerungsfunktion aktivieren.

- 1. Gehe zum Menü ["Einstellungen"](#page-74-0), suche nach Bedienungshilfen und tippe darauf.
- 2. Tippe auf Vergrößerungsbewegungen.
- 3. Bestätige die Einstellung, indem du auf das Häkchen tippst.

Wenn du die Vergrößerung aktiviert hast, kannst du die Anzeige deiner M600 vergrößern und verkleinern, indem du dreifach auf den Bildschirm tippst.

### **BENACHRICHTIGUNGSEINSTELLUNGEN AUF DER M600**

Die folgenden Hinweise gelten, wenn eine M600 mit einem Android-Smartphone gekoppelt ist.

Viele der Benachrichtigungen, die du auf deinem Android-Smartphone siehst, werden auch auf der M600 angezeigt. Wenn du eine Benachrichtigung auf deiner Uhr verwirfst, wird sie auch auf deinem Smartphone verworfen, und umgekehrt. Bei Benachrichtigungen vibriert deine Uhr nur und gibt keinen Ton aus.

Du kannst die Benachrichtigungseinstellungen für jede App auf deinem Smartphone festlegen. Wenn du die Benachrichtigungen für eine App auf deinem Smartphone so eingestellt hast, dass es bei einer Benachrichtigung vibriert oder einen Ton ausgibt, vibriert die Uhr bei Benachrichtigungen für diese App. Wenn für eine App bei Benachrichtigungen keine Vibration und kein Ton eingestellt sind, wird auf deiner Uhr die Benachrichtigungskarte angezeigt, ohne dass die Uhr vibriert.

### **STUMMSCHALTEN DES VERBUNDENEN SMARTPHONES**

Wenn dein Smartphone mit deiner M600 verbunden ist, kannst du es stummschalten, sodass die Benachrichtigungen und Anrufe auf beiden Geräten nicht vibrieren. Die Benachrichtigungen werden auch auf deinem Smartphone weiterhin angezeigt.

### **SO SCHALTEST DU DAS VERBUNDENE SMARTPHONE STUMM**

- 1. Öffne die Android Wear App auf deinem Smartphone und tippe auf das Symbol "Einstellungen".
- 2. Aktiviere unter Allgemein die Option Benachr. auf Smartphone stumm...

Die folgenden Hinweise gelten, wenn eine M600 mit einem iPhone gekoppelt ist.

Deine M600 verwendet die Benachrichtigungseinstellungen, die du für jede App auf deinem iPhone festgelegt hast. Wenn du Benachrichtigungen so eingestellt hast, dass sie auf dem Sperrbildschirm deines Smartphones angezeigt werden, erscheinen und vibrieren sie auch auf deiner M600. Wenn für eine App eingestellt ist, dass Benachrichtigungen nicht auf dem Sperrbildschirm deines Smartphones angezeigt werden, wird eine Karte auf deiner M600 angezeigt, die Uhr vibriert jedoch nicht.

Die folgenden Hinweise gelten, wenn eine M600 mit einem Android-Smartphone oder iPhone gekoppelt ist.

### **SENDEN VON BENACHRICHTIGUNGEN FÜR BESTIMMTE APPS BLOCKIEREN**

Du kannst steuern, welche Apps Benachrichtigungen an deine M600 senden können.

### **APPS ÜBER DEINE UHR BLOCKIEREN**

- 1. Zeige auf deiner M600 eine Karte an.
- 2. Wische auf der Karte von rechts nach links, um App blockieren anzuzeigen.
- 3. Tippe auf App blockieren und bestätige die Einstellung, indem du auf das Häkchen tippst.

### **APPS ÜBER DEIN SMARTPHONE BLOCKIEREN**

- 1. Öffne die Android Wear App und tippe auf das Symbol "Einstellungen".
- 2. Tippe auf App-Benachrichtigungen deaktivieren.
- 3. Auf Android-Smartphones: Tippe auf das Plus-Symbol und wähle eine beliebige App in der Liste aus, um sie der Liste der blockierten Apps hinzuzufügen. Auf iPhones: Tippe auf Zur Sperrliste hinzufügen und wähle eine beliebige App in der Liste aus, um sie der Liste der blockierten Apps hinzuzufügen. Um die Änderungen zu speichern, tippe auf FERTIG.

### **BLOCKIERUNG VON APPS AUFHEBEN**

Du kannst die Blockierung von beliebigen Apps auf deinem Telefon aufheben.

- 1. Öffne die Android Wear App und tippe auf das Symbol "Einstellungen".
- 2. Tippe auf App-Benachrichtigungen deaktivieren.
- 3. Auf Android-Smartphones: Tippe auf das X neben der App, deren Blockierung du aufheben möchtest. Auf iPhones: Tippe auf BEARBEITEN und neben dem Namen der App, deren Blockierung du aufheben möchtest, auf BLOCKIERUNG AUFHEBEN. Tippe abschließend auf FERTIG.

### **VIBRATION DEINER UHR BEI BENACHRICHTIGUNGEN DEAKTIVIEREN**

Je nach dem Betriebssystem deines Smartphones und dessen Version gibt es unterschiedliche Verfahren zum Stummschalten von Benachrichtigungen auf deiner M600. Siehe in der Android [Wear-Hilfe](https://support.google.com/androidwear/answer/6056843?hl=en) nach, wie du die Vibration diener Uhr für Benachrichtigungen bei deiner Betriebssystemversion deaktivierst.

Du kannst auch alle Benachrichtigungen und das Display deaktivieren, z. B. bei Nacht, indem du den [Kinomodus](#page-78-0) aktivierst.

# **DATUMS- UND UHRZEITEINSTELLUNGEN**

Gilt nur bei Kopplung der Polar M600 mit einem Android Gerät. Wenn die M600 mit einem iPhone gekoppelt ist, werden die Datums- und Uhrzeiteinstellungen automatisch mit dem Telefon synchronisiert.

### **DATUM UND UHRZEIT EINSTELLEN**

Du kannst das Datum und die Uhrzeit manuell auf deiner M600 einstellen oder automatisch mit deinem Smartphone synchronisieren.

- 1. Gehe zum Menü ["Einstellungen"](#page-74-0), suche nach Datum und Uhrzeit und tippe darauf.
- 2. Tippe auf Automatisches Datum und Uhrzeit.
- 3. Tippe entweder auf

### • Per Smartphone synchronisieren oder

• AUS. Wenn du diese Option wählst, wische einmal von links nach rechts, und du kannst das Datum und die Uhrzeit manuell einstellen. Hier kannst du wählen, ob du für die Uhrzeitanzeige das 12- oder 24-Stunden-Format verwenden möchtest.

Im selben Einstellungsmenü für Datum und Uhrzeit kannst du auch wählen, ob die Zeitzone mit deinem Smartphone synchronisiert werden soll oder ob du sie selbst einstellen möchtest.

# **FLUGMODUS**

Im Flugmodus werden die Bluetooth- und WLAN-Verbindungen deiner M600 deaktiviert. Du kannst weiterhin einige der grundlegenden Funktionen der Smartwatch verwenden, z. B. kannst du mit der Polar App und der Herzfrequenz-Messung am Handgelenk trainieren. Du kannst jedoch weder deine Daten mit der Polar Flow App synchronisieren noch die M600 mit drahtlosem Zubehör verbinden.

### **SO SCHALTEST DU DEN FLUGMODUS EIN ODER AUS**

• Gehe zum Menü ["Einstellungen"](#page-74-0), suche nach Flugmodus und tippe darauf.

<span id="page-78-0"></span>Im Flugmodus sind keine Sprachbefehle verfügbar. Du musst Handgelenksgesten oder den Touchscreen verwenden, um auf der M600 zu navigieren.

# **KINOMODUS**

Im Kinomodus sind das Display der M600 und alle Benachrichtigungskarten vorübergehend ausgeschaltet. Auch wenn du dein Handgelenk drehst oder die Anzeige berührst, leuchtet das Display nicht auf.

### **SO SCHALTEST DU DEN KINOMODUS EIN**

- 1. Wische auf dem Startdisplay von oben nach unten, um auf das Menü "Schnelleinstellungen" zuzugreifen. Wische dann einmal von rechts nach links.
- 2. Tippe auf das Kinomodus-Symbol.

Du kannst den Kinomodus auch einschalten, indem du zweimal schnell die seitliche Ein/Aus-Taste drückst.

### **SO SCHALTEST DU DEN KINOMODUS AUS**

• Drücke die seitliche Ein-/Aus-Taste.

# **ZUGRIFFSBERECHTIGUNGEN**

In den Einstellungen für Zugriffsberechtigungen kannst du festlegen, welche Informationen die verschiedenen Apps und Funktionen auf deiner M600 verwenden dürfen.

### **SO BEARBEITEST DU DIE EINSTELLUNGEN FÜR ZUGRIFFSBERECHTIGUNGEN**

- 1. Gehe zum Menü ["Einstellungen"](#page-74-0), suche nach Berechtigungen und tippe darauf.
- 2. Tippe auf die App, deren Zugriffsberechtigungen du bearbeiten möchtest. Du kannst auch wählen, die Zugriffsberechtigungen auf der Systemebene zu bearbeiten.
- 3. Tippe auf eine App, um die Berechtigung auf AKTIVIERT oder DEAKTIVIERT zu setzen.

# **SPRACHEINSTELLUNG**

Du kannst die Sprache, die du auf deiner M600 verwenden möchtest, während der Einrichtung wählen. Du kannst eine der folgenden Sprachen wählen:

- Kantonesisch
- Niederländisch
- Englisch
- Französisch
- Deutsch
- Indonesisch
- Italienisch
- Japanisch
- Koreanisch
- Mandarin
- Polnisch
- Portugiesisch
- Russisch
- Spanisch
- Thai

Bitte beachte jedoch, dass deine Smartwatch die Spracheinstellung von deinem Smartphone übernimmt. Wenn du also auf deiner M600 eine andere Sprache als auf deinem Smartphone auswählst, stellt sich deine Uhr auf die Sprache des Smartphones ein. Dies ist nicht der Fall, wenn die Sprache deines Smartphones auf der M600 nicht unterstützt wird. In diesem Fall informiert dich deine Uhr, dass deine Sprachkonfiguration nicht unterstützt wird. Du kannst die unterschiedliche Sprache auf deiner Smartwatch dennoch verwenden, erhältst jedoch Benachrichtigungen über die nicht übereinstimmende Sprachauswahl auf deiner M600.

Damit die Sprachbefehle auf deiner M600 funktionieren, müssen dein Smartphone und deine Smartwatch dieselbe Sprache verwenden!

Die Polar App auf deiner M600 bietet keine Unterstützung für einige der Sprachen, die für das Betriebssystem Android Wear verfügbar sind. Wenn du auf deiner M600 eine der nicht unterstützten Sprachen wählst, verwendet die Polar App auf deiner Smartwatch Englisch.

Neben Englisch unterstützt die Polar App folgende Sprachen:

- Niederländisch
- Französisch
- Deutsch
- Indonesisch
- Italienisch
- Japanisch
- Koreanisch
- Polnisch
- Portugiesisch
- Russisch
- Spanisch

# **NEU STARTEN UND ZURÜCKSETZEN**

Wie alle elektronischen Geräte sollte die M600 von Zeit zu Zeit ausgeschaltet werden.

Wenn an deiner Polar M600 Probleme auftreten, versuche, sie neu zu starten. Durch den Neustart deiner Smartwatch werden keine Einstellungen oder persönlichen Daten auf deiner M600 gelöscht.

### **SO STARTEST DU DIE M600 NEU**

- 1. Gehe zum Menü ["Einstellungen"](#page-74-0), suche nach Neu starten und tippe darauf.
- 2. Bestätige den Neustart der Uhr, indem du auf das Häkchen tippst.

### ODER

• Halte die seitliche Taste Ein-/Aus-Taste gedrückt, bis das Polar Logo auf dem Display erscheint.

Manchmal lässt sich ein Problem durch den Neustart der Uhr nicht lösen. Wenn du zum Beispiel eine unterbrochene Verbindung zwischen deiner M600 und deinem Smartphone wiederherstellen willst und unsere [Tipps](http://support.polar.com/de/support/why_wont_my_m600_reconnect_to_my_phone?product_id=87440&category=faqs) zur Feh[lerbehebung](http://support.polar.com/de/support/why_wont_my_m600_reconnect_to_my_phone?product_id=87440&category=faqs) nicht geholfen haben, kannst du deine M600 auf die Werkseinstellungen zurücksetzen. Beachte jedoch, dass durch das Zurücksetzen alle persönlichen Daten und Einstellungen auf deiner Polar M600 gelöscht werden und du sie noch einmal für deinen persönlichen Gebrauch einrichten musst.

### **SO SETZT DU DIE M600 AUF DIE WERKSEINSTELLUNGEN ZURÜCK**

- 1. Gehe zum Menü ["Einstellungen"](#page-74-0), suche nach Pairing mit Telefon aufheben und tippe darauf.
- 2. Bestätige das Zurücksetzen, indem du auf das Häkchen tippst.

Nach dem Zurücksetzen musst du deine Polar M600 erneut [einrichten](#page-16-0).

# **AKTUALISIEREN DER SOFTWARE**

Deine Polar M600 basiert auf Android Wear. Du erhältst automatisch eine Benachrichtigung auf deiner M600, wenn ein neues Update für das Android Wear System verfügbar ist. Das Update wird auf deine M600 heruntergeladen, wenn sie zum Laden eingesteckt und mit deinem Smartphone verbunden ist, sofern das Telefon über eine Internetverbindung verfügt.

Du kannst auf der Smartwatch auch manuell nach verfügbaren Updates für die Android Wear Software suchen.

### **SO PRÜFST DU MANUELL, OB EIN UPDATE VORHANDEN IST**

- 1. Gehe zum Menü ["Einstellungen"](#page-74-0), suche nach Info und tippe darauf.
- 2. Blättere in der Liste nach unten und tippe auf Systemupdates.

Die M600 teilt dir entweder mit, dass dein System auf dem neuesten Stand ist, oder dass ein Systemupdate verfügbar ist. Wenn ein neues Update verfügbar ist, wird das Update auf deine Smartwatch heruntergeladen, sobald sie zum Laden eingesteckt und mit deinem Smartphone verbunden ist und das Smartphone über eine Internetverbindung verfügt.

### **SO INSTALLIERST DU DAS SOFTWAREUPDATE**

Nachdem das Systemupdate auf deine M600 heruntergeladen wurde, erhältst du eine Benachrichtigung, dass das Update installationsbereit ist.

- 1. Wische die Benachrichtigungskarte von rechts nach links.
- 2. Tippe auf Öffnen.
- 3. Tippe auf das Häkchen, um die Installation zu starten.

### **AKTUALISIEREN DER POLAR APP**

Gilt nur bei Kopplung der Polar M600 mit einem Android Gerät

Die Polar App auf deiner M600 wird über die mobile Polar Flow App aktualisiert. Indem du die mobile Polar Flow App auf dem neuesten Stand hältst, stellst du sicher, dass auch die Polar App auf deiner M600 über die neuesten Verbesserungen und Korrekturen verfügt.

Gilt nur bei Kopplung der Polar M600 mit einem iPhone

Die Polar App auf deiner M600 wird über die Betriebssystem Updates aktualisiert.

Weitere Informationen findest du unter "Wie kann ich die [Softwareversionen](http://support.polar.com/de/support/how_can_i_check_my_m600_software_versions) auf meiner M600 überprüfen" auf den Polar Supportseiten.

# **WICHTIGE INFORMATIONEN**

# **PFLEGE DEINER POLAR M600**

Wie alle elektronischen Geräte sollte die Polar M600 pfleglich behandelt werden. Die folgenden Empfehlungen werden dir dabei helfen, die Garantiebedingungen zu erfüllen und viele Jahre Freude an diesem Produkt zu haben.

Lade das Gerät nicht, wenn der Ladeanschluss feucht ist.

Halte dein Trainingsgerät sauber

• Wir empfehlen, das Gerät und das Silikonarmband nach jedem Training mit einer Lösung aus milder Seife und Wasser unter laufendem Wasser abzuwaschen. Nimm das Gerät vom Armband ab und wasche beides getrennt voneinander ab. Wische das Gerät und das Armband mit einem weichen Handtuch trocken.

Es ist besonders wichtig, das Gerät und das Armband abzuwaschen, wenn du sie in einem Schwimmbad mit gechlortem Wasser getragen hast.

• Wenn du das Gerät nicht rund um die Uhr trägst, wische jegliche Feuchtigkeit ab, bevor du es ablegst. Bewahre es nicht in einer feuchten Umgebung oder in nicht atmungsaktiven Material auf, z. B. in einer Plastiktüte oder einer Sporttasche.

• Wische es bei Bedarf mit einem weichen Handtuch trocken. Verwende zum Entfernen von Rückständen auf dem Gerät ein feuchtes Papiertuch. Um die Wasserbeständigkeit zu bewahren, darf das Gerät nicht mit einem Hochdruckreiniger gereinigt werden. Verwende zur Reinigung niemals Alkohol oder aggressive Materialien wie Stahlwolle oder Reinigungschemikalien.

• Wenn du deine M600 an einen Computer oder an ein USB-Ladegerät anschließt, stelle sicher, dass der Stecker der M600 frei von Feuchtigkeit, Haaren, Staub und Schmutz ist. Wische Verschmutzungen und Feuchtigkeit vorsichtig ab. Um Kratzer zu vermeiden, verwende bei der Reinigung keine scharfen Werkzeuge.

Das Gerät ist bei einer Umgebungstemperatur von -10 °C bis +50 °C verwendbar.

### **AUFBEWAHRUNG**

Bewahre dein Trainingsgerät an einem kühlen und trockenen Ort auf. Lagere es nicht in einer feuchten Umgebung oder einer nicht atmungsaktiven Tasche (z. B. einer Plastiktüte oder einer Sporttasche) oder gemeinsam mit leitfähigem Material wie einem nassen Handtuch. Setze das Trainingsgerät nicht über einen längeren Zeitraum starker Sonnenstrahlung aus, z. B. im Auto liegend oder auf der Radhalterung montiert.

Es wird empfohlen, das Trainingsgerät teilweise oder voll aufgeladen zu lagern. Der Akku verliert bei Lagerung langsam die Ladung. Wenn du das Trainingsgerät mehrere Monate lagerst, wird empfohlen, es nach einigen Monaten aufzuladen. Dies verlängert die Lebensdauer des Akkus.

### **SERVICE**

Wir empfehlen, während der zweijährigen Garantiezeit die Wartung und Reparaturen nur von der Polar Serviceabteilung durchführen zu lassen. Schäden und Folgeschäden, die durch nicht von Polar Electro autorisiertes Personal verursacht werden, sind von der Garantie ausgeschlossen. Weitere Informationen findest du im Kapitel Weltweite Garantie des [Herstellers](#page-86-0).

Kontaktinformationen und die Adressen aller Polar Serviceabteilungen findest du unter [support.polar.com](http://support.polar.com/) und auf den länderspezifischen Websites.

# **ENTFERNEN DES ARMBANDS**

Das Armband deiner Polar M600 lässt sich einfach abnehmen und anbringen. Wir empfehlen, das Armband nach jeder Trainingseinheit von der Uhr abzunehmen und unter laufendem Wasser auszuspülen, um deine M600 sauberzuhalten.

### **ENTFERNEN DES ARMBANDS**

1. Biege das Armband auf beiden Seiten (erst die eine, dann die andere Seite), um es vom Gerät zu lösen. Am einfachsten ist es, zuerst die Seite in der Nähe des Ladeanschlusses zu entfernen.

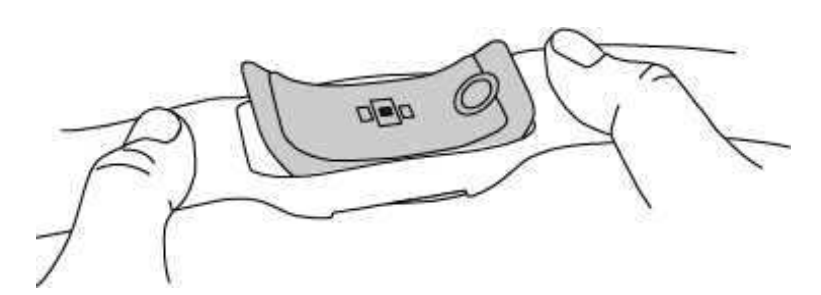

2. Ziehe das Gerät vom Armband ab.

### **ANBRINGEN DES ARMBANDS**

- 1. Setze eine Seite des Geräts in das Armband ein.
- 2. Ziehe vorsichtig das andere Ende des Armbands über die andere Seite des Geräts.
- 3. Stelle sicher, dass das Armband an der Vorder- und Rückseite bündig mit dem Gerät abschließt.

### **INFORMATIONEN ZUR ENTSORGUNG**

Nach Ablauf der Nutzungsdauer möchte dich Polar darin bestärken, mögliche Auswirkungen von Abfällen auf Umwelt und Gesundheit zu minimieren. Bitte befolge die örtlichen Bestimmungen für die Abfallentsorgung und mache möglichst Gebrauch von der getrennten Sammlung von Elektrogeräten. Entsorge diese Produkte nicht im unsortierten Hausmüll.

# **WICHTIGE HINWEISE**

Die Polar M600 ist dafür vorgesehen, deinen Puls oder deine Herzfrequenz zu messen und deine Aktivität zu verfolgen. Andere Anwendungsbereiche sind nicht vorgesehen.

Das Trainingsgerät ist nicht zur Messung von Umgebungsdaten vorgesehen, die professionelle oder industrielle Genauigkeit erfordert.

Wir empfehlen, das Gerät und das Armband gelegentlich abzuwaschen, um Hautprobleme infolge eines verschmutzten Armbands zu vermeiden.

### **STÖRUNGEN**

#### Elektromagnetische Interferenzen und Trainingsequipment

In der Nähe von elektrischen Geräten kann es zu Störungen kommen. Auch WLAN-Router können beim Training mit dem Trainingsgerät Störungen verursachen. Um fehlerhafte Anzeigen oder Fehlfunktionen zu vermeiden, meide mögliche Störquellen.

Trainingsequipment mit elektronischen Komponenten wie LED-Anzeigen, Motoren und elektrischen Bremsen kann Störsignale verursachen.

Wenn das Trainingsgerät mit dem Trainingsequipment immer noch nicht richtig funktioniert, verursacht das Trainingsequipment möglicherweise zu starke elektrische Störungen für die drahtlose Herzfrequenz-Messung. Weitere Informationen findest du unter [support.polar.com/de.](http://support.polar.com/de)

### **GEHE BEIM TRAINING AUF NUMMER SICHER**

Training kann Risiken in sich bergen. Wir empfehlen dir, vor Beginn eines regelmäßigen Trainingsprogramms die folgenden Fragen hinsichtlich deines Gesundheitszustandes zu beantworten. Falls du mindestens eine dieser Fragen mit Ja beantwortest, empfehlen wir dir, mit einem Arzt zu sprechen, bevor du ein Trainingsprogramm beginnst.

- Hast du während der letzten 5 Jahre nicht regelmäßig Sport betrieben und/oder hattest du eine vorwiegend sitzende Lebensweise?
- Hast du einen hohen Blutdruck oder einen hohen Cholesterinspiegel?
- Nimmst du blutdruckregulierende Medikamente oder Herzmittel ein?
- Hast du in der Vergangenheit unter Atembeschwerden gelitten?
- Hast du irgendwelche Anzeichen oder Symptome einer Krankheit?
- Bist du nach einer schweren Erkrankung oder medizinischen Behandlung, etwa einer Operation, in der Rekonvaleszenz?
- Trägst du einen Herzschrittmacher oder ein sonstiges implantiertes Gerät?
- Rauchst du?
- Bist du schwanger?

Bitte denke auch daran, dass die Herzfrequenz nicht nur durch die Trainingsintensität, sondern zusätzlich auch durch Medikamente gegen Erkrankungen des Herzens, Asthma, Atembeschwerden usw., bestimmte Energy-Drinks, Alkohol und Nikotin beeinflusst werden kann.

### Achte während des Trainings unbedingt auf die Reaktionen deines Körpers. Wenn du während des Trainings unerwartete Schmerzen oder starke Ermüdung verspürst, solltest du das Training beenden oder mit einer geringeren Intensität fortfahren.

Hinweis: Auch wenn du einen Herzschrittmacher, Defibrillator oder ein anderes implantiertes elektronisches Gerät trägst, kannst du Polar Produkte nutzen. Theoretisch sollten keine Störungen des Herzschrittmachers durch Polar Produkte auftreten. Es liegen keinerlei Berichte über solche Störungen vor. Wir können jedoch nicht garantieren, dass unsere Produkte für alle Herzschrittmacher oder sonstigen implantierten Geräte wie Defibrillatoren geeignet sind, da eine Vielzahl verschiedener Modelle solcher Geräte erhältlich sind. Wenn du Zweifel hast oder bei der Verwendung von Polar Produkten ungewöhnliche Empfindungen auftreten, konsultiere deinen Arzt oder wende dich an den Hersteller des implantierten elektronischen Gerätes, um sicherzustellen, dass du das Polar Produkt ohne Bedenken verwenden kannst.

Solltest du allergisch auf Substanzen reagieren, die mit der Haut in Berührung kommen, oder vermutest du eine allergische Reaktion, die auf die Verwendung des Produktes zurückzuführen ist, überprüfe die aufgelisteten Materialien des Produktes im Kapitel Technische [Spezifikationen](#page-85-0). Um Hautreaktionen auf den Herzfrequenz-Sensor zu vermeiden, trage diesen über einem Shirt. Befeuchte das Shirt unter den Elektroden sorgfältig, um eine einwandfreie Funktion des Sensors zu gewährleisten.

Wenn Feuchtigkeit und verstärkte Reibung zusammenkommen, kann sich in seltenen Fällen Farbe von der Oberfläche des Herzfrequenz-Sensors lösen. Dadurch kann es auf Kleidung zu Flecken kommen. Wenn du Parfüm, Bräunungscreme/Sonnenschutzmittel oder Insektenschutzmittel verwendest, stelle sicher, dass diese nicht mit dem Trainingsgerät oder dem Herzfrequenz-Sensor in Kontakt kommen. Bitte vermeide, Kleidung zu tragen, deren Farbe

auf das Trainingsgerät abfärben könnte (insbesondere, wenn du ein Trainingsgerät mit hellen oder leuchtenden Farben verwendest).

### **ABLENKUNG**

Die Bedienung einer Smartwatch beim Autofahren, Radfahren und auch beim Laufen oder Walking kann dich von der Umgebung ablenken und zu gefährlichen Situationen führen. Vermeide, die Polar M600 zu bedienen, wenn dadurch deine Sicherheit beeinträchtigt werden könnte. Beachte auch lokale Gesetze und Vorschriften, die den Gebrauch von elektronischen Geräten untersagen oder einschränken, z. B. beim Autofahren.

# <span id="page-85-0"></span>**TECHNISCHE SPEZIFIKATIONEN**

### **POLAR M600**

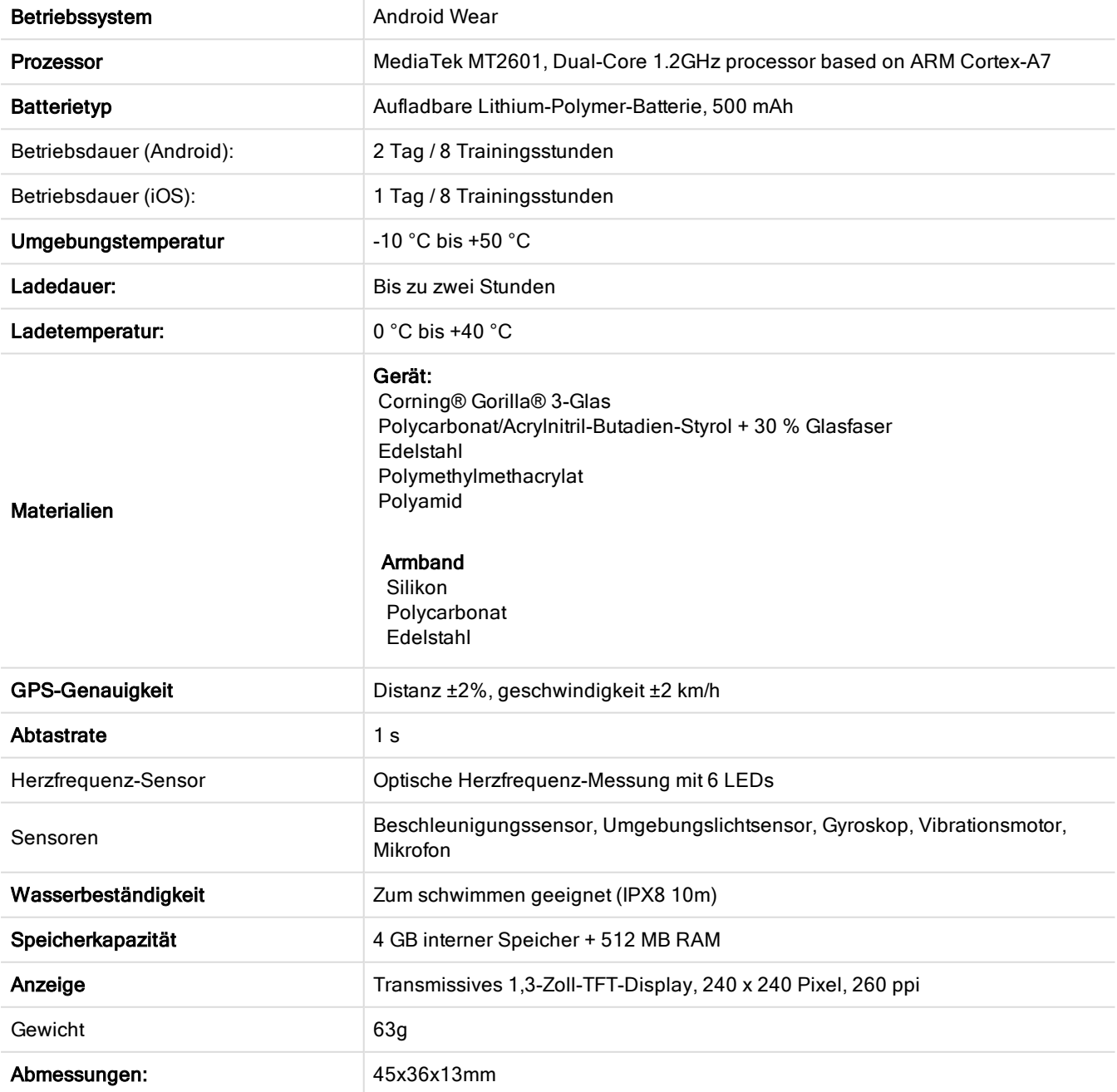

Die Polar M600 ist mit Mobilgeräten kompatibel, die unter Android 4.3+ oder iOS 8.2+ laufen. Gehe auf deinem Mobilgerät zu [g.co/WearCheck,](http://g.co/WearCheck) um zu sehen, ob es mit Android Wear kompatibel ist.

Deine M600 ist mit den folgenden Polar Herzfrequenz-Sensoren kompatibel: Polar H6 und H7

### **WASSERBESTÄNDIGKEIT**

Die Wasserbeständigkeit von Polar Produkten wird gemäß den internationalen Normen IEC 60529 und ISO 22810 geprüft. Je nach Wasserbeständigkeit werden die Produkte in vier unterschiedliche Kategorien eingeteilt. Siehe auf der Rückseite deines Polar Produktes nach, zu welcher Kategorie es gehört und vergleiche es mit folgender Tabelle. Bitte beachte, dass Produkte anderer Hersteller nicht notwendigerweise unter diese Definitionen fallen.

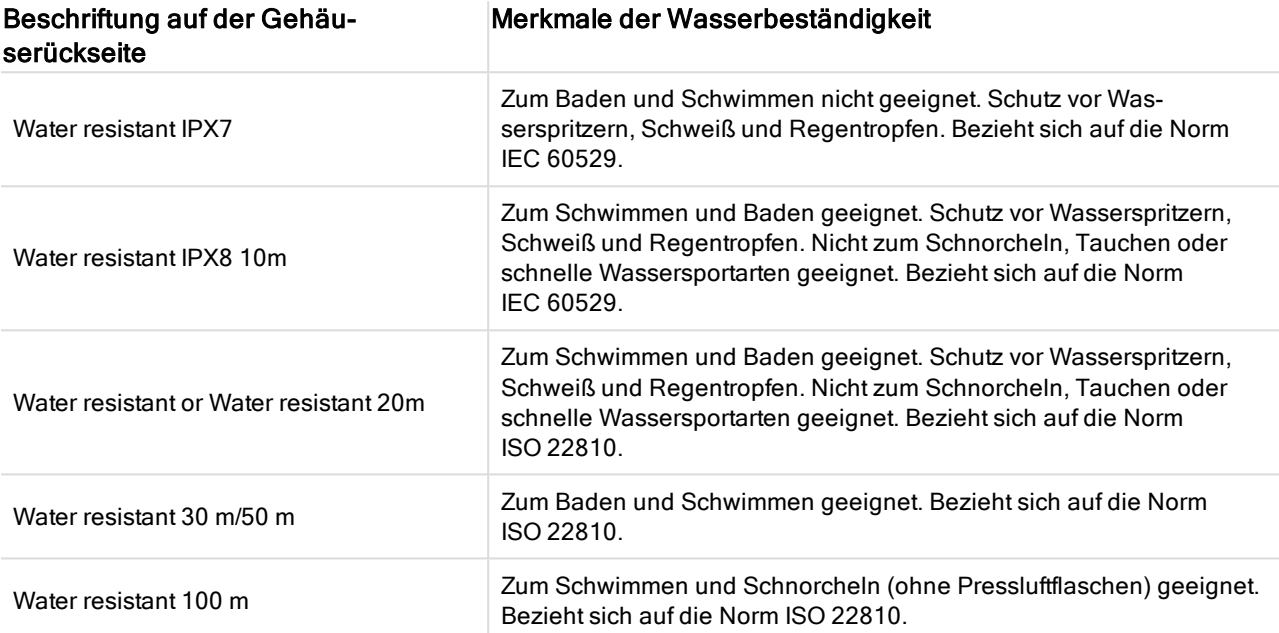

# <span id="page-86-0"></span>**WELTWEITE GARANTIE DES HERSTELLERS**

• Diese Garantie schränkt weder die gesetzlichen Rechte des Verbrauchers nach dem jeweils geltenden nationalen Recht noch die Rechte des Verbrauchers gegenüber dem Händler aus dem zwischen beiden geschlossenen Kaufvertrag ein.

• Diese weltweite Garantie gewährt Polar Electro Inc. Verbrauchern, die dieses Produkt in den USA oder Kanada gekauft haben. Diese weltweite Garantie gewährt Polar Electro Oy Verbrauchern, die dieses Produkt in anderen Ländern gekauft haben.

• Polar Electro Oy/Polar Electro Inc. gewährt dem Erstkunden/Erstkäufer dieses Geräts eine Garantie von zwei (2) Jahren ab Kaufdatum bei Mängeln, die auf Material- oder Fabrikationsfehler zurückzuführen sind.

• Die Quittung, die du beim Kauf des Produktes erhalten hast, ist dein Kaufbeleg!

• Von der Garantie ausgeschlossen sind: Batterien, normaler Verschleiß, Beschädigungen durch unsachgemäßen und/oder kommerziellen Gebrauch, Unfall oder unsachgemäße Handhabung sowie Missachtung der wichtigen Hinweise. Ausgenommen von der Garantie sind auch gesprungene oder zerbrochene Gehäuse/Displays sowie das Armband, der elastische Gurt und Polar Sportbekleidung.

• Die Garantie umfasst keine Schäden oder Folgeschäden, die durch Wartungsarbeiten von nicht durch Polar autorisiertes Personal entstanden sind. Die Garantie deckt keine mittelbaren oder unmittelbaren Schäden oder Folgeschäden, Verluste, entstandenen Kosten oder Ausgaben, die mit dem Produkt in Zusammenhang stehen.

• Die Garantie von zwei (2) Jahren gilt nicht für aus zweiter Hand erworbene Produkte, es sei denn, lokale Gesetze schreiben dies vor.

• Während der Garantiezeit wird das Produkt bei Fehlern von der Polar Serviceabteilung kostenlos repariert oder ersetzt, unabhängig von dem Land, in dem das Produkt erworben wurde.

Die Garantie für alle Produkte beschränkt sich auf die Länder, in denen das Produkt ursprünglich vermarktet wurde.

# $\epsilon$

Dieses Produkt erfüllt die Anforderungen der Richtlinien 1999/5/EG und 2011/65/EU.

Die zugehörige Konformitätserklärung ist erhältlich unter [www.polar.com/de/rechtliche\\_informationen](http://www.polar.com/en/regulatory_information).

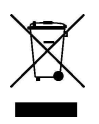

Das Symbol der durchgestrichenen Abfalltonne auf Rädern weist darauf hin, dass Polar Produkte Elektrogeräte sind, die der Richtlinie 2012/19/EU des Europäischen Parlaments und des Rates über Elektro- und Elektronik-Altgeräte unterliegen. Batterien und Akkumulatoren in den Produkten unterliegen der Richtlinie 2006/66/EG des Europäischen Parlaments und des Rates über Batterien und Akkumulatoren sowie Altbatterien und Altakkumulatoren. In EU-Ländern sind diese Produkte und Batterien/Akkumulatoren in Polar Produkten folglich getrennt zu entsorgen. Polar möchte dich darin bestärken, mögliche Auswirkungen von Abfällen auf Umwelt und Gesundheit auch außerhalb der Europäischen Union zu minimieren. Bitte befolge die örtlichen Bestimmungen für die Abfallentsorgung und, wenn möglich, mache Gebrauch von der getrennten Sammlung von Elektrogeräten und nutze für Batterien und Akkumulatoren die gesonderte Sammlung von Batterien und Akkumulatoren.

Um die spezifischen Zertifizierungs- und Konformitätsangaben für die M600 anzuzeigen, gehe zum Menü "Einstellungen", und wische ganz nach oben. Tippe dann auf Info und danach auf Rechtliche Informationen. Hergestellt von Polar Electro Oy, Professorintie 5, FI-90440 KEMPELE, Tel. +358 8 5202 100, Fax +358 8 5202 300, [www.](http://www.polar.com/) [polar.com](http://www.polar.com/).

Polar Electro Oy ist ein nach ISO 9001:2008 zertifiziertes Unternehmen.

© 2016 Polar Electro Oy, FI-90440 KEMPELE, Finnland. Alle Rechte vorbehalten. Diese Anleitung darf ohne vorherige schriftliche Zustimmung der Polar Electro Oy weder anderweitig benutzt noch kopiert werden, auch nicht auszugsweise.

Die Namen und Logos in dieser Gebrauchsanleitung sowie auf der Verpackung dieses Produktes sind Marken von Polar Electro Oy. Die mit dem ®-Symbol gekennzeichneten Namen und Logos in dieser Gebrauchsanleitung oder dem Produkt-Set sind eingetragene Marken von Polar Electro Oy.

App Store ist eine Servicemarke von Apple Inc.

iOS ist eine eingetragene Marke von Cisco Systems, Inc. und/oder seiner Tochterunternehmen in den USA und bestimmten anderen Ländern.

Google, Google Play, Android und andere Marken sind Marken von Google Inc.

Die Wortmarke Bluetooth® und die entsprechenden Logos sind eingetragene Marken der Bluetooth SIG, Inc. Die Verwendung dieser Marken durch Polar Electro Oy erfolgt unter Lizenz.

# **HAFTUNGSAUSSCHLUSS**

- Der Inhalt dieser Anleitung dient ausschließlich Informationszwecken. Die beschriebenen Produkte können im Zuge der kontinuierlichen Weiterentwicklung ohne Ankündigung geändert werden.
- Polar Electro Inc./Polar Electro Oy übernimmt keinerlei Verantwortung oder Gewährleistung bezüglich dieser Anleitung oder der in ihr beschriebenen Produkte.

• Polar Electro Inc./Polar Electro Oy lehnt jegliche Haftung für Schäden oder Folgeschäden, Verluste, entstandene Kosten oder Ausgaben, die mittelbar oder unmittelbar mit der Benutzung dieser Gebrauchsanleitung oder der in ihr beschriebenen Produkte in Zusammenhang stehen, ab.

1.0 DE 06/2016